# Guard Commander

# v2.9.4

Для настройки сетевых контроллеров IronLogic

Руководство пользователя

IronLogic 31.10.2023

# Содержание

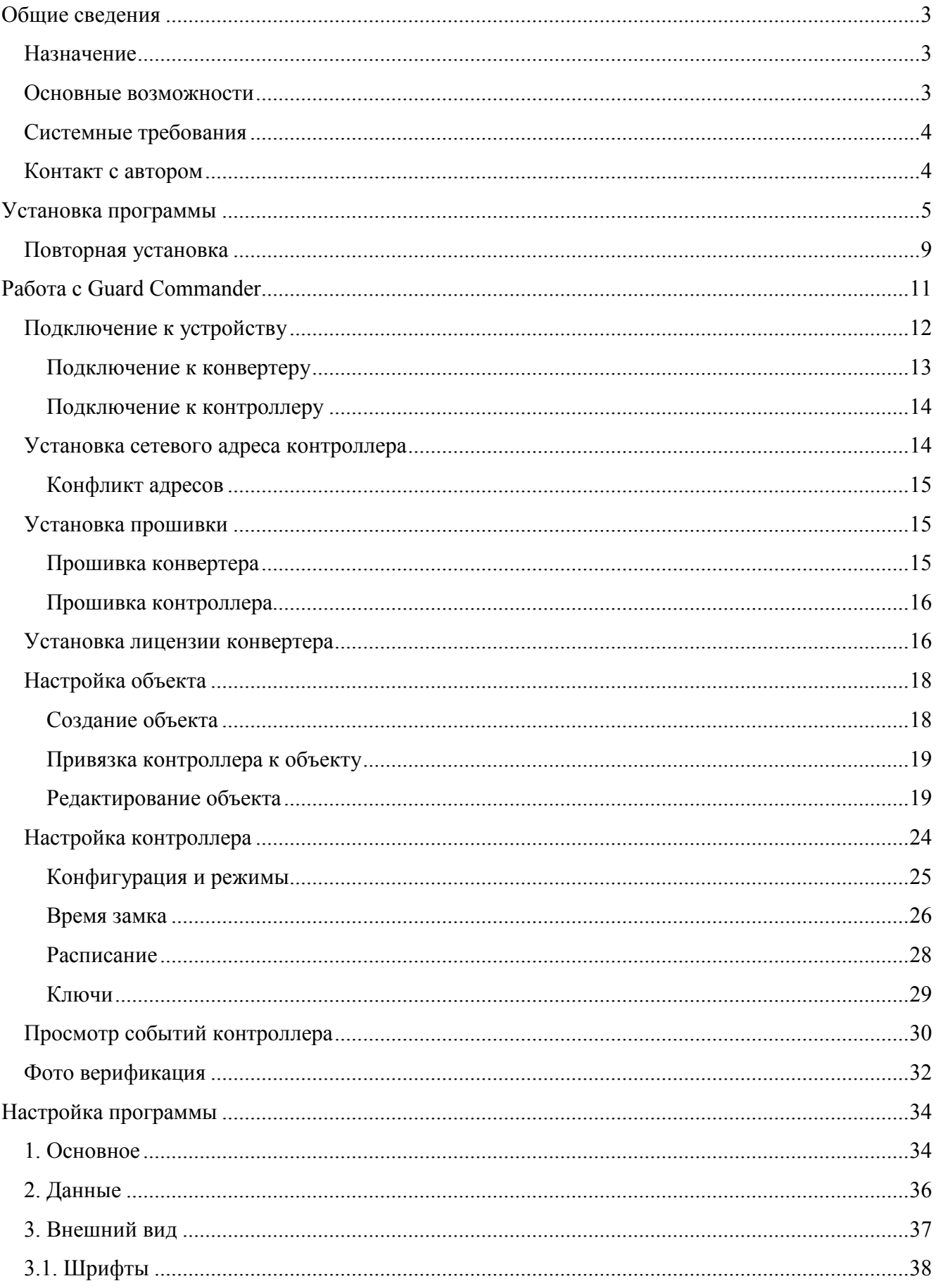

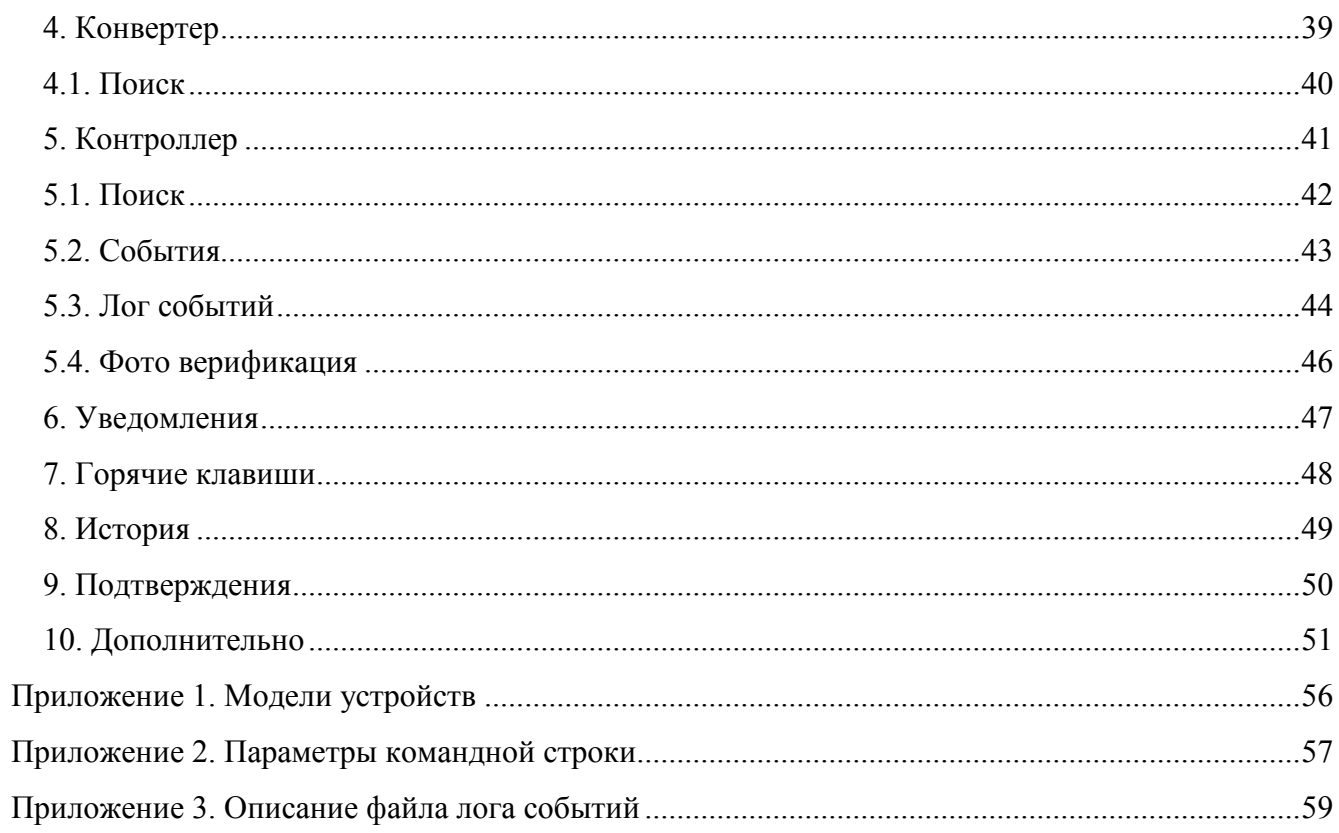

## <span id="page-3-0"></span>Общие сведения

## <span id="page-3-1"></span>Назначение

**Guard Commander** – это специализированное приложение, предназначенное для настройки сетевых контроллеров IronLogic и электронных замков с помощью конвертера (список поддерживаемых моделей указан в разделе [«Системные требования»](#page-4-0)).

## <span id="page-3-2"></span>Основные возможности

**Guard Commander** позволяет выполнять следующие функции:

- Настройка контроллера (настройка сетевого адреса, времен замков, часов, расписаний и ключей)
- Дистанционное управление контроллером (открытие двери)
- Ведение базы данных сотрудников, расписания доступа
- Мониторинг событий в реальном времени
- Скачивание событий из памяти контроллера
- Ведение лога событий (автоматическое скачивание событий и сохранение в файл)
- Экспорт в Excel, OpenOffice (ключей и событий)
- Импорт/экспорт ключей в БД программы «BaseZ5R»
- Одновременное подключение ко всем конвертерам и контроллерам (зависит от ограничений лицензии конвертера)
- Авто подключения к конвертерам и контроллерам
- Установка названия для конвертера и для контроллера
- Установка сетевого адреса контроллера через USB конвертер (IP конвертер назначает адреса автоматически)
- Просмотр информации о конвертере: модель, с/н, версия прошивки, информация о всех установленных лицензиях
- Установка файла лицензии в конвертер, удаление всех лицензий из конвертера
- Просмотр информации о контроллере: модель, с/н, сетевой адрес, версия прошивки, тип точки прохода, ёмкость ключей, событий, режим считывателя
- Установка времени антипассбэк
- Авто синхронизация часов контроллера
- Добавление ключей с помощью настольного считывателя
- Настройка режимов контроллера: свободный проход, противопожарный режим, режим охраны, режим АнтиКовид, режим ЭлектроКонтроль (зависит от прошивки)
- Мониторинг состояния контроллера: состояние двери, кнопки, блокировки двери, режимов, значение питания 12В, питания CR2032, температура (зависит от прошивки)
- Загрузка/выгрузка файла конфигурации контроллера (файл можно создать в GuardLight)
- Фото верификация
- Настройка списка заданий: запуск заданной программы при получении событий контроллера, заданных типов
- Установка файла прошивки в конвертер и в контроллер (если поддерживается устройством)

## <span id="page-4-0"></span>Системные требования

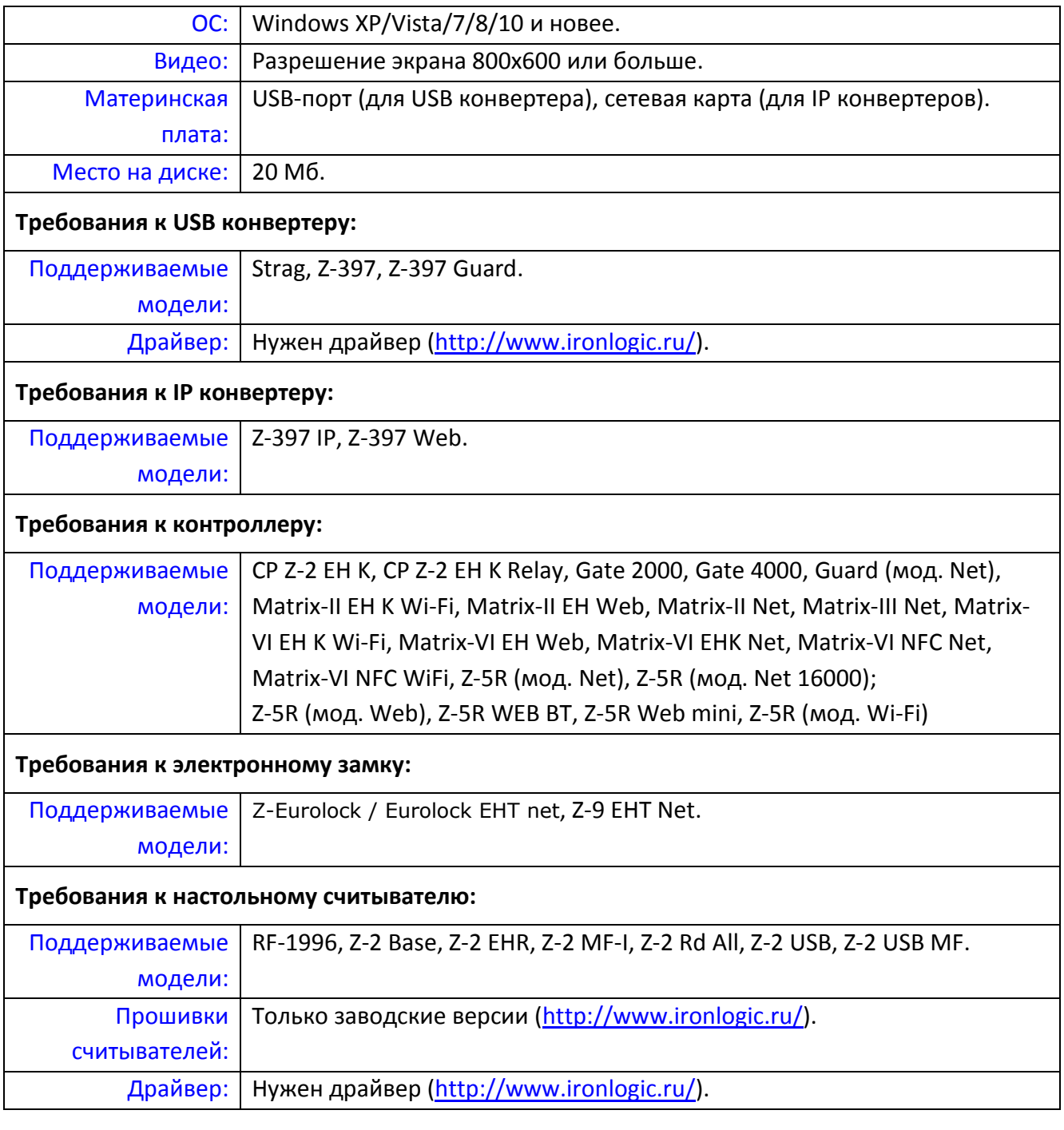

## <span id="page-4-1"></span>Контакт с автором

Сайт: [www.ironlogic.ru](http://www.ironlogic.ru/) Форум: [forum.ironlogic.ru](https://forum.ironlogic.ru/) Эл. почта: [marketing@ironlogic.ru](mailto:%20marketing@ironlogic.ru?subject=BaseZ5R)

## <span id="page-5-0"></span>Установка программы

- 1. Скачайте инсталлятор программы с сайта [http://www.ironlogic.ru/il.nsf/pages/GuardCmd;](http://www.ironlogic.ru/il.nsf/pages/GuardCmd)
- 2. Распакуйте скаченный файл архива во временную папку;
- 3. Запустите инсталлятор «GuardCmd\_v2.9.4.exe». Для запуска требуются права администратора;
- 4. В окне «Установка Guard Commander» нажмите кнопку «Далее >»

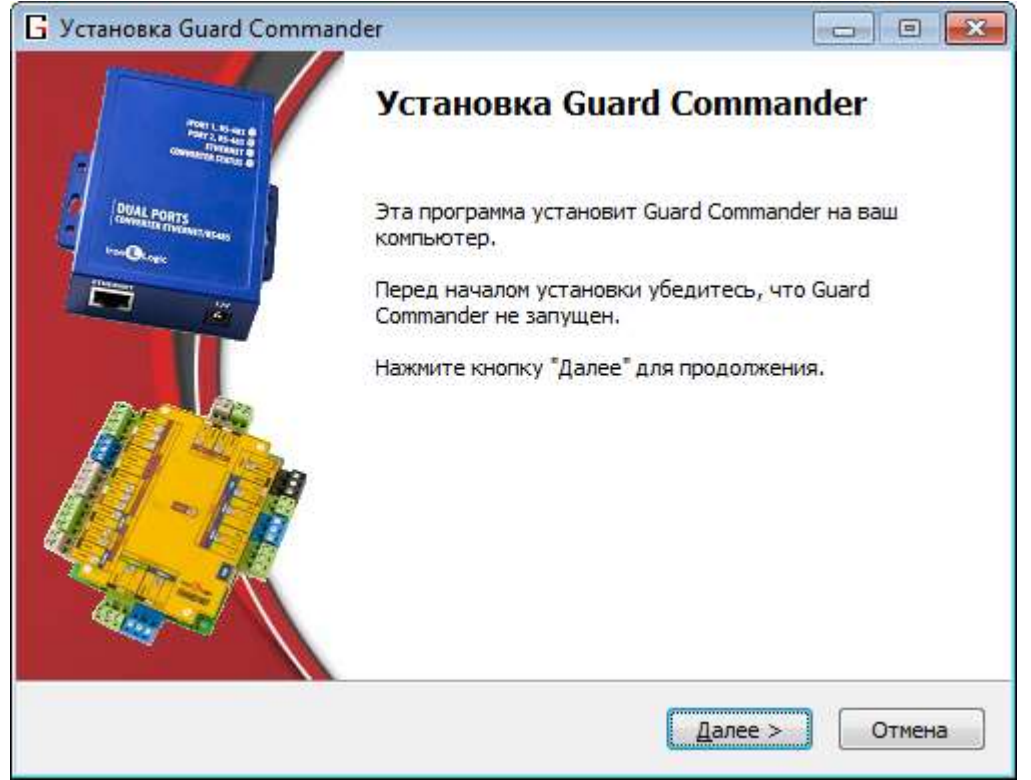

5. На странице «Лицензионное соглашение» ознакомьтесь с условиями использования ПО «Guard Commander» и, если согласны, нажмите «Принимаю»

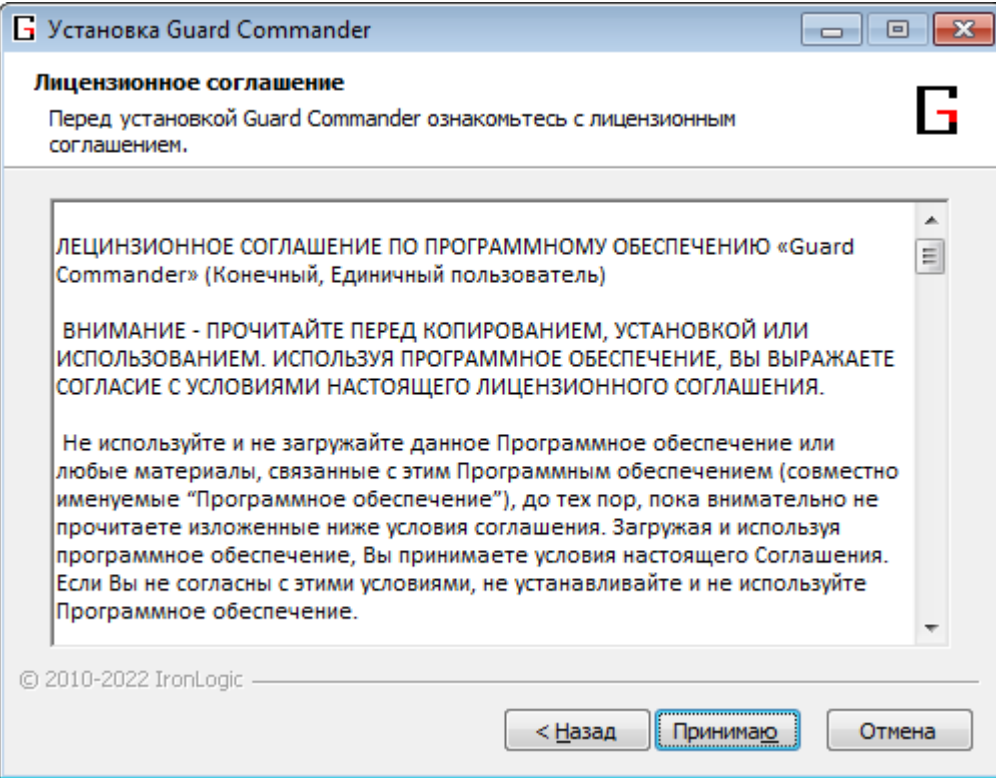

6. На странице «Тип установки» выберите между обычной и портативной установкой и нажмите кнопку «Далее >»:

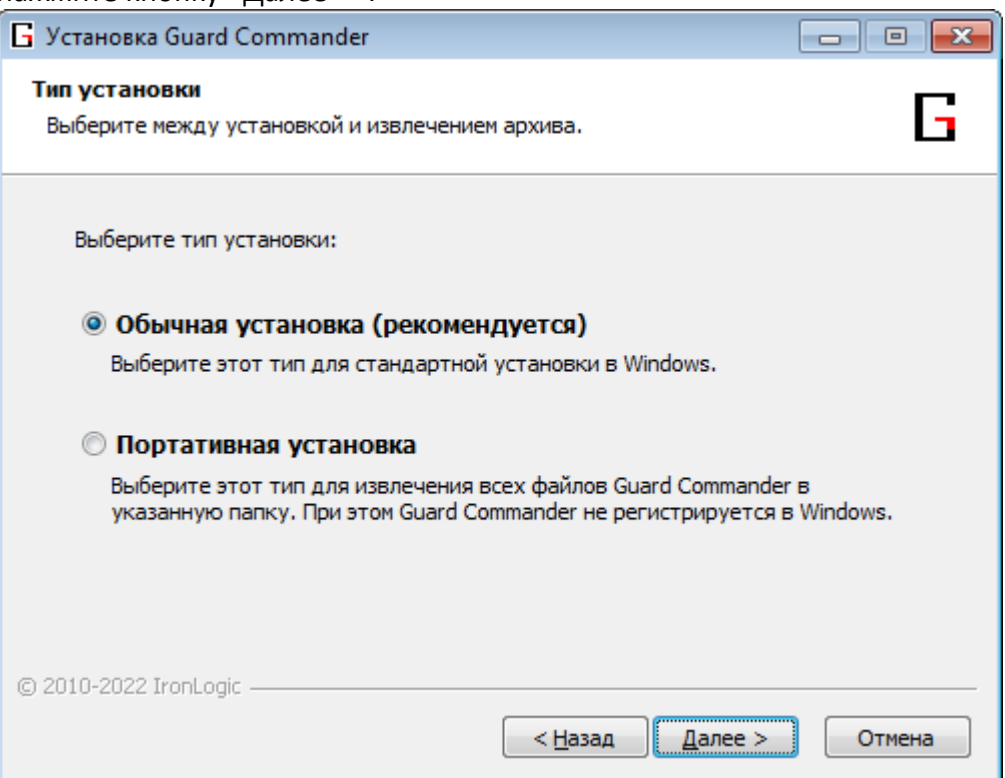

- 1. Обычная установка стандартная установка с регистрацией программы в списке установленных программ Windows. В обычном режиме программа Guard Commander хранит свои настройки и лог файл в папке «%AppData%\IronLogic\GuardCmd». Документы (список устройств, список заданий, настройки контроллеров) по умолчанию сохраняются в папке «%ProgramData%\IronLogic\GuardCmd»;
- 2. Портативная установка извлечение файлов программы в указанную папку (по умолчанию «C:\IronLogic\Guard Commander»). В портативном режиме программа Guard Commander хранит все свои файлы в папке, в которую она установлена. Документы по умолчанию сохраняются в подпапке «Documents». Режим предназначен для установки на съёмные носители (на флешку). Не рекомендуется устанавливать в папку, у которой нет прав записи для обычного пользователя;

7. На странице «Компоненты устанавливаемой программы» выберите устанавливаемые компоненты и нажмите «Далее >». Если установлен флаг «Сбросить настройки и кэш», то перед установкой будут удалены старые настройки и лог файл программы.

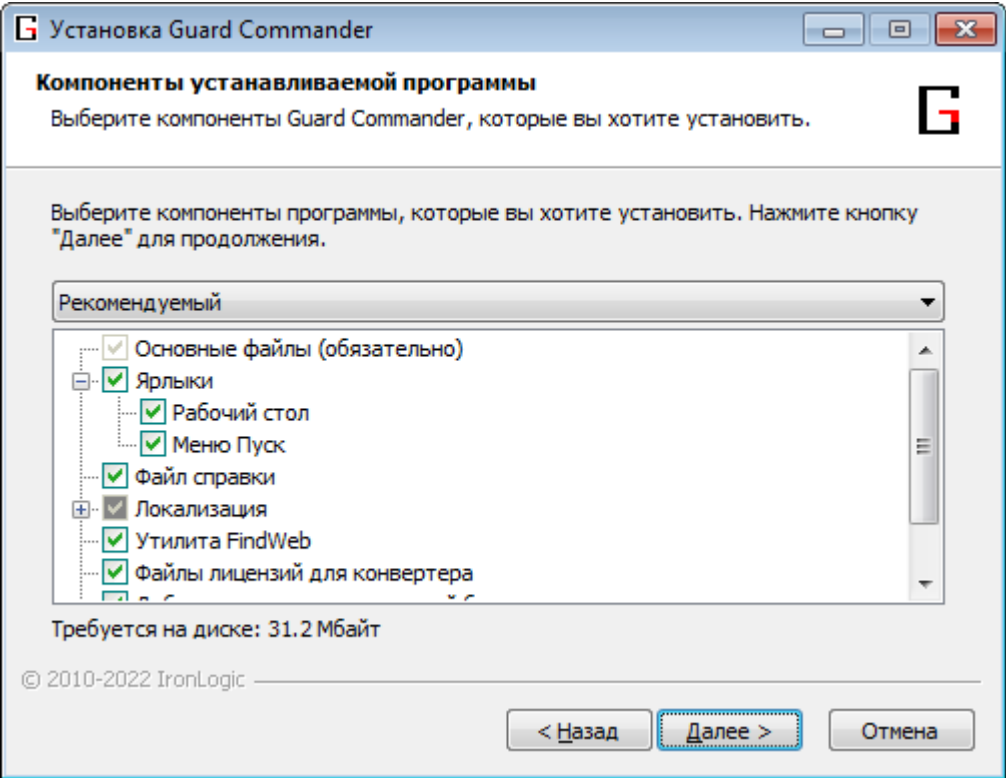

8. На странице «Выбор папки установки» выберите папку, в которую программа Guard Commander будет установлена и нажмите «Далее >».

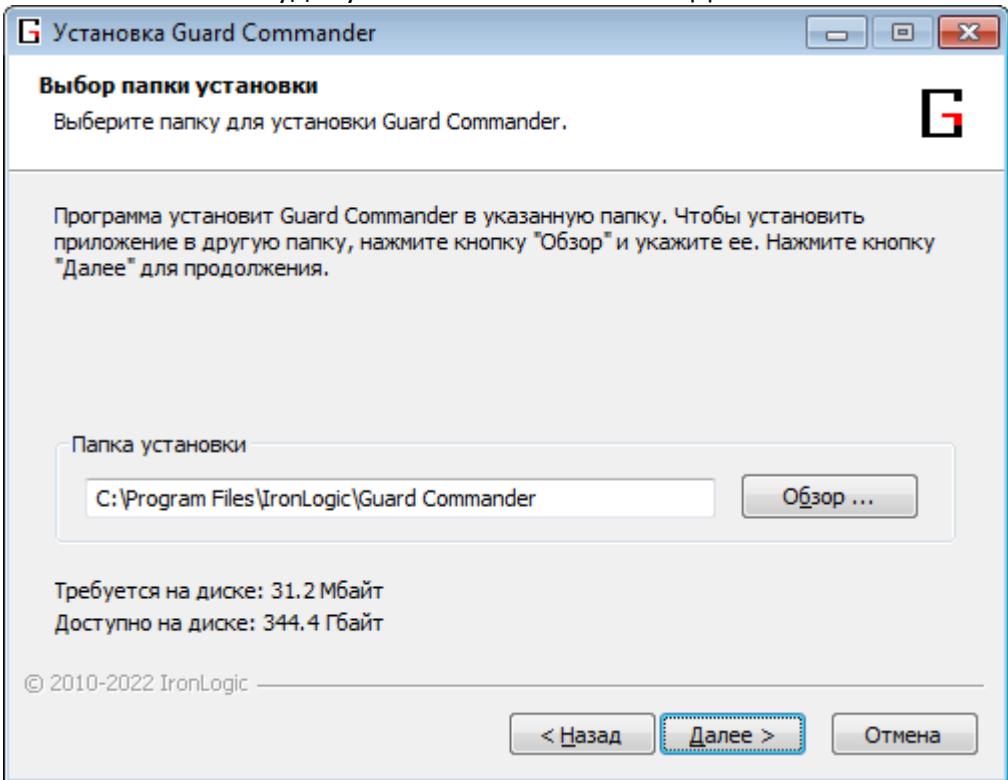

9. На странице «Дополнительные параметры»:

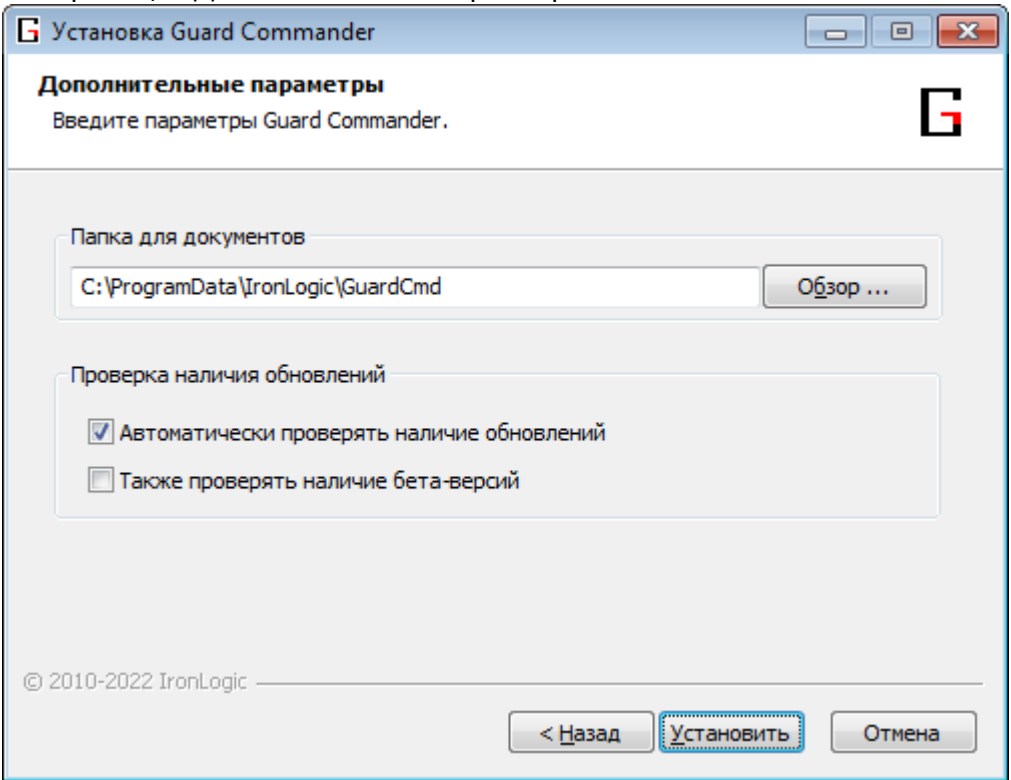

- 1. В группе «Папка для документов» выберите папку, в которую будут сохраняться:
	- 1. Список конвертеров и контроллеров;
	- 2. Список заданий;
	- 3. Настройки контроллеров
	- 4. Логи событий контроллеров;
- 2. В группе «Проверка наличия обновлений» включите или выключите автоматическую проверку наличия обновлений Guard Commander в интернете;
- 3. Нажмите кнопку «Установить». Начнётся установка программы.

10. После установки программы появится окно «Завершение работы мастера установки Guard Commander». Нажмите кнопку «Готово».

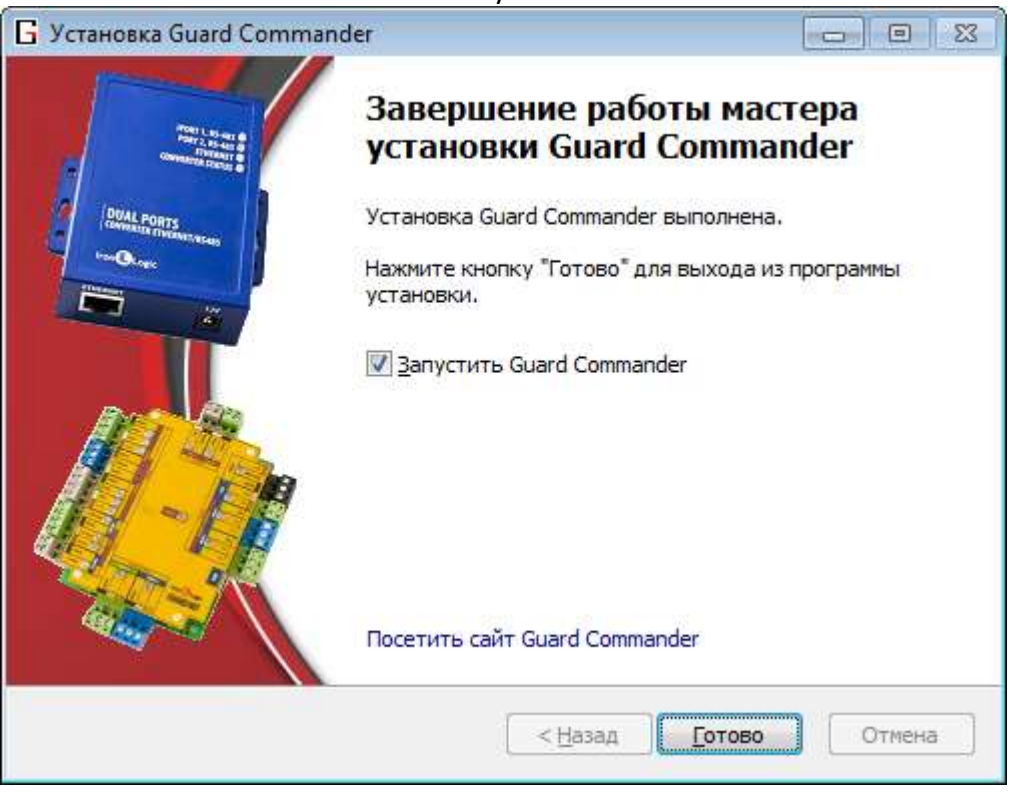

## <span id="page-9-0"></span>Повторная установка

При запуске инсталлятора, когда программа уже установлена обычным способом, появится окно «Уже установлена».

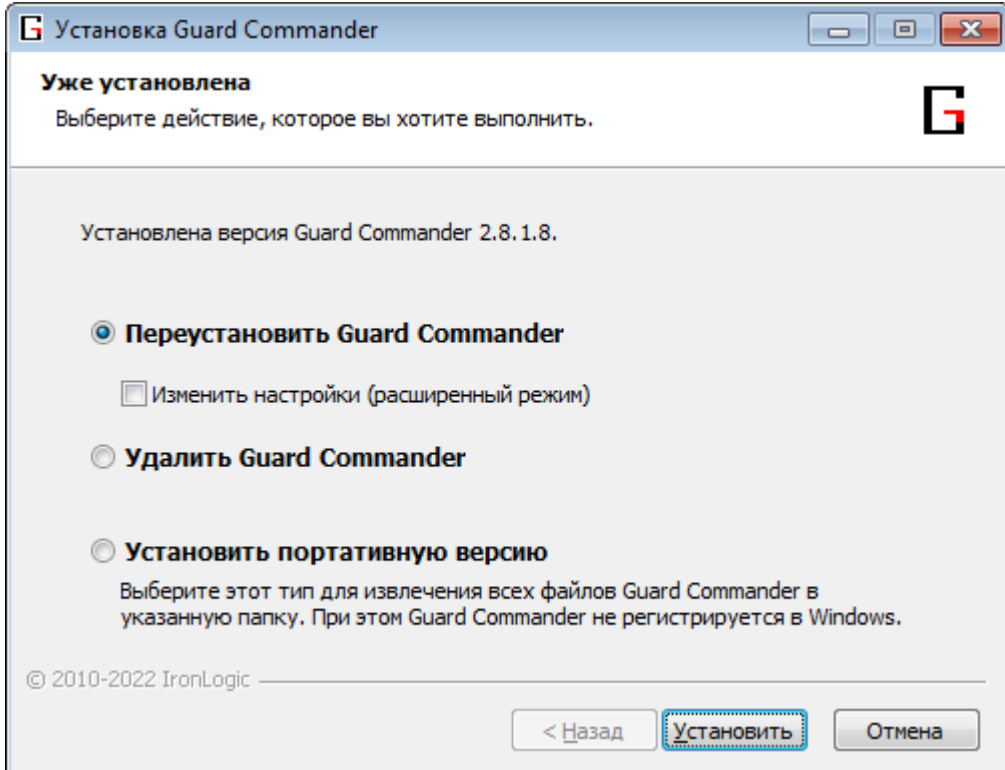

При этом будут установлены настройки, автоматически сохранённые во время предыдущей установки Guard Commander. При желании их можно изменить установив флаг «Изменить настройки (расширенный режим)» и нажав «Далее >».

Нажмите кнопку «Установить», установленная программа будет обновлена и появится страница «Завершение работы мастера установки Guard Commander».

## <span id="page-11-0"></span>Работа с Guard Commander

После запуска программы на экране появится главное окно программы.

| $\begin{array}{c c c c c c} \hline \multicolumn{3}{c }{\mathbf{C}} & \multicolumn{3}{c }{\mathbf{C}} & \multicolumn{3}{c }{\mathbf{X}} \end{array}$<br>Guard Commander - Подключение<br>Файл Правка Вид Объект Контроллер Инструменты Справка |                               |                |           |                     |                |                       |     |              |            |                   |            |                |                    |   |                                                 |      |
|----------------------------------------------------------------------------------------------------|-------------------------------|----------------|-----------|---------------------|----------------|-----------------------|-----|--------------|------------|-------------------|------------|----------------|--------------------|---|-------------------------------------------------|------|
| ø                                                                                                    |                               |                |           |                     | Q <b>Поиск</b> |                       |     |              |            |                   |            |                | Все столбцы        | ▼ |                                                 |      |
|                                                                                                    | Название                      | Модель         |           | C/н                 | Адрес          |                       |     | Занят        | Версия     |                   | <b>NoK</b> | <b>MK</b>      | Состояние          |   | Описание                                        |      |
| ⊟-                                                                                                    | Z-397 Web                     | Z-397 Web      |           | 40200               |                | 192.168.1.137 0.0.0.0 |     |              | 3.0.69     |                   | $\circ$    | $\overline{2}$ |                    |   |                                                 |      |
|                                                                                                    | <b>САР Общий вход</b>         | Z-5R Net       |           | 12113               | $\overline{2}$ |                       |     |              | 3.14       |                   |            |                |                    |   | Мой комментарий                                 |      |
| ė-l                                                                                                    | Z-397 Web c/H:33922 Z-397 Web |                |           | 33922               |                | 33922@25000           |     |              | 3.0.48     |                   | 0          | $\overline{2}$ | <b>• Неактивно</b> |   |                                                 |      |
|                                                                                                    | Z-5R Net 16k c/ Z-5R Net 16k  |                |           | 20412               | $\overline{2}$ |                       |     |              | 3.4        |                   |            |                |                    |   |                                                 |      |
|                                                                                                    | ⇔ Контроллеры                 |                |           |                     |                |                       |     |              |            |                   |            |                |                    |   | $\smile\hspace{-0.8mm}-\hspace{-0.8mm}\nearrow$ |      |
| N <sub>o</sub>                                                                                                    | Название                      | A              | Конвертер |                     |                | B                     | PC. | БК           | МКл        | <b>MC</b>         |            |                | Внутреннее помещ   |   | Внешнее помещение                               | COCT |
| 1                                                                                                    | Z-5R Net 16k c/H:20412        | 2              |           | Z-397 Web c/H:33922 |                | 3.4                   | D   | 2            | 16336 8192 |                   |            |                |                    |   |                                                 |      |
| $\overline{2}$                                                                                                    | Общий вход                    | $\overline{2}$ | Z-397 Web |                     |                | 3.14                  | D   | $\mathbf{1}$ |            | 2024 2048 Коридор |            |                |                    |   |                                                 |      |
|                                                                                                    |                               |                |           |                     |                |                       |     |              |            |                   |            |                |                    |   |                                                 |      |
| $\blacktriangleleft$                                                                                                    |                               |                |           |                     |                | m.                    |     |              |            |                   |            |                |                    |   |                                                 |      |
| ╬<br>Добавить конвертер<br>Установить лицензию                                                                                                    |                               |                |           |                     |                |                       |     |              |            |                   |            |                |                    |   |                                                 |      |
| Готов                                                                                                    |                               |                |           |                     |                |                       |     |              |            | $\blacktriangle$  |            |                |                    |   | 1/4                                             |      |

*Рисунок 1. Главное окно программы Guard Commander*

Главное окно состоит из следующих частей:

- 1. **Заголовок программы.** Показывает название программы, имя файла документа, модель, серийный номер (с/н), сетевой адрес и название контроллера (для документа контроллера);
- 2. **Главное меню.** Содержит основной список команд. Гл.меню можно скрыть с помощью меню «Вид» -> «Показать/скрыть» -> «Главное меню». В скрытом режиме гл.меню можно вызвать нажав клавишу Alt или F10;
- 3. **Главная панель инструментов.** Содержит инструменты для быстрого доступа. Панель инструментов можно скрыть с помощью меню «Вид» -> «Показать/скрыть» -> «Главная панель инструментов». Список можно настраивать с помощью меню «Вид» -> «Настройка панели инструментов» -> «Главная панель инструментов...»;

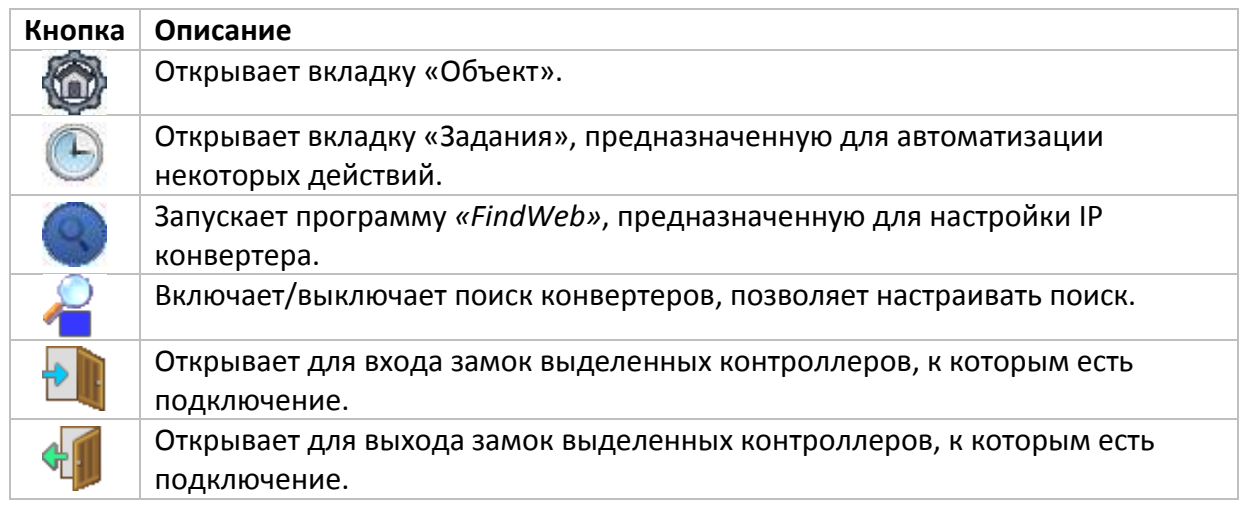

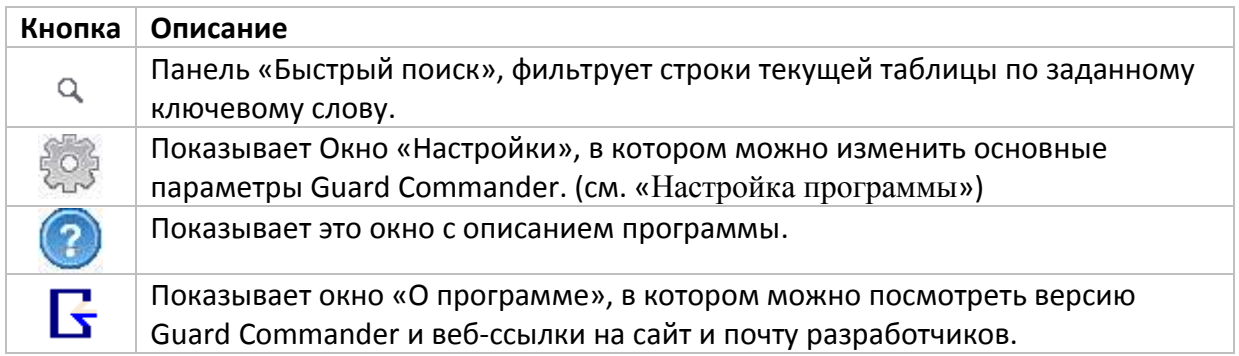

- 4. **Вкладки.** На рисунке показана только вкладка «Подключение», остальные будут доступны после подключения к конвертеру и контроллеру;
	- Чтобы открыть вкладку «Конвертер» нужно на вкладке «Подключение» выбрать конвертер, нажать кнопку , затем кнопку .
	- Чтобы открыть вкладку «Контроллер» нужно на вкладке «Подключение» выбрать

контроллер, нажать кнопку **. Или кнопку** 

- Чтобы открыть вкладку объекта нужно в меню «Файл» выбрать «Объект» или в меню «Объект» выбрать нужный объект.
- Чтобы открыть вкладку «Задания» нужно в меню «Файл» выбрать «Задания».
- 5. **Строка состояния.** В ней отображается:
	- 1. Текущее состояние программы («Готов»)
	- 2. Кнопка-стрелка для показа/скрытия панели «Сообщения программы»
	- 3. Индикатор прогресса (отображается при выполнении команды)
	- 4. Количество выделенных и общее количество элементов в списке («1/2»);

## <span id="page-12-0"></span>Подключение к устройству

Подключиться к конвертеру и к контроллеру можно на вкладке «Подключение».

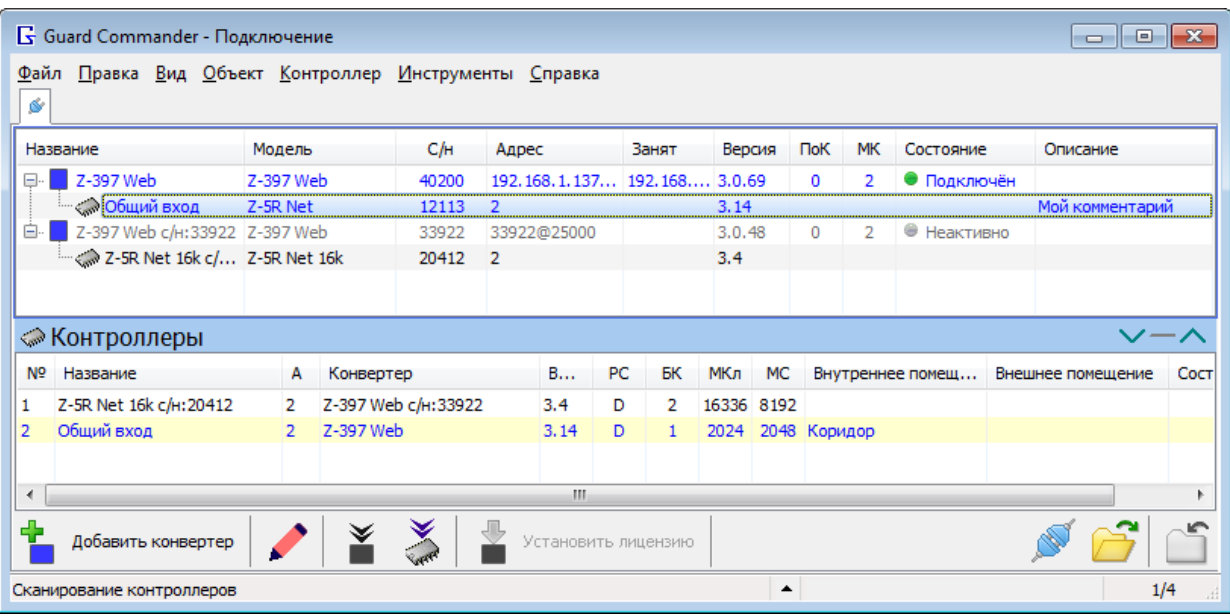

*Рисунок 2. Вкладка «Подключение»*

#### <span id="page-13-0"></span>Подключение к конвертеру

Чтобы подключиться к конвертеру нужно выделить его в таблице, затем нажать кнопку «Подключиться».

Guard Commander автоматически ищет все конвертеры, кроме Z-397 USB, Z-397 Стражъ и конвертеров, подключённых к zproxy-серверу. Если конвертера нет в таблице, то добавьте его с

помощью кнопки «Добавить конвертер», или проверьте настройки поиска конвертеров:

нажмите стрелку у кнопки и выпадающем меню выберите «Настройки...», появится окно [«Настройки»](#page-40-0).

Найденные конвертеры отображаются в таблице синим цветом текста.

#### **Добавление конвертера**

При нажатии кнопки **появится окно «Добавление конвертера».** 

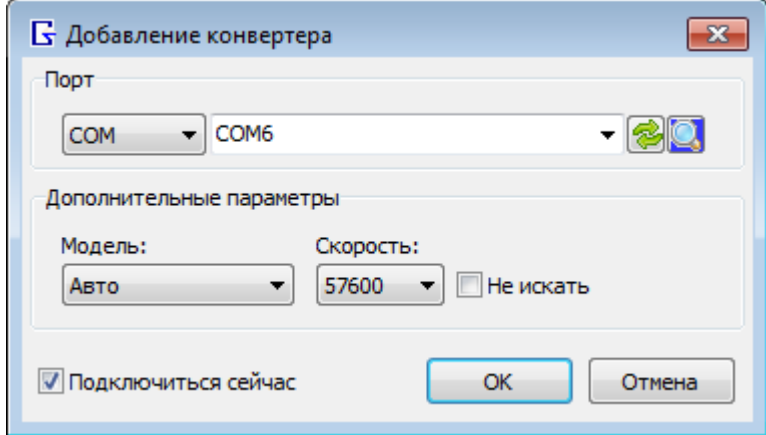

*Рисунок 3. Окно «Добавление конвертера»*

В этом окне нужно указать адрес конвертера. Для этого в группе «Порт» нужно выбрать тип порта и имя порта.

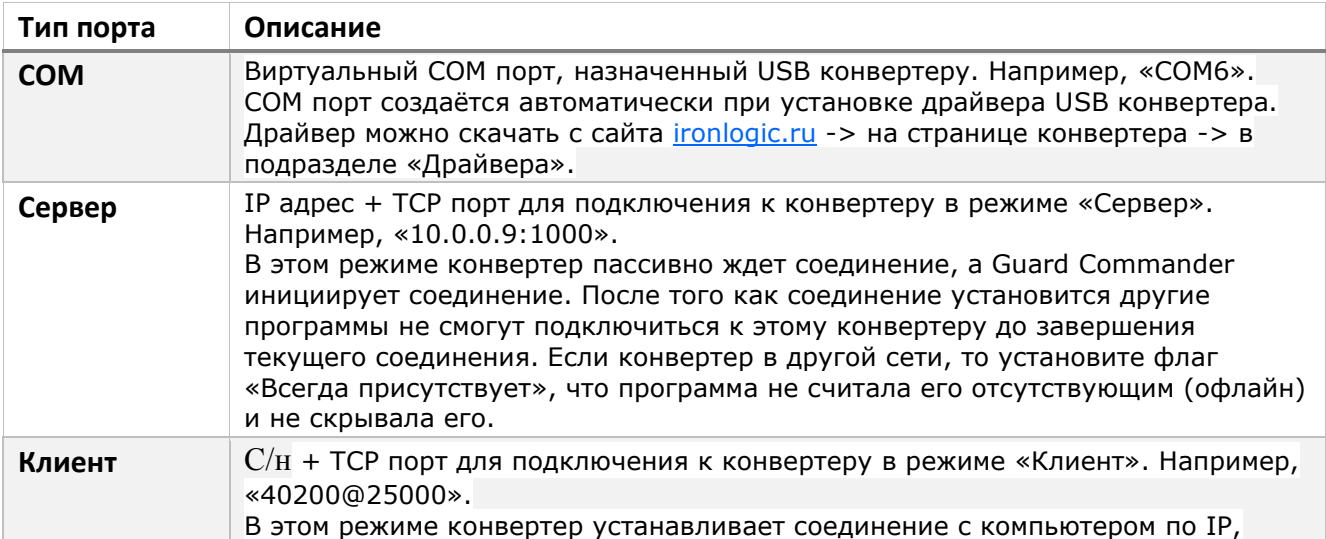

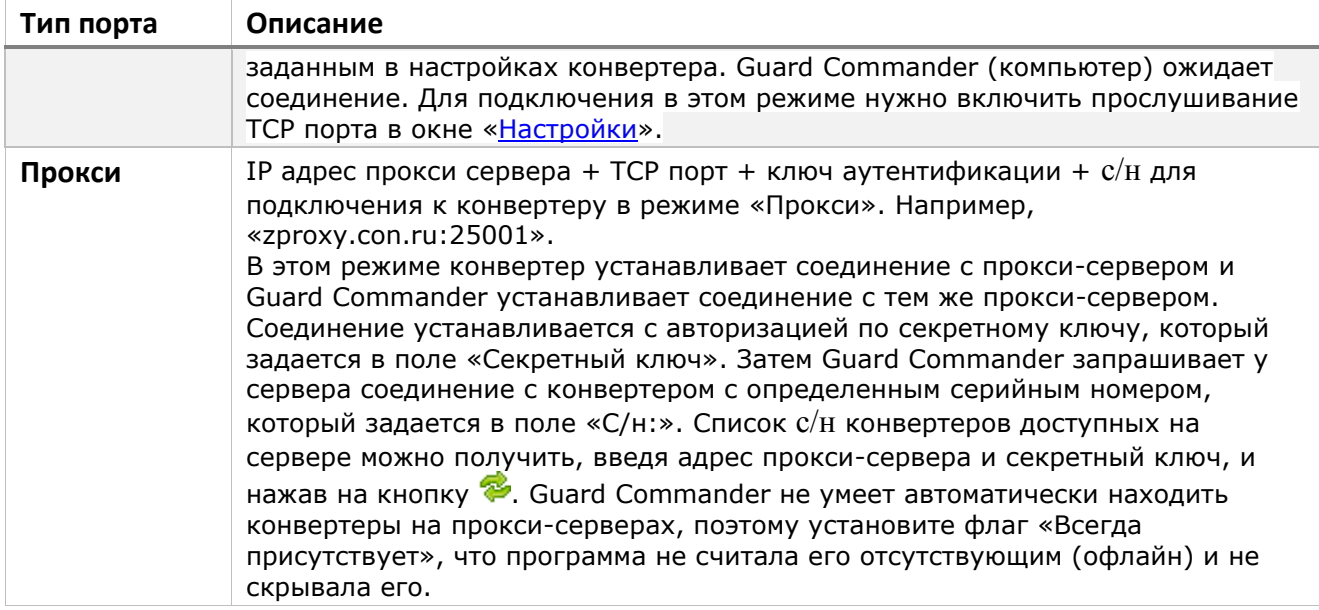

#### <span id="page-14-0"></span>Подключение к контроллеру

Чтобы подключиться к контроллеру нужно сначала подключиться к конвертеру, к которому присоединён контроллер, затем дождаться когда контроллер будет найден (строка контроллера

изменит цвет текста на синий), после этого выделить его и нажать кнопку «Подключиться».

Конвертер в режиме Advanced может ограничивать количество контроллеров, с которыми можно работать одновременно, это количество можно посмотреть на вкладке «Подключение» в столбце «МК» (Максимум контроллеров) или на вкладке «Конвертер» в группе «Текущая лицензия». Если конвертер в режиме Normal, то нужно избегать конфликта адресов контроллеров.

Поиск контроллеров может осуществляться 2 способами: 1) «Быстрый поиск», 2) «Опрос адресов». Выбрать способ можно кликнув ПКМ по конвертеру и в появившемся меню в подменю "Способ сканирования" выбрать нужный способ.

## <span id="page-14-1"></span>Установка сетевого адреса контроллера

Адрес контроллера можно изменять только через конвертер в режиме Normal (или через конвертер без режимов: Z-397 USB, Стражъ), в режиме Advanced конвертер автоматически назначает адреса контроллерам.

Адрес контроллера можно изменить в окне «Параметры контроллера», чтобы его открыть нужно

на вкладке «Подключение» выделить контроллер и на панели инструментов нажать кнопку «Изменить».

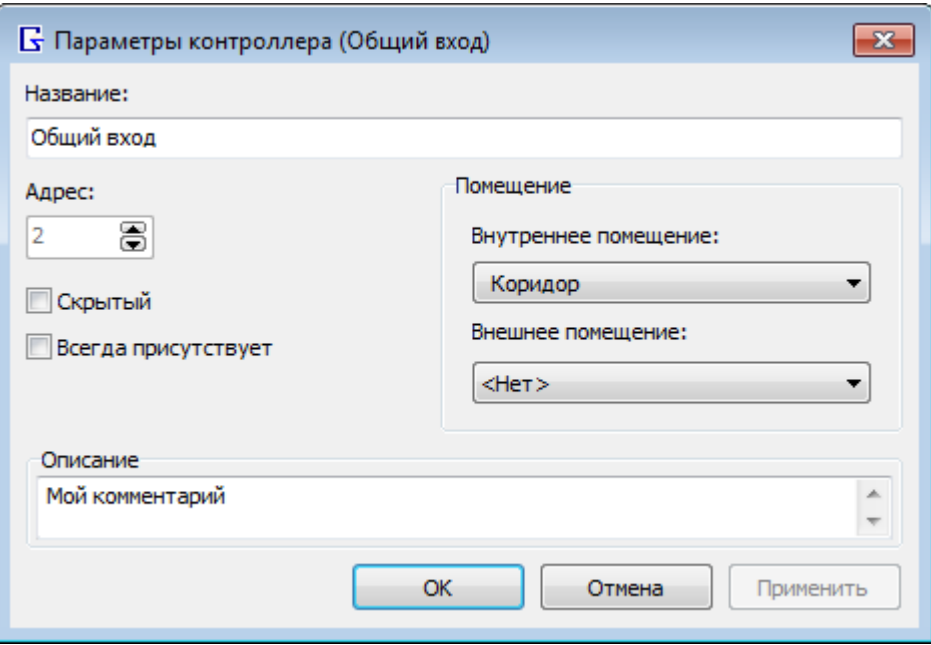

*Рисунок 4. Окно «Параметры контроллера»*

В режиме Normal возможный диапазон адресов 1..254, в режиме Advanced возможный диапазон адресов 2..105.

## **1** Примечание

Если выбран способ сканирования контроллеров «Опрос адресов», то по умолчанию опрашиваются адреса 0-31, для сканирования полного диапазона нужно включить флаг «Расширенное сканирование (0..255)» в настройках программы, однако при этом время сканирования увеличиться в 8 раз.

#### <span id="page-15-0"></span>Конфликт адресов

Конфликт возникает, когда двум разным контроллерам назначен одинаковый адрес. Конфликт возможен только когда конвертер в режиме Normal или без режима (простой конвертер: Z-397 USB, Стражъ).

Избежать конфликта можно добавляя новые контроллеры в сеть по одному и сразу устанавливать им уникальный адрес. Все новые контроллеры с завода имеют сетевой адрес «1», поэтому сразу после подключения нужно изменить его адрес на уникальный, отличный от «1». Чтобы Guard Commander автоматически переназначал сетевой адрес «0» или «1» на первый свободный, нужно в [настройках программы](#page-42-0) установить флаг «Переназначать технологический адрес - 1».

Если используется конвертер Z-397 Guard в режиме Normal, то избежать конфликта ещё проще: достаточно в настройках программы установить флаг «Автоматически исправлять сетевые адреса» и выбрать способ сканирования «Быстрый поиск».

## <span id="page-15-1"></span>Установка прошивки

#### <span id="page-15-2"></span>Прошивка конвертера

Для прошивки конвертера нужно:

1. На вкладке «Подключение» в таблице выделить конвертер

- 2. На панели инструментов нажать кнопку **No. 4 «Прошить конвертер», при этом появится** окно выбора файла прошивки
- 3. В окне «Открыть» выберите файл прошивки, соответствующей модели конвертера, и нажмите кнопку «Открыть». Сразу начнётся процесс обновления прошивки, при этом появится окно «Обработка»

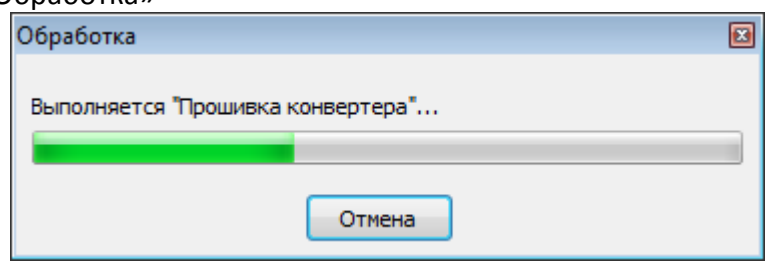

*Рисунок 5. Окно «Обработка»*

4. Дождитесь завершения операции. После завершения появится сообщение

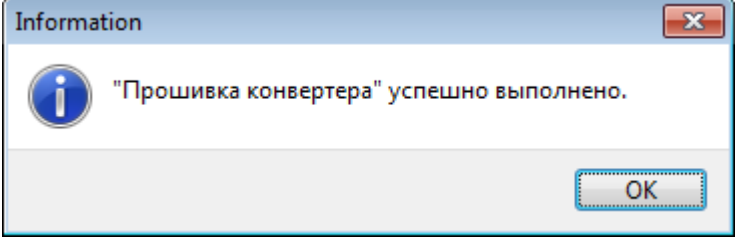

*Рисунок 6. Сообщение об успешной прошивке*

Файл прошивки можно скачать с сайта [ironlogic.ru.](https://ironlogic.ru/il_new.nsf/htm/ru_converts)

Версию прошивки, установленную в конвертер, можно увидеть в таблице в столбце «Версия прошивки».

## <span id="page-16-0"></span>Прошивка контроллера

Для прошивки контроллера нужно на вкладке «Подключение» выделить его в таблице и на

панели инструментов нажать кнопку «Прошить контроллер», при этом появится окно выбора файла прошивки, выберите файл и нажмите «Открыть», появится окно, показывающее прогресс прошивки. Файл прошивки можно скачать с сайта *ironlogic.ru*.

Версию прошивки, установленную в контроллер, можно увидеть в таблице в столбце «Версия прошивки».

## <span id="page-16-1"></span>Установка лицензии конвертера

Лицензия необходима для работы в улучшенном режиме Advanced (по сравнению с режимом Normal).

Лицензия имеет номер, который привязан к определённому ПО. Guard Commander работает с лицензиями с номером 5. Guard Commander позволяет устанавливать лицензии не только с номером 5, но и с другими номерами (для других ПО, например, для Guard Light).

Лицензия может устанавливать ограничения: 1) максимальное количество контроллеров разрешённое количество одновременно подключённых контроллеров, 2) максимальное количество ключей - разрешённое количество ячеек от начала банка ключей контроллера, в которое можно записывать и считать, 3) максимальная дата - срок годности лицензии, 4) обратный отсчёт.

Guard Commander при подключении к конвертеру в режиме Advanced автоматически устанавливает лицензию по умолчанию (максимум 2 контроллера, остальное не ограничивается) если в конвертер не установлена лицензия №5 или установлена с худшими параметрами.

Файл лицензии можно установить на вкладке «Подключение», нужно выделить конвертер и на

панели инструментов нажать кнопку «Подключиться», затем нажать кнопку «Установить лицензию...».

Посмотреть параметры установленных лицензии можно на вкладке «Конвертер». Чтобы открыть вкладку конвертера нужно на вкладке «Подключение» выделить конвертер,

подключиться к нему, затем на панели инструментов нажать кнопку «Открыть».

Посмотреть основные параметры текущей лицензии (с которой работает Guard Commander) можно на вкладке «Подключение» в таблице в столбцах «МК» (Максимум контроллеров) и «МКл» (Максимум ключей)

Удалить все установленные лицензии можно на вкладке конвертера c помощью кнопки «Удалить все лицензии».

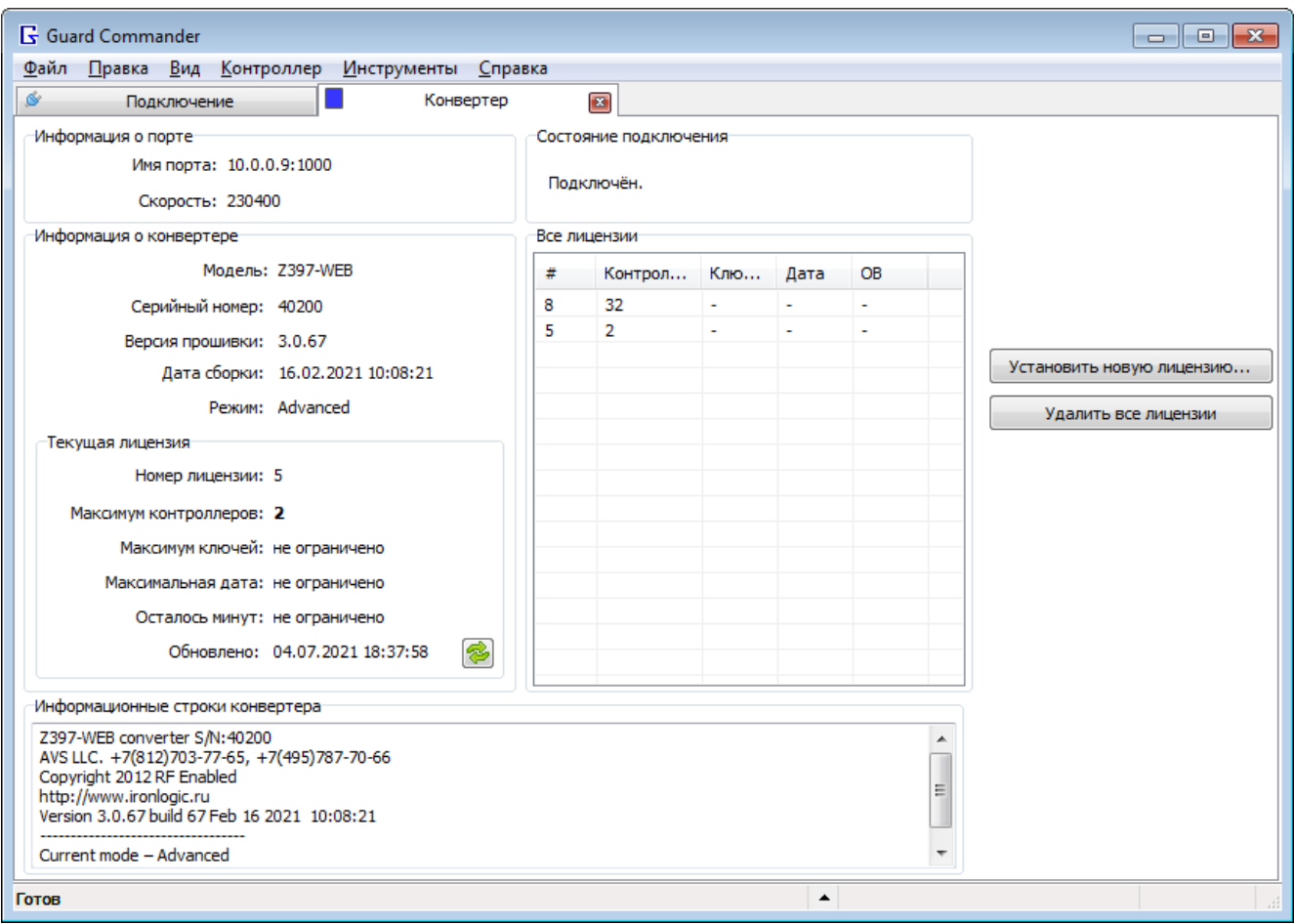

*Рисунок 7. Вкладка конвертера*

## <span id="page-18-0"></span>Настройка объекта

Назначение объекта: хранение информации о ключах (имена сотрудников, отделов) общей для всех контроллеров на объекте, и упрощает настройку доступа для этих контроллеров.

## <span id="page-18-1"></span>Создание объекта

При первом запуске автоматически создаётся объект по умолчанию с названием «Объект», он используется на вкладках контроллеров, которые вручную не привязаны к объекту. Вкладки контроллеров используют список имён сотрудников из объекта, и могут загружать список разрешённых ключей из объекта. Чтобы редактировать список объектов нужно в гл.меню «Объекты» выбрать пункт «Объекты...», появится окно «Объекты».

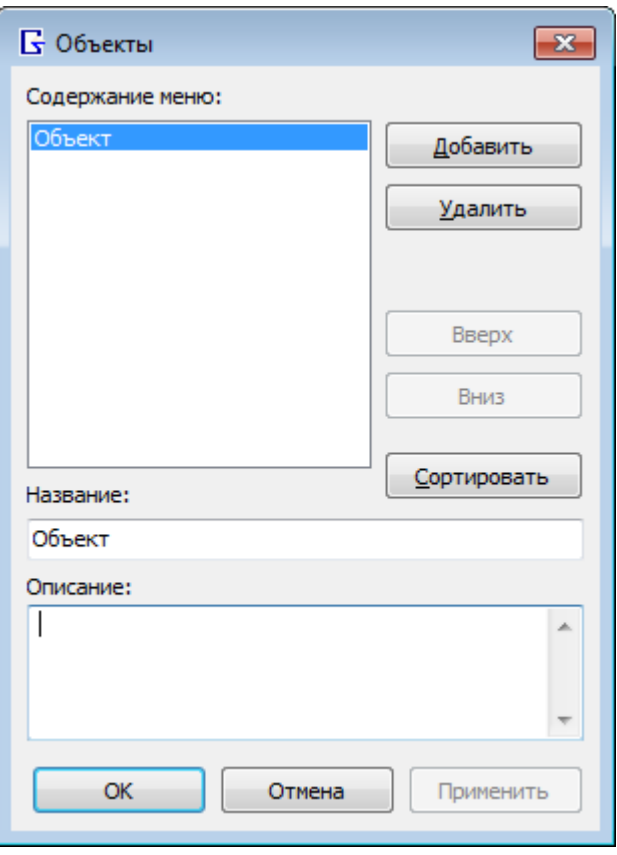

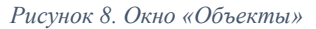

Для создания нового объекта нужно нажать кнопку «Добавить», затем в поле «Название» ввести уникальное название объекта, затем нажать кнопку «ОК» или «Применить».

#### **1** Примечание

Название объекта по умолчанию зависит от выбранного языка интерфейса программы, поэтому после смены языка на вкладках контроллера, у которых нет привязки к объекту, могут пропасть имена сотрудников.

#### <span id="page-19-0"></span>Привязка контроллера к объекту

Привязка позволяет на вкладке контроллер импортировать настройки доступа из объекта, и показывать имена сотрудников. Чтобы привязать контроллер к объекту нужно на вкладке объекта создать помещения: 1) в которое контроллер впускает и 2) выпускает, затем на вкладке

«Подключение» выбрать контроллер и нажать кнопку «Изменить», затем в окне «Параметры контроллера» выбрать «Внутреннее помещение» и «Внешнее помещение».

#### **1** Примечание

При смене привязанного объекта на вкладке контроллера имена сотрудника будут обновлены, т.е. будут взяты из нового привязанного объекта.

#### <span id="page-19-1"></span>Редактирование объекта

Чтобы открыть вкладку объекта в главном меню «Объект» выберите пункт с названием нужного объекта.

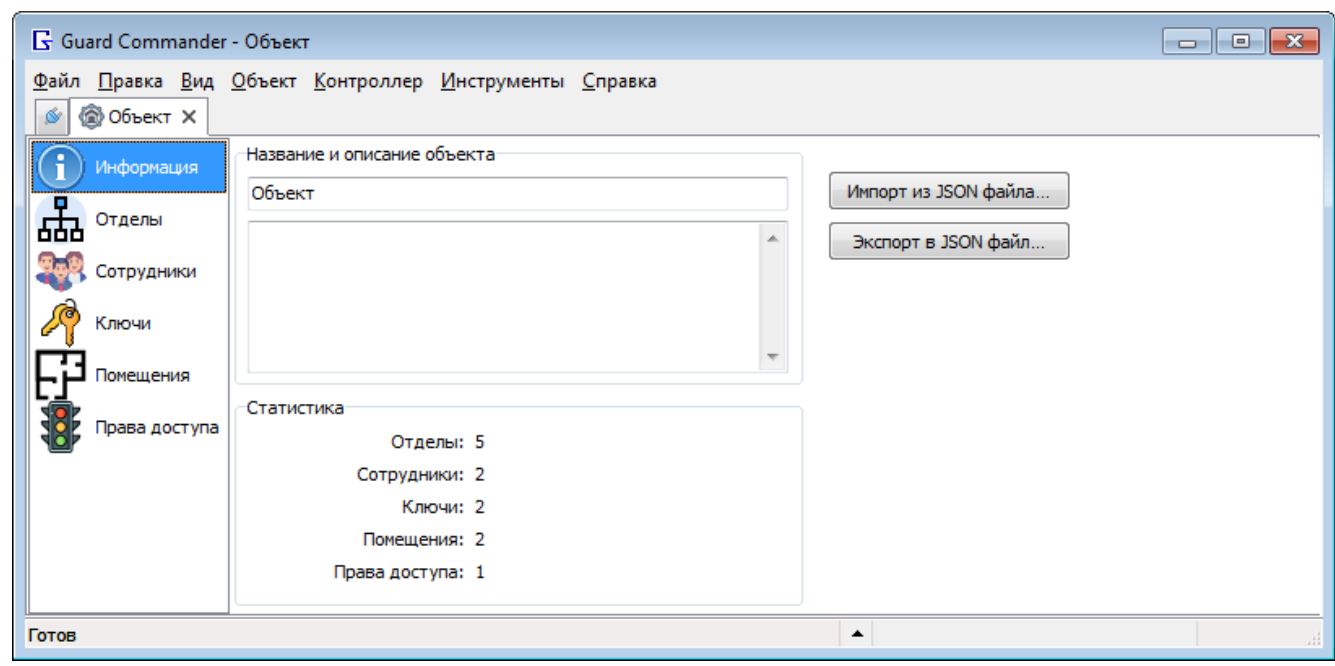

*Рисунок 9. Вкладка объекта*

Для настройки общего списка имён пользователей ключей достаточно заполнить списки на странице «Ключи» и «Сотрудники». Для настройки доступа контроллеров нужно привязать контроллеры к объекту, и заполнить списки на странице «Помещения», «Ключи» и «Права

доступа». Списки можно редактировать с помощью: 1) кнопок Пика «Добавить», «Изменить», «Удалить» , 2) команд в контекстном меню списка, или 3) клавиш Insert, Enter, Delete.

Помещения. На странице «Помещения» можно создавать многоуровневую структуру помещений, например, помещение «Этаж 1», а внутри него вложенное помещение «Офис 1». Окно «Параметры помещения» позволяет редактировать параметры одного или нескольких помещений, редактируемые параметры: название, базовое помещение, описание.

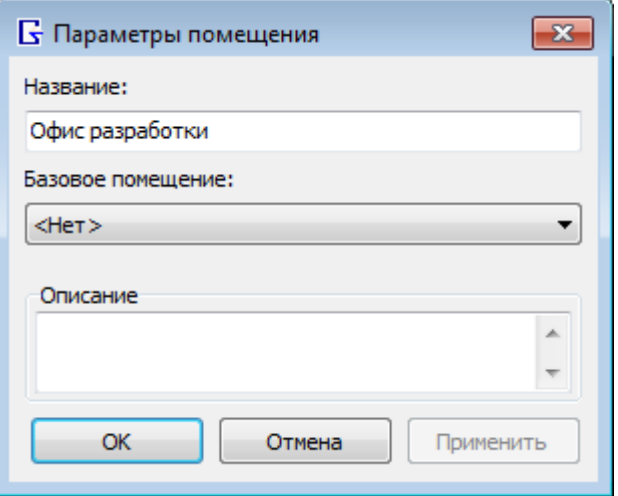

*Рисунок 10. Окно «Параметры помещения»*

Права доступа. Перед настройкой прав нужно привязать к объекту все контроллеры объекта. Права доступа задают настройки доступа для каждого контроллера, привязанного к объекту. На странице «Права доступа» можно создавать многоуровневую структуру прав доступа, т.е. одни права могут наследовать другие права. Окно «Права доступа» позволяет редактировать параметры одного или нескольких прав доступа, редактируемые параметры: название, описание, базовое право доступа, разрешения. Права доступа могут назначаться для ключа, для сотрудника и для отдела. Ключ наследует права доступа сотрудника и отдела если не установлен флаг «Индивидуальное право доступа» в параметрах ключа, или в параметрах сотрудника.

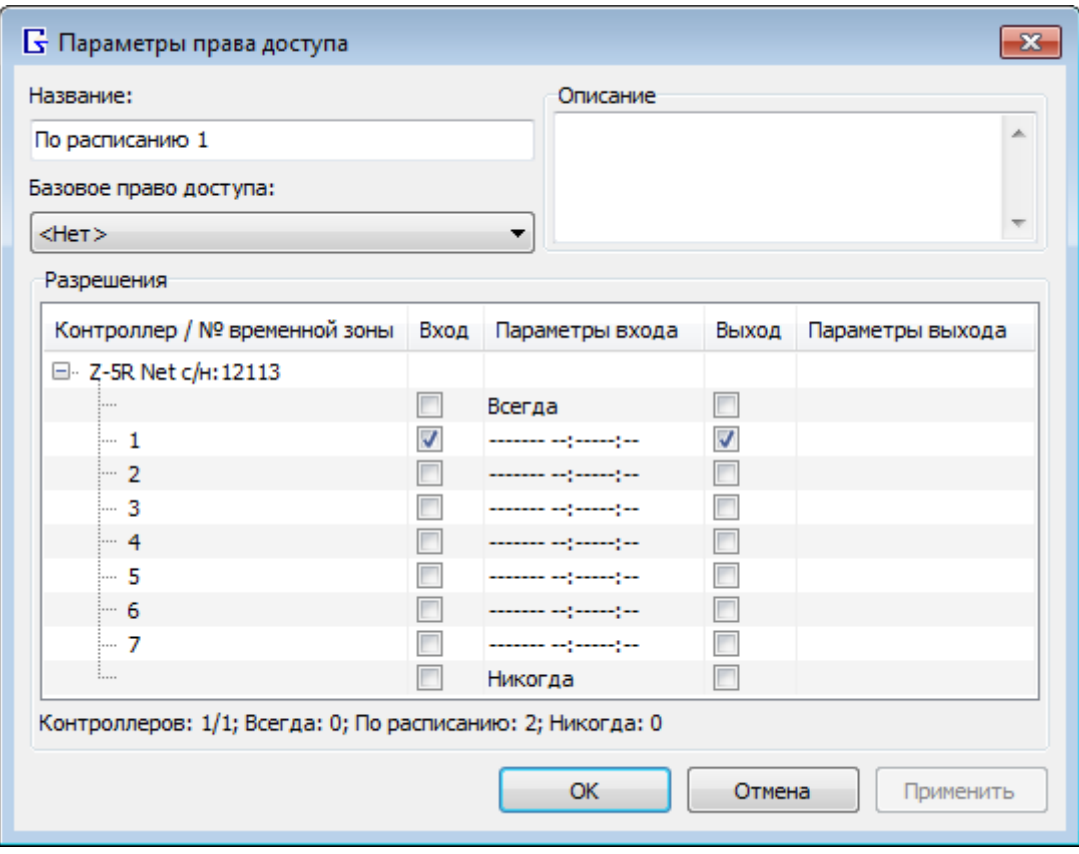

*Рисунок 11. Окно «Параметры права доступа»*

Отделы. На странице «Отделы» можно создавать многоуровневую структуру отделов. Окно «Параметры отдела» позволяет редактировать параметры одного или нескольких отделов, редактируемые параметры: название, базовый отдел, право доступа, описание.

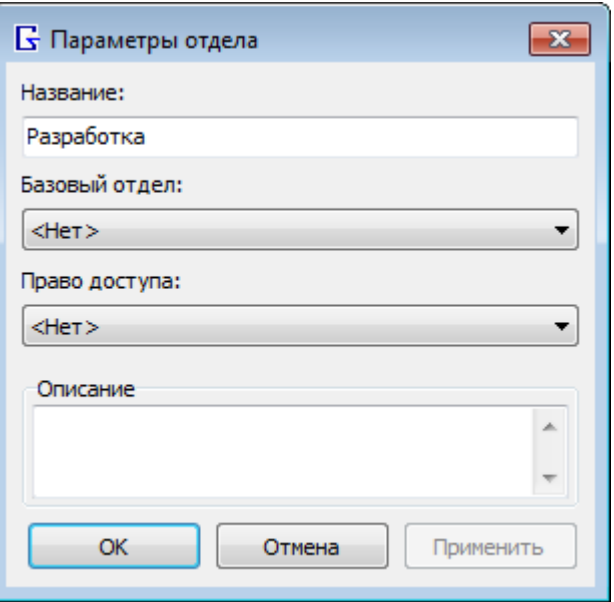

*Рисунок 12. Окно «Параметры отдела»*

Сотрудники. На странице «Сотрудники» можно добавить сотрудника с помощью кнопки

¢ «Добавить» или импортировать список из файла. Окно «Параметры сотрудника» позволяет редактировать параметры одного или нескольких сотрудников, редактируемые параметры: фамилия, имя, отчество, дата рождения, должность, отдел, номер телефона, e-mail, файл фотографии, право доступа, флаг «Индивидуальное право» и описание. Сотрудник может быть причислен только к одному отделу.

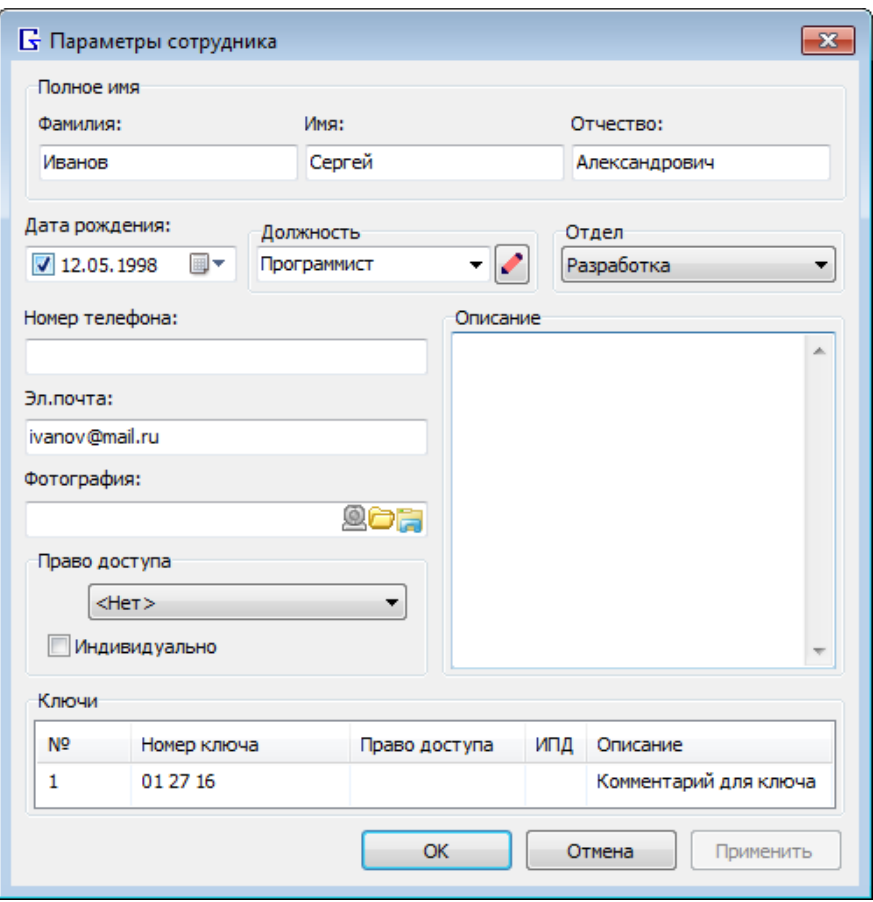

*Рисунок 13. Окно «Параметры сотрудника»*

Ключи. На странице «Ключи» можно добавить ключ с помощью кнопки и «Добавить» или импортировать список из файла, или вставить из буфера обмена список ключей, скопированный на вкладке контроллера. Окно «Параметры ключа» позволяет редактировать параметры одного или несколько ключей, редактируемые параметры: номер ключа, флаг «Короткий», флаг «Двойной», флаг «Функциональный», тип ключа, сотрудник, право доступа, флаг «Индивидуальное право» и описание. Один ключ может принадлежать только одному сотруднику. Список ключей можно редактировать с помощью настольного считывателя (также

как на вкладке контроллера), для этого нужно в меню кнопки **«Оди** «Режим считывателя» выбрать считыватель и режим, затем нажать кнопку, чтобы она осталась вдавленной.

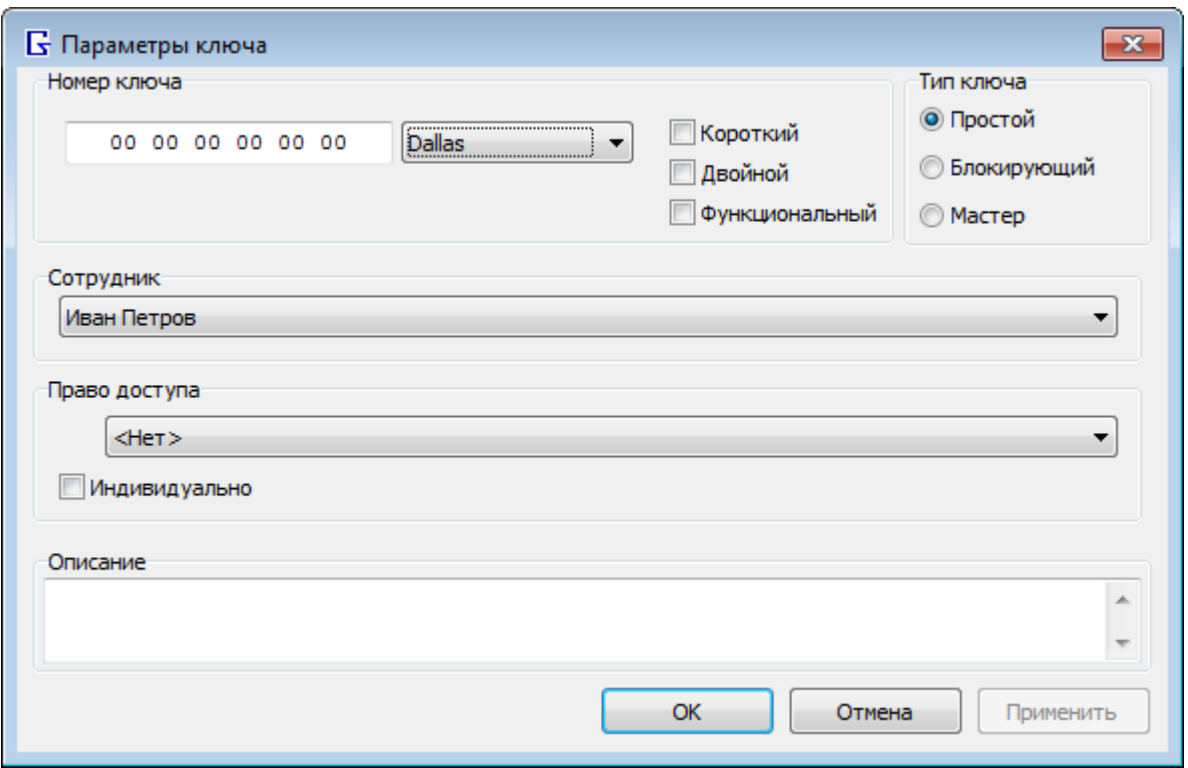

*Рисунок 14. Окно «Параметры ключа»*

## <span id="page-24-0"></span>Настройка контроллера

Для настройки контроллера нужно на вкладке «Подключение» подключиться к конвертеру, и затем к контроллеру, при этом откроется вкладка контроллера.

#### <span id="page-25-0"></span>Конфигурация и режимы

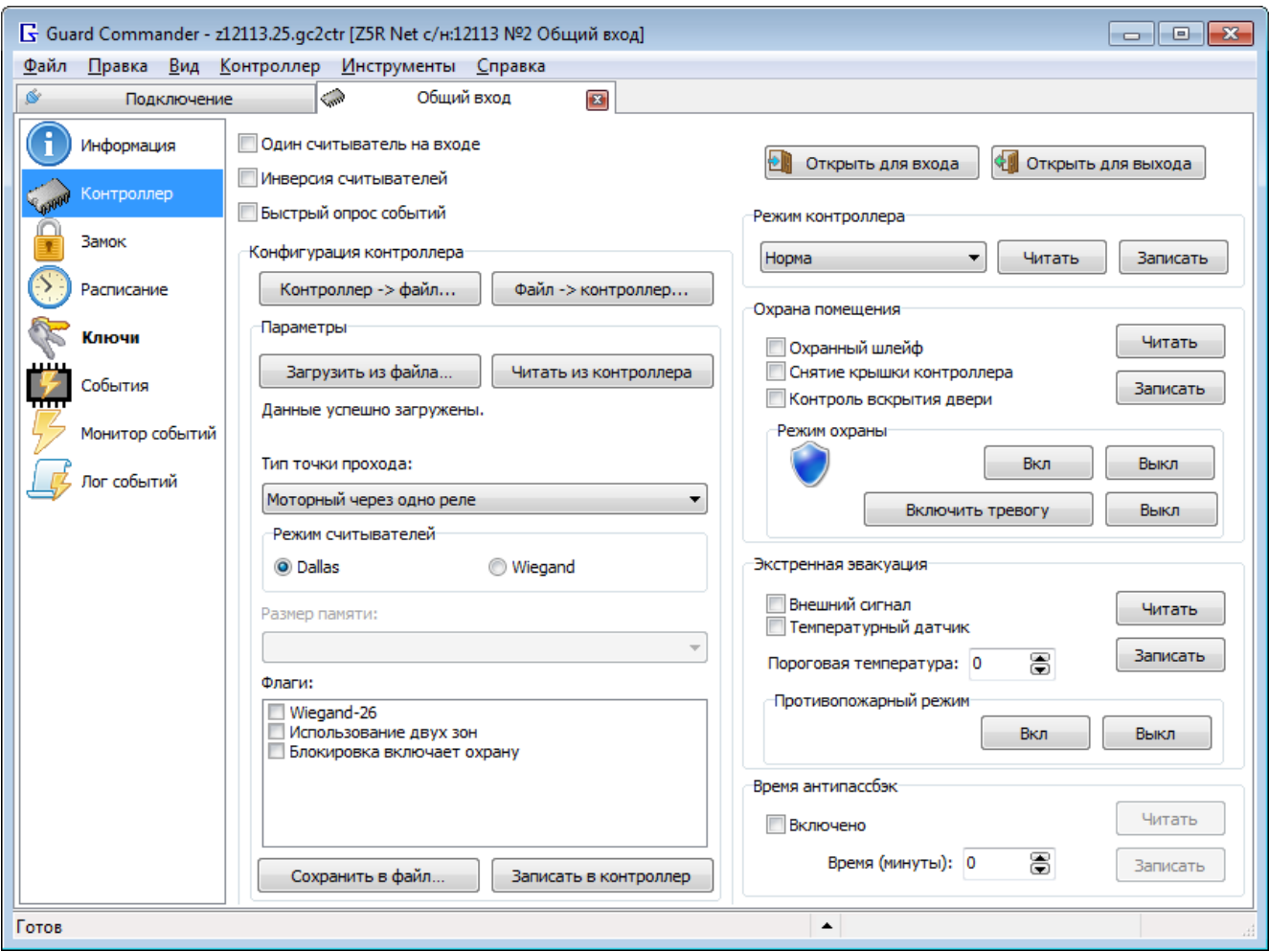

*Рисунок 15. Вкладка контроллера*

Вкладка контроллера позволяет настраивать:

- Конфигурацию контроллера (страница «Контроллер» группа «Конфигурация контроллера», доступно если поддерживает контроллер)
- Режим контроллера (страница «Контроллер» группа «Режим контроллера», доступно если поддерживает контроллер)
- Режим охраны (страница «Контроллер» группа «Охрана помещения», доступно если поддерживает контроллер)
- Противопожарный режим (страница «Контроллер» группа «Экстренная эвакуация», доступно если поддерживает контроллер)
- Время антипассбэк (страница «Контроллер» группа «Время антипассбэк», доступно если поддерживает контроллер)
- [Время открывания замка, и контроля закрывания](#page-26-0) (страница «Замок»)
- [Расписание](#page-28-0) (страница «Расписание»)
- [Список ключей,](#page-29-0) разрешенных для прохода (страница «Ключи»)

Изменённые параметры (кроме конфигурации и режима контроллера), но не записанные в контроллер отображаются жирным шрифтом, при этом в панели слева также отображается жирным шрифтом страница, на которой есть параметры, не синхронизированные с контроллером.

<span id="page-26-0"></span>Время замка

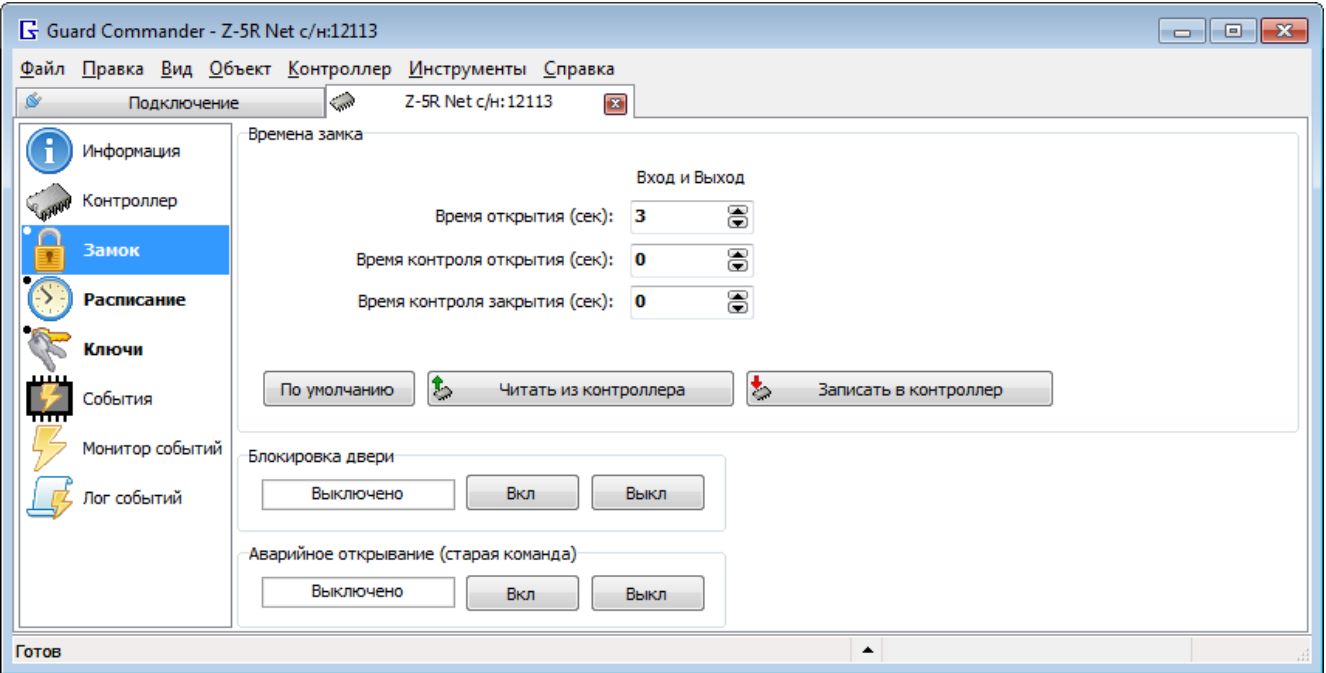

*Рисунок 16. Страница "Замок"*

## 1. Группа «**Времена замка**»

Позволяет установить время открывания и время контроля открытия/закрытия двери.

«**Время открытия (сек):**» – время, на которое подается отпирающее напряжение в исполнительный механизм замка.

«**Время контроля закрытия (сек):**» – определяет промежуток после открывания замка, в течение которого человек должен открыть дверь, при этом в момент открывания двери формируется событие – «открыто ключом», «открыто кнопкой». Если за это время дверь не была открыта, никаких событий не формируется, но при последующей попытке открыть дверь без ключа/кнопки (т.к. электромеханический замок остается открытым и после снятия напряжения, если не была открыта дверь) фиксируется событие «дверь взломана». Особым случаем является время, равное 0 – в этом случае контроль не производится и попытки взлома двери не обнаруживаются, а события «открыто ключом», «открыто кнопкой» фиксируются в момент подачи напряжения на исполнительный механизм. Эта установка используется при отсутствии дверного геркона.

«**Время контроля открытия (сек):**» – определяет промежуток после открывания двери, в течение которого дверь должна быть закрыта. Если по истечении этого времени дверь не была закрыта (что определяется по дверному геркону), фиксируется событие «дверь оставлена открытой». Особым случаем является время, равное 0 – в этом случае контроль не производится. Эта установка используется при отсутствии дверного геркона.

«**Большое время**» – если флаг установлен, то максимальное время замка = 6553.5 сек = 109,225 мин  $=$  ~1,82 ч, иначе макс.время = 25.5 сек. Дискретность (шаг) времени = 0.1 сек. Флаг «Большое время» отображается если контроллер поддерживает опцию *«BigTime»*.

Кнопка «**По умолчанию**» – устанавливает следующие значения времен замков: 3 сек, 0 сек, 0 сек.

Кнопка «**Записать в контроллер**» – записывает все времена в контроллер. Для контроллеров, у которых 2 банка, записывает параметры в оба банка (одинаковые значения для входа и выхода).

Кнопка «**Считать из контроллера**» – читает все времена из контроллера и сохраняет их в БД. Для контроллеров, у которых 2 банка, параметры считываются только из первого банка (для входа).

## **2.** Группа «**Блокировка двери**»

Управляет режимом блокировки замка.

Кнопка «**Вкл**» – включает режим блокировки замка, в этом случае замок не может быть открыт ни ключом, ни кнопкой, ни командой извне до тех пор, пока время не будет выключен режим блокировки. При попытке открыть заблокированную дверь формируется событие *«Дверь заблокирована»*.

Кнопка «**Выкл**» – выключает режим блокировки замка.

## **3.** Группа «**Аварийное открывание (старая команда)**»

Управляет режим аварийного открывания дверей.

Кнопка «**Вкл**» – включает режим, в этом случае оба реле контроллера включаются до того момента пока не будет выключен режим аварийного открывания дверей. Используется в случае пожара или иных аварийных ситуаций.

Кнопка «**Выкл**» – выключает режим.

## **1** Примечание

При изменении значения одного из полей: «Время открытия», «Время контроля закрытия», «Время контроля открытия» оно помечается как измененное, выделяется жирным шрифтом. Метка об изменении снимается после чтения или записи параметров в контроллер.

<span id="page-28-0"></span>Расписание

| Guard Commander - Z-5R Net c/H:12113<br>-- 0 x |                                                       |                                                                                                    |  |  |  |  |  |  |  |  |  |
|------------------------------------------------|-------------------------------------------------------|----------------------------------------------------------------------------------------------------|--|--|--|--|--|--|--|--|--|
|                                                | Файл Правка Вид Объект Контроллер Инструменты Справка |                                                                                                    |  |  |  |  |  |  |  |  |  |
| Ś                                              | Подключение                                           | <b>Call</b><br>Z-5R Net c/H: 12113<br>$\mathbf{z}$                                                                   |  |  |  |  |  |  |  |  |  |
|                                                | Информация                                            | Часы<br>Контроллер: 07.04.2023 15:13:05 Пт<br>$\mathbf{\hat{o}}$<br>Синхронизировать                                 |  |  |  |  |  |  |  |  |  |
|                                                | Контроллер                                            | ПК: 07.04.2023 15:13:05 Пт<br>Автосинхронизация                                                                      |  |  |  |  |  |  |  |  |  |
|                                                | Замок                                                 | Временные зоны                                                                                                    |  |  |  |  |  |  |  |  |  |
|                                                | Расписание                                            | Вход и Выход                                                                                                    |  |  |  |  |  |  |  |  |  |
|                                                |                                                       | В. Дни недели<br>c<br>Nº.<br>$\Box$<br>Описание                                                                      |  |  |  |  |  |  |  |  |  |
|                                                | Ключи                                                 | ⊽ пвсчпсв<br>00:00<br>23:59                                                                                          |  |  |  |  |  |  |  |  |  |
|                                                |                                                       | ⊽ пвсчпсв<br>00:00<br>23:59<br>2                                                                                     |  |  |  |  |  |  |  |  |  |
|                                                | События                                               | ⊽ пвсчпсв<br>з<br>00:00<br>23:59                                                                                     |  |  |  |  |  |  |  |  |  |
|                                                | Монитор событий                                       | ₩ пвсчпсв<br>4<br>00:00<br>23:59                                                                                     |  |  |  |  |  |  |  |  |  |
|                                                |                                                       | 5<br>⊽ пвсчпсв<br>23:59<br>00:00                                                                                     |  |  |  |  |  |  |  |  |  |
|                                                | Лог событий                                           | ⊽ пвсчпсв<br>6<br>00:00<br>23:59<br>ПВСЧПСВ<br>00:00<br>23:59                                                        |  |  |  |  |  |  |  |  |  |
|                                                |                                                       | Переключение режима контроллера                                                                                      |  |  |  |  |  |  |  |  |  |
|                                                |                                                       | В., Дни недели<br>Nº.<br>Πo<br>Режим контроллера<br>Описание<br>C                                                    |  |  |  |  |  |  |  |  |  |
|                                                |                                                       | $\overline{\mathcal{L}}$<br>пвсчпсв<br>10:00<br>17:00 Не активно<br>Расписание режима № 1<br>1                       |  |  |  |  |  |  |  |  |  |
|                                                |                                                       | $\triangledown$<br>ПВСЧПСВ<br>2<br>10:00<br>17:00 Не активно                                                         |  |  |  |  |  |  |  |  |  |
|                                                |                                                       | $\blacktriangleright$<br>$\mathbf{t}$<br>$\mathcal{L}$<br>Изменить<br>Читать из контроллера<br>Записать в контроллер |  |  |  |  |  |  |  |  |  |
| Готов                                          | ▲                                                     |                                                                                                    |  |  |  |  |  |  |  |  |  |

*Рисунок 17. Страница "Расписание"*

## **1.** Группа «**Часы**»

Показывает текущее время в контроллере и текущее время компьютера (ПК), позволяет синхронизировать часы контроллера с часами ПК с помощью кнопки «Синхронизировать». Для автоматической синхронизации при расхождении часов контроллера с часами ПК более чем на 60 секунд нужно установить флаг «Автосинхронизация» (имеет эффект только пока программа подключена к контроллеру).

## **Примечание**

Если контроллер не имеет батарейки для автономной работы часов, то после включения контроллера необходимо синхронизировать часы контроллера, чтобы дата и время записываемых событий была корректной.

## **2.** Группа «**Временные зоны**»

Позволяет редактировать основные временные зоны контроллера. Чтобы изменить временную зону выделите её в таблице и нажмите кнопку «Изменить...», появится окно «Параметры временной зоны**»**.

Столбцы таблицы:

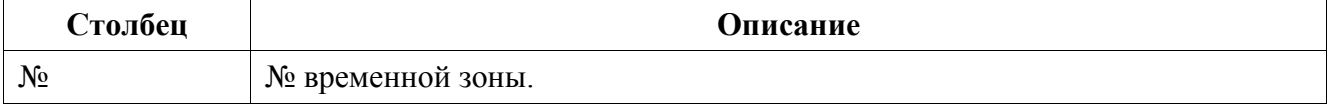

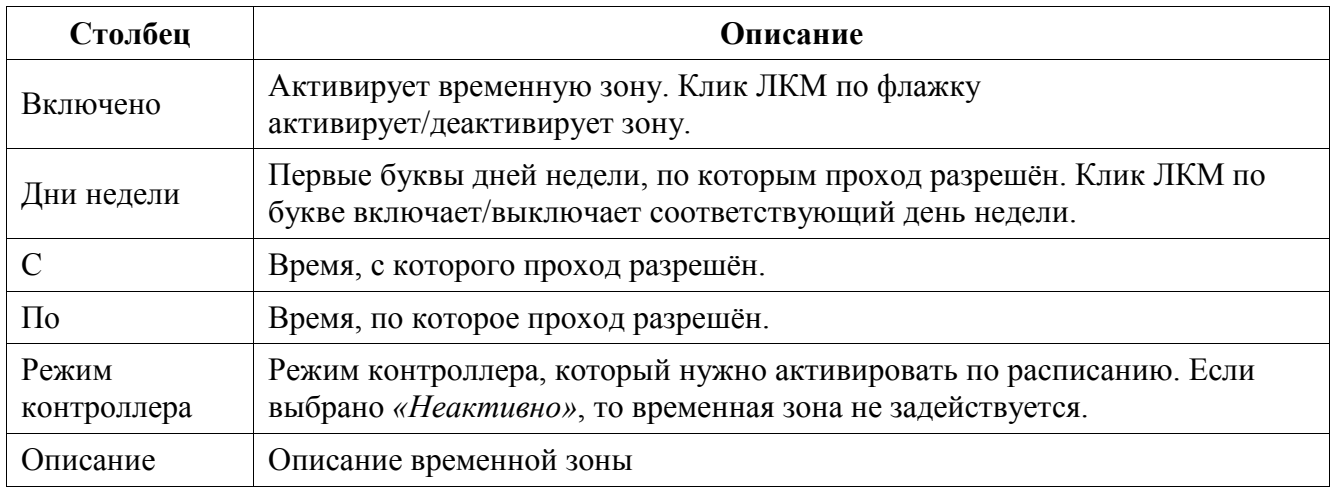

Кнопка «**Записать в контроллер**» – записывает все временные зоны в контроллер. Для временных зон со снятым флажком в контроллер записываются нули, что означает, что по этой временной зоне проход не разрешен (актуально для ключей, которые используют эту временную зону).

Кнопка «**Читать из контроллера**» – читает все временные зоны из контроллера и сохраняет их в файле настроек контроллера.

## <span id="page-29-0"></span>Ключи

Список разрешённых ключей можно настроить на вкладке контроллера на странице «Ключи».

|              | Guard Commander - Z-5R Net c/н:12113             |                |             |                     |                |                          |                                                                                                    |          | $\begin{array}{c c c c c c} \hline \multicolumn{3}{c }{\mathbf{C}} & \multicolumn{3}{c }{\mathbf{S}} & \multicolumn{3}{c }{\mathbf{S}} & \multicolumn{3}{c }{\mathbf{S}} & \multicolumn{3}{c }{\mathbf{S}} & \multicolumn{3}{c }{\mathbf{S}} & \multicolumn{3}{c }{\mathbf{S}} & \multicolumn{3}{c }{\mathbf{S}} & \multicolumn{3}{c }{\mathbf{S}} & \multicolumn{3}{c }{\mathbf{S}} & \multicolumn{3}{c }{\mathbf{S}} & \multicolumn{3}{c }{\mathbf$ |
|--------------|--------------------------------------------------|----------------|-------------|---------------------|----------------|--------------------------|----------------------------------------------------------------------------------------------------|----------|----------------------------------------------------------------------------------------------------|
| <u>Ф</u> айл | Правка Вид Объект Контроллер Инструменты Справка |                |             |                     |                |                          |                                                                                                    |          |                                                                                                    |
| ó            | Подключение                                      |                | <b>Call</b> | Z-5R Net c/H: 12113 | $\mathbf{x}$   |                          |                                                                                                    |          |                                                                                                    |
| н            | Информация                                       | Вход и Выход   |             |                     |                |                          |                                                                                                    |          |                                                                                                    |
|              |                                                  | N <sub>2</sub> | Ключ        | к<br>Тип            | я              | з.<br>Доступ             | Сотрудник                                                                                                    | Описание |                                                                                                    |
|              | Контроллер                                       | 1              | 001,10000   | n                   |                | $\circ$ $\Box$<br>Всегда |                                                                                                    |          |                                                                                                    |
|              | Замок                                            | 2              | 001,10001   | п                   |                | $1 \Box$<br>Всегда       |                                                                                                    |          |                                                                                                    |
|              |                                                  | з              | 001,10002   | п                   |                | 2<br>Всегда              |                                                                                                    |          |                                                                                                    |
|              | <b>Расписание</b>                                | $\overline{4}$ | 001,10003   | п                   |                | $3 \Box$<br>Всегда       |                                                                                                    |          |                                                                                                    |
|              |                                                  | 5              | 001,10004   | п                   |                | 4<br>Всегда              |                                                                                                    |          |                                                                                                    |
|              | Ключи                                            | 6              | 001,10005   | п                   |                | $5 \Box$<br>Всегда       |                                                                                                    |          |                                                                                                    |
|              |                                                  | 7              | 001,10006   | п                   |                | $6 \Box$<br>Всегда       |                                                                                                    |          |                                                                                                    |
|              | События                                          | l8             | 001,10007   | п                   | 7 <sup>1</sup> | Всегда                   | Иван Иванов Иванович                                                                                                    |          |                                                                                                    |
| ╖╖╖          |                                                  | ۰q             | 001,10008   | п                   |                | $8 \Box$<br>Всегда       |                                                                                                    |          |                                                                                                    |
|              | Монитор событий                                  | 10             | 001,10009   | п                   |                | 9<br>Всегда              |                                                                                                    |          |                                                                                                    |
|              |                                                  | 11             | 001,10010   | п                   |                | 10 Всегда                |                                                                                                    |          |                                                                                                    |
|              | Лог событий                                      |                |             |                     |                |                          | $\sum_{i=1}^{\infty} E_{\text{In-Marine}} - \frac{1}{\sqrt{2\pi}} \left  \frac{1}{\sqrt{2\pi}} \right  \times \frac{1}{\sqrt{2\pi}} \left  \frac{1}{\sqrt{2\pi}} \right  \cdot \frac{1}{\sqrt{2\pi}} \left  \frac{1}{\sqrt{2\pi}} \right  \cdot \frac{1}{\sqrt{2\pi}} \left  \frac{1}{\sqrt{2\pi}} \right  \cdot \frac{1}{\sqrt{2\pi}} \left  \frac{1}{\sqrt{2\pi}} \right  \cdot \frac{1}{\sqrt{2\pi}} \left  \frac{1}{\sqrt{2\pi}} \right  \cdot \frac{1}{$ |          | Записать                                                                                                    |
| Готов        |                                                  |                |             |                     |                |                          | ٠                                                                                                    |          | 1/2024                                                                                                    |

*Рисунок 18. Страница «Ключи»*

Список можно редактировать следующими способами:

- 1. Вручную с помощью кнопок «Добавить», «Изменить», «Удалить».
- 2. С помощью настольного считывателя, для включения режима добавления нужно нажать

кнопку «Режим считывателя».

- 3. Импортировать список из объекта, для этого нужно кликнуть ПКМ по списку, в выпадающем меню выбрать «Импорт» -> «Импорт из объекта».
- 4. Импортировать список из файла, в который ранее был экспортирован список ключей.

Для импорта/экспорта нужно кликнуть по стрелке справа от кнопки  $\overline{a}$  и  $\overline{a}$ 

#### **Примечание**

Чтобы отменить все изменения списка ключей, сделанные после открытия вкладки контроллера, нужно кликнуть ПКМ по списку, в выпадающем меню выбрать «Отменить все изменения».

Чтобы записать в контроллер список ключей нужно нажать кнопку « «Записать», эта команда записывает только изменения, чтобы принудительно переписать все ключи контроллера нужно нажать на стрелку справа от кнопки и выпавшем меню выбрать «Записать всё».

## **1** Примечание

Настройки контроллера (времена замка, расписания, ключи и т.д.) кэшируются в БД, и по умолчанию при подключении к контроллеру автоматически не читаются из памяти контроллера, а загружаются из БД, поэтому если настройки изменены в другой программе, то после подключения к контроллеру настройки надо заново прочитать из контроллера. Чтобы настройки автоматически перечитывались при каждом подключении к контроллеру нужно в настройках программы выбрать параметры, которые нужно перечитывать.

На странице «Ключи» имена пользователей ключей (имена сотрудников) загружаются из вкладки объекта (см. [«Настройка объекта»](#page-18-0)).

## **1** Примечание

Имена сотрудников не сохраняются в памяти контроллера, т.к. контроллеры не поддерживают это.

## <span id="page-30-0"></span>Просмотр событий контроллера

Для просмотра событий нужно подключиться к контроллеру, для этого нужно на вкладке «Подключение» подключиться к конвертеру, затем подключиться к контроллеру с помощью кнопки «Подключиться», отроется вкладка контроллера.

На вкладке контроллера события можно смотреть на страницах: «События», «Монитор событий» и «Лог событий»:

- Страница «События» показывает список в банке событий контроллера;
- Страница «Монитор событий» показывает только новые события, список обновляется в реальном времени;
- Страница «Лог событий» автоматически сохраняет все события в файлы логов.

|       | $\sqrt{5}$ Guard Commander - Z-5R Net c/H:12113<br>$\begin{array}{c c c c c c} \hline \multicolumn{3}{c }{\mathbf{C}} & \multicolumn{3}{c }{\mathbf{S}} & \multicolumn{3}{c }{\mathbf{S}} \end{array}$ |                              |                 |                     |                          |   |      |               |  |  |
|-------|----------------------------------------------------------------------------------------------------|------------------------------|-----------------|---------------------|--------------------------|---|------|---------------|--|--|
|       | Файл Правка Вид Объект Контроллер<br>Инструменты Справка                                                                                                    |                              |                 |                     |                          |   |      |               |  |  |
| ó     | Подключение                                                                                                    |                              | <b>Card</b>     | Z-5R Net c/H: 12113 | $\mathbf{E}$             |   |      |               |  |  |
|       | Информация                                                                                                    | N <sub>5</sub>               | Дата            | Hanp                | Событие                  |   | Ключ | Сотрудник     |  |  |
|       |                                                                                                    | 103                          | 28-Май 11:01:28 | Вход                | Перезагрузка контроллера |   |      |               |  |  |
|       | Контроллер                                                                                                    | 104                          | 28-Май 11:01:28 |                     | Пропало питание          |   |      |               |  |  |
|       |                                                                                                    | 105                          | 28-Май 11:01:28 | Вход                | Перезагрузка контроллера |   |      |               |  |  |
|       | Замок                                                                                                    | $\left  \bullet \right $ 106 | 2-Июн 12:39:10  | Выход               | Открыто командой по сети |   |      |               |  |  |
|       | Расписание                                                                                                    | 107                          | 2-Июн 12:39:10  | Выход               | Проход состоялся         |   |      |               |  |  |
|       |                                                                                                    | 108                          | 2-Июн 14:42:09  |                     | Пропало питание          |   |      |               |  |  |
|       | Ключи                                                                                                    | 109                          | 2-Июн 14:42:09  | Вход                | Перезагрузка контроллера |   |      |               |  |  |
|       |                                                                                                    | 110                          | 2-Июн 14:42:09  |                     | Пропало питание          |   |      |               |  |  |
|       | События                                                                                                    | 111                          | 2-Июн 14:42:09  | Вход                | Перезагрузка контроллера |   |      |               |  |  |
| .     |                                                                                                    | 112                          | 2-Июн 20:00:58  |                     | Пропало питание          |   |      |               |  |  |
|       | Монитор событий                                                                                                    | 113                          | 2-Июн 20:00:58  | Вход                | Перезагрузка контроллера |   |      |               |  |  |
|       |                                                                                                    | 114                          | 2-Июн 20:00:58  |                     | Пропало питание          |   |      |               |  |  |
|       | Лог событий                                                                                                    | 115                          | 2-Июн 20:00:58  | Вход                | Перезагрузка контроллера |   |      |               |  |  |
|       | Читать новые (103)<br>Позиция чтения<br>Позиция записи                                                                                                    |                              |                 |                     |                          |   |      | Прочитать всё |  |  |
| Готов |                                                                                                    |                              |                 |                     |                          | ▲ |      | 0/2048        |  |  |

*Рисунок 19. Страница «События»*

|              | $\frac{1}{2}$ Guard Commander - Z-5R Net c/н:12113 *  |                |                 |                      |                                              |      | $\begin{array}{c c c c c c} \hline \multicolumn{3}{c }{\mathbf{C}} & \multicolumn{3}{c }{\mathbf{S}} & \multicolumn{3}{c }{\mathbf{X}} \end{array}$ |  |  |  |  |
|--------------|-------------------------------------------------------|----------------|-----------------|----------------------|----------------------------------------------|------|----------------------------------------------------------------------------------------------------|--|--|--|--|
|              | Файл Правка Вид Объект Контроллер Инструменты Справка |                |                 |                      |                                              |      |                                                                                                    |  |  |  |  |
| Ś            | Подключение                                           |                | Sam             | Z-5R Net c/H: 12113* |                                              |      |                                                                                                    |  |  |  |  |
|              | Информация                                            | N <sub>2</sub> |                 | Дата Напр            | Событие                                      | Ключ | Сотрудник                                                                                                    |  |  |  |  |
|              |                                                       | 3              | 10-Anp 12:24:35 | Выход                | Проход состоялся                             |      |                                                                                                    |  |  |  |  |
|              | Контроллер                                            | 由2             | 10-Anp 12:24:35 | Выход                | Открыто командой по сети                     |      |                                                                                                    |  |  |  |  |
|              |                                                       | 1              | 10-Anp 12:24:32 | Вход                 | Проход состоялся                             |      |                                                                                                    |  |  |  |  |
|              | Замок                                                 | 動の             | 10-Anp 12:24:32 | Вход                 | Открыто командой по сети                     |      |                                                                                                    |  |  |  |  |
|              | Расписание                                            |                |                 |                      |                                              |      |                                                                                                    |  |  |  |  |
|              | Ключи                                                 |                |                 |                      |                                              |      |                                                                                                    |  |  |  |  |
| حيثيت<br>╥╥╥ | События                                               |                |                 |                      |                                              |      |                                                                                                    |  |  |  |  |
|              | Монитор событий                                       |                |                 |                      |                                              |      |                                                                                                    |  |  |  |  |
|              | Лог событий                                           |                |                 |                      |                                              |      |                                                                                                    |  |  |  |  |
|              |                                                       |                | Включено        |                      | Фото верификация<br>$\overline{\phantom{a}}$ |      | r<br>$-$                                                                                                    |  |  |  |  |
|              | Мониторинг событий                                    |                |                 |                      | ▲                                            |      | 0/4                                                                                                    |  |  |  |  |

*Рисунок 20. Страница «Монитор событий»*

Для включения монитора событий нужно установить кнопку-переключатель в положение «Включено». В поле со значком • (справа) отображается номер последнего ключа, который был поднесён к считывателю контроллера.

Если нужно чтобы при возникновении события выполнялось какое-то действие (запустить программу, показать уведомление, и т.д.), то можно добавить задание на вкладке «Задания», которая открывается из гл.меню «Файл» > «Задания».

|                                                                                                    | Guard Commander - Z-5R Net c/H:12113<br>$\begin{array}{c c c c c c} \hline \multicolumn{3}{c }{\mathbf{C}} & \multicolumn{3}{c }{\mathbf{S}} & \multicolumn{3}{c }{\mathbf{S}} \end{array}$ |                                    |         |                          |      |           |  |  |  |  |  |
|----------------------------------------------------------------------------------------------------|----------------------------------------------------------------------------------------------------|------------------------------------|---------|--------------------------|------|-----------|--|--|--|--|--|
|                                                                                                    | Файл Правка Вид Объект Контроллер Инструменты Справка                                                                                                    |                                    |         |                          |      |           |  |  |  |  |  |
| Ś                                                                                                    | Sam<br>Z-5R Net c/H: 12113<br>$\overline{\mathbf{z}}$<br>Подключение                                                                                                    |                                    |         |                          |      |           |  |  |  |  |  |
|                                                                                                    | Текущий<br>▼<br>Информация                                                                                                    |                                    |         |                          |      |           |  |  |  |  |  |
|                                                                                                    |                                                                                                    | Дата                               | Направл | Событие                  | Ключ | Сотрудник |  |  |  |  |  |
|                                                                                                    | Контроллер                                                                                                    | $\boxed{\div}$ 07.04.2023 14:46:47 | Вход    | Открыто командой по сети |      |           |  |  |  |  |  |
|                                                                                                    | Замок                                                                                                    | 07.04.2023 14:46:47                | Вход    | Проход состоялся         |      |           |  |  |  |  |  |
|                                                                                                    |                                                                                                    | 13 07.04.2023 14:46:54             | Выход   | Открыто командой по сети |      |           |  |  |  |  |  |
|                                                                                                    | Расписание                                                                                                    | 07.04.2023 14:46:54                | Выход   | Проход состоялся         |      |           |  |  |  |  |  |
|                                                                                                    | Ключи                                                                                                    |                                    |         |                          |      |           |  |  |  |  |  |
| and the second state of the second state in the second state in the second state in the second state in the second state in the second state in the second state in the second state in the second state in the second state i<br>┯┯ | События                                                                                                    |                                    |         |                          |      |           |  |  |  |  |  |
|                                                                                                    | Монитор событий                                                                                                    |                                    |         |                          |      |           |  |  |  |  |  |
| Лог событий                                                                                                    |                                                                                                    |                                    |         |                          |      |           |  |  |  |  |  |
|                                                                                                    | Включено<br>Обновить справочник                                                                                                    |                                    |         |                          |      |           |  |  |  |  |  |
|                                                                                                    | Мониторинг событий                                                                                                    |                                    |         | $\blacktriangle$         |      | 0/4       |  |  |  |  |  |

*Рисунок 21. Страница «Лог событий»*

Для включения лога событий нужно установить кнопку-переключатель в положение «Включено». Лог событий автоматически в фоновом режиме читает события из контроллера и сохраняет их файлы в текстовом формате CSV. Настроить лог событий контроллера можно в окне «Параметры лога событий», чтобы его открыть нужно кликнуть ПКМ по таблице и в появившемся меню выбрать «Настройки лога событий...». См. «Приложение 3[. Описание файла](#page-59-0)  [лога событий»](#page-59-0)

## <span id="page-32-0"></span>Фото верификация

Для включения фото верификации нужно подключиться к контроллеру и на вкладке контроллера на странице «Монитор событий» нажать кнопку «Фото верификация».

При обнаружении события прохода в окне «Фото верификация» появляется информация о событии. У каждого контроллера отдельное окно «Фото верификация».

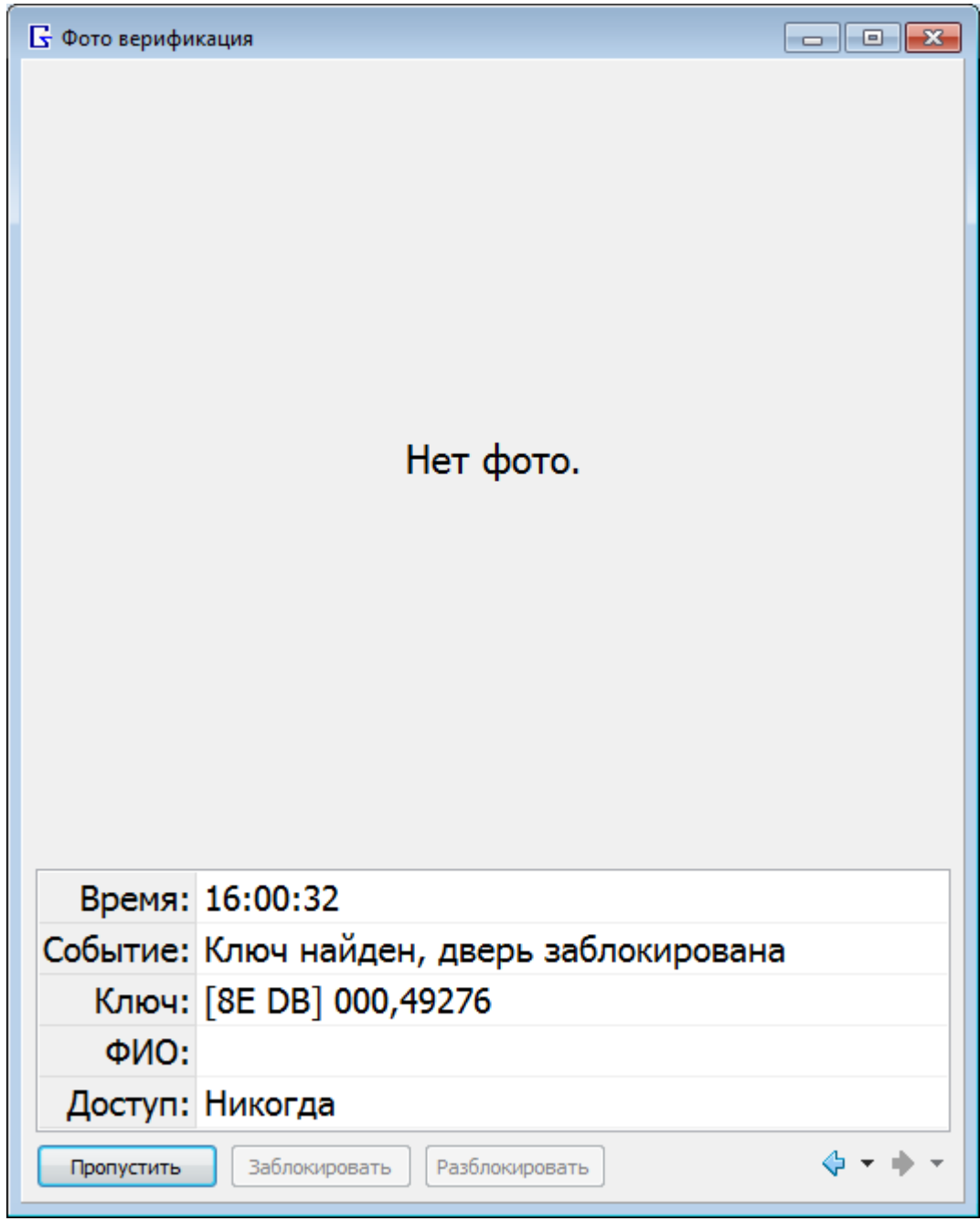

*Рисунок 22. Окно «Фото верификация»*

Настройки фото верификации можно изменить: 1) в окне «Настройки» на странице «[5.4.](#page-46-0)  [Фото верификация](#page-46-0)» (см. «5.4[. Фото верификация](#page-46-0)»), 2) в окне «Фото верификация» в контекстном меню окна.

Фото сотрудников настраивается на вкладке объекта, который привязан к контроллеру (см. [«Настройка объекта»](#page-18-0)).

## <span id="page-34-0"></span>Настройка программы

Для настройки программы в гл.меню «Инструменты» выберите «Настройки…», появится окно «Настройки». Окно содержит страницы: [Основное](#page-34-1), [Данные](#page-36-0), [Внешний вид](#page-37-0), [Шрифты](#page-38-0), [Конвертер](#page-39-0), [Поиск](#page-40-0), [Контроллер](#page-41-0), [Поиск](#page-42-0), [События](#page-43-0), [Лог событий](#page-44-0), [Фото верификация](#page-46-0), [Уведомления](#page-47-0), [Горячие](#page-48-0)  [клавиши](#page-48-0), [История](#page-49-0), [Подтверждения](#page-50-0), [Дополнительно](#page-51-0).

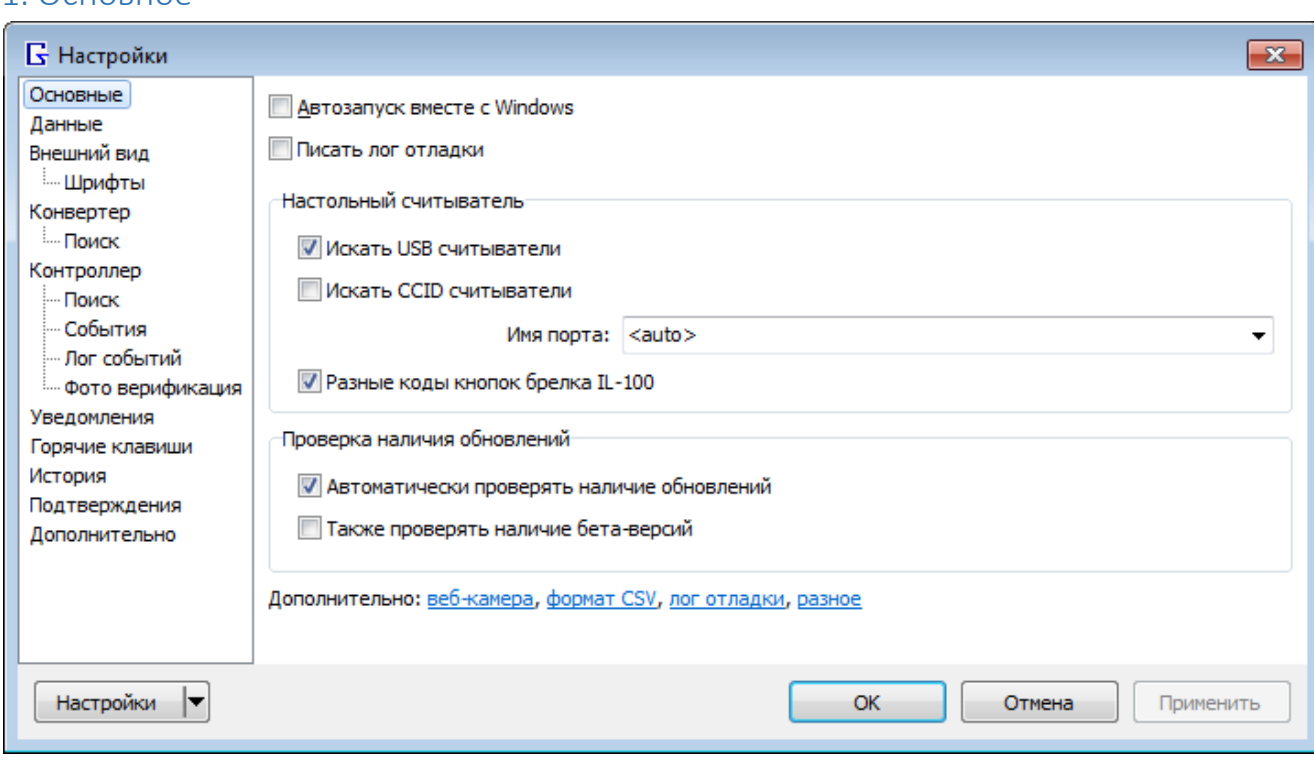

## <span id="page-34-1"></span>1. Основное

*Рисунок 23. Страница «Основное»*

**Автозапуск вместе с Windows** – если флаг установлен, то программа запускается при входе в учётную запись Windows.

**Писать лог отладки** – если флаг установлен, то пишет лог файл с отладочной информацией (работа с конвертером/контроллером). В скобках показан путь к этому файлу. Клик ПКМ по флагу показывает меню:

- Открыть лог файл
- Перейти к лог файлу в Проводнике

Группа «**Настольный считыватель**» – позволяет выбрать и настроить считыватель для ввода ключей.

Флаг «**Искать USB считыватели**» – ищет USB считыватели IronLogic, для которых драйвер создаёт виртуальный COM порт.

Флаг «**Искать CCID считыватели**» – ищет CCID считыватели IronLogic (Z-2 MF CCID), который подключается по USB, но установка драйвера не требуется, и COM порт не создаётся.

**Порт** – позволяет выбрать виртуальный COM порт настольного считывателя. Если выбрано «<auto>», то используется COM порт первого найденного считывателя IronLogic.

**Разные коды кнопок брелка IL-100** – передаёт разные коды кнопок брелка IL-100 независимо от прошивки считывателя (Z-2 EHR, Matrix V), иначе - одинаковые.

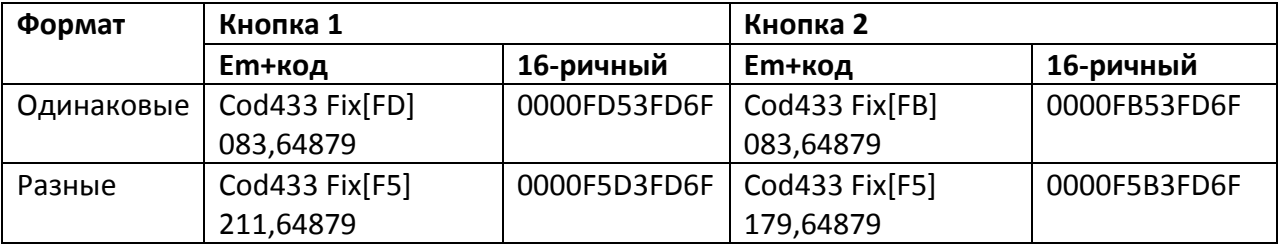

## **Группа «Проверка наличия обновлений»**

Настройка автоматической проверки наличия обновлений Guard Commander.

## **Автоматически проверять наличие обновлений**

Guard Commander периодически проверяет наличие новых версий в интернете и если находит, то показывает уведомление. Проверка запускается через 10 секунд после запуска Guard Commander. Период выбирается автоматически: по умолчанию = 75 дней, минимальный = 7 дней, максимальный = 183 дня. После автоматической проверки если обновления найдены, то период уменьшается на 1/3, иначе увеличивается на 1/3. Уведомления появляется на панели сообщений программы, и в области уведомлений Windows (если включен показ значка в области уведомлений с показом всплывающих сообщений, см. «3. [Внешний вид»](#page-37-0)).

## **Также проверять наличие бета-версий**

Guard Commander ищет последнюю бета версию, иначе - последнюю стабильную версию. Бета версия – это новейшая версия программы, стабильная версия – это предыдущая бета версия, в которой исправлены все обнаруженные ошибки. Первый 3 числа версии – это основной номер версии, последнее число – это номер исправления, например, у версии «2.4.7.3» первая часть «2.4.7» – основной номер, «3» – третье исправление.

## <span id="page-36-0"></span>2. Данные

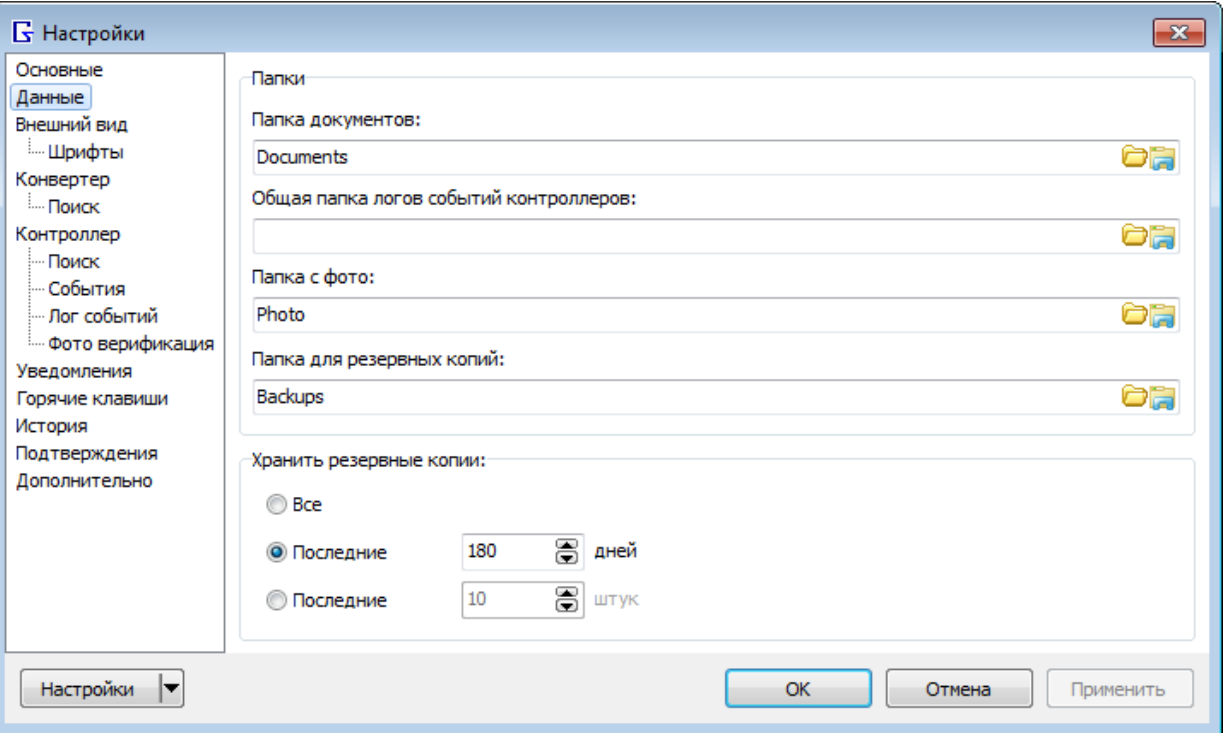

*Рисунок 24. Страница «Данные»*

Группа «**Папки**» – позволяет выбрать пути к папкам с данными.

Папка документов – путь к папке, в которой сохраняются файлы настроек контроллеров.

**Общая папка логов событий контроллеров** – путь к корневой папке для сохранения файлов логов событий контроллеров. Путь к папке может быть абсолютным или относительно папки документов. Этот параметр используется, когда в документе контроллера в параметрах лога событий выбран вариант «Общие» настройки.

**Папка с фото** – путь к папке с файлами фотографий сотрудников (\*.bmp, \*.jpg, \*.png).

**Папка для резервных копий** – путь к папке с файлами резервных копий БД (\*.bak).

Группа «**Хранить резервные копии:**» – позволяет настроить автоматическое удаление старых резервных копий БД.

- **Все** хранит все файлы резервных копий БД, авто удаление старых баз отключено.
- **Последние N дней** хранит только файлы резервных копий, у которых с даты их создания прошло менее N дней, остальные – автоматически удаляет.
- **Последние N штук** хранит только N файлов резервных копий, которые созданы последними, остальные – автоматически удаляет.

## <span id="page-37-0"></span>3. Внешний вид

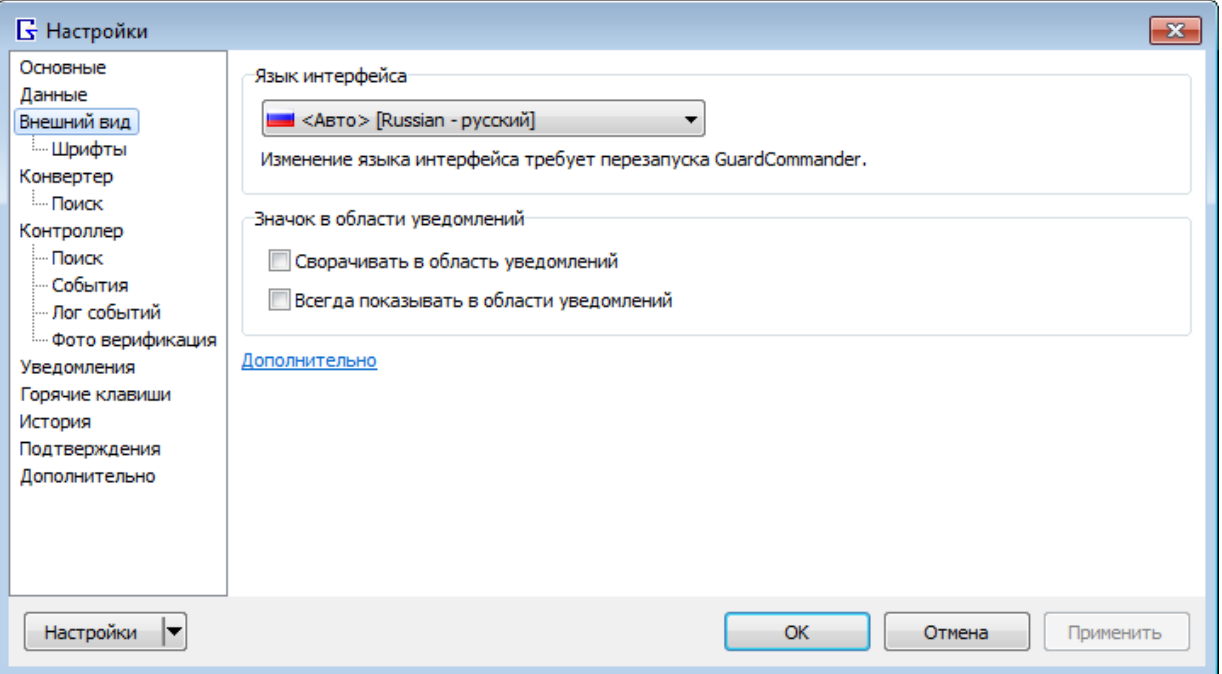

*Рисунок 25. Страница «Внешний вод»*

Группа «**Язык интерфейса**» – позволяет выбрать язык надписей программы.

Группа «**Значок в области уведомлений**» – позволяет настроить значок в области уведомлений Windows (в трее).

**Сворачивать в область уведомлений** – если флаг установлен, то, когда главное окно свёрнуто, показывает значок Guard Commander в области уведомлений Windows вместо кнопки на панели задач.

**Всегда показывать в области уведомлений** – если флаг установлен, то всегда показывает значок Guard Commander в области уведомлений Windows.

## <span id="page-38-0"></span>3.1. Шрифты

| <b>Б</b> Настройки        |                     |                                               |    |           |                     | $\mathbf{x}$ |
|---------------------------|---------------------|-----------------------------------------------|----|-----------|---------------------|--------------|
| Основные                  | Элемент             |                                               |    | В., Шрифт | Размер              |              |
| Данные                    | Основное окно       |                                               |    | Tahoma    | 8                   |              |
| Внешний вид<br>Шрифты     | Диалоговые окна     |                                               |    | Tahoma    | <br>8               |              |
| Конвертер                 | Меню                |                                               |    | Segoe UI  | 9                   |              |
| <b>I.</b> Поиск           | Подсказки           |                                               |    | Segoe UI  | 9                   |              |
| Контроллер                | Панели инструментов |                                               |    | Tahoma    | 8                   | Ξ            |
| - Поиск                   | Строка состояния    |                                               |    | Tahoma    | 8                   |              |
| - События                 | Вкладки             |                                               |    | Tahoma    | 8                   |              |
| - Лог событий             | Таблицы             |                                               |    | Tahoma    | 8                   |              |
| <b>Ш</b> Фото верификация |                     | Таблица панели "Сообщения программы"          |    | Tahoma    | 8                   |              |
| Уведомления               |                     | Таблица "Устройства" на вкладке "Подключение" |    | Tahoma    | 8                   |              |
| Горячие клавиши           |                     | Таблица на вкладке "Задания"                  |    | Tahoma    | 8                   |              |
| История                   |                     | Таблица "Расписание" на вкладке "Контроллер"  |    | Tahoma    | 8                   |              |
| Подтверждения             |                     | Таблица "Ключи" на вкладке "Контроллер"       |    | Tahoma    | 8                   |              |
| Дополнительно             |                     | Таблица "События" на вкладке "Контроллер"     |    | Tahoma    | 8                   |              |
|                           |                     | Шрифт (жирным выделены моноширинные шрифты):  |    | Размер:   |                     |              |
|                           | Включено            | Tahoma                                        | 8  |           | Текст примера       |              |
| Настройки                 |                     |                                               | OK |           | Отмена<br>Применить |              |

*Рисунок 26. Страница «Шрифты»*

Таблица содержит список элементов интерфейса, для которых доступно изменение шрифта.

Панель настроек шрифта (под таблицей) позволяет изменить шрифт выделенных элементов в таблице.

Флаг «**Включено**» – если установлен, то устанавливается выбранный шрифт, иначе используется шрифт по умолчанию или шрифт базового элемента.

Выпадающий список «Шрифт» – текущий выбранный шрифт. Кнопка ▼ открывает список шрифтов доступных для выбора, в котором жирным выделены моноширинные шрифты. Если выбрано несколько элементов с разными шрифтами, то чтобы изменить шрифт нужно над выпадающим списком установить флаг "Шрифт".

Выпадающий список «**Размер**» – текущий выбранных размер шрифта. Кнопка ▼ открывает список рекомендуемых размеров шрифтов. Если выбрано несколько элементов с разными размерами шрифта, то чтобы изменить размер шрифта нужно над выпадающим списком установить флаг «Размер».

Область предпросмотра выбранного шрифта «**Текст примера**» – показывает, как выглядит выбранный шрифт.

## <span id="page-39-0"></span>4. Конвертер

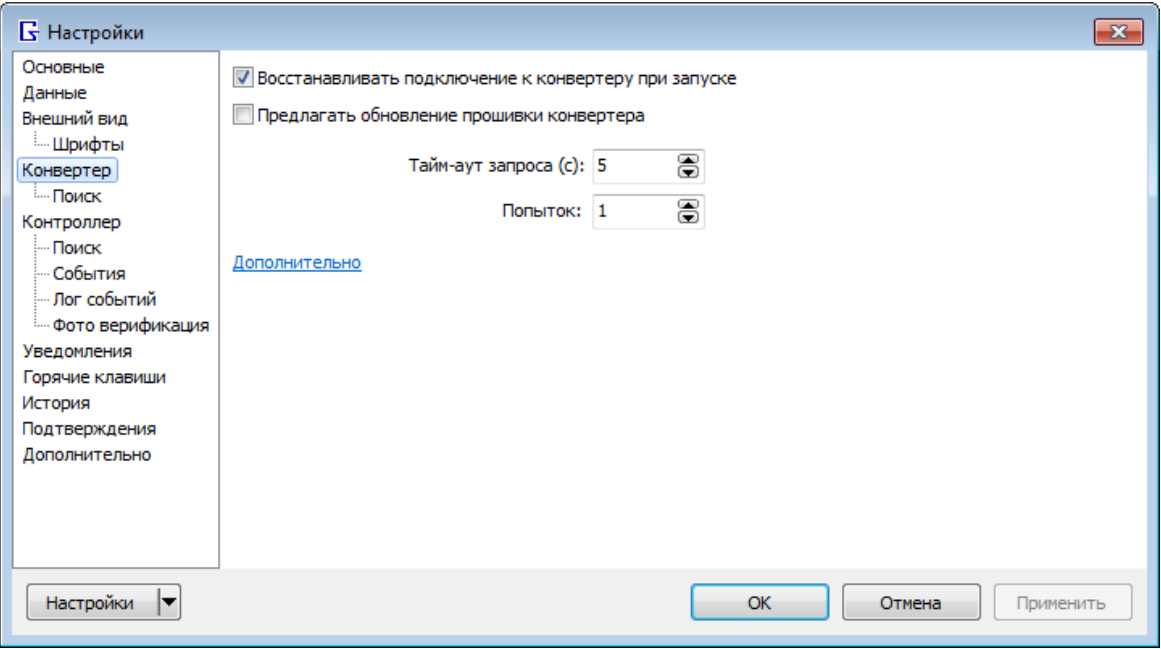

*Рисунок 27. Страница «Конвертер»*

Страница позволяет настроить работу с конвертером.

**Восстанавливать подключение к конвертеру при запуске** – если флаг установлен, то при запуске Guard Commander автоматически подключается к конвертеру;

**Предлагать обновление прошивки конвертера** – если флаг установлен, то при подключении к Z-297 Guard если версия прошивки конвертера < 2.9, то предлагает обновить прошивку;

**Тайм-аут запроса (с)** – тайм-аут ожидания ответа конвертера на запрос у его данных (в секундах).

**Попыток** – количество попыток отправки запроса, чтобы получить корректный ответ.

## <span id="page-40-0"></span>4.1. Поиск

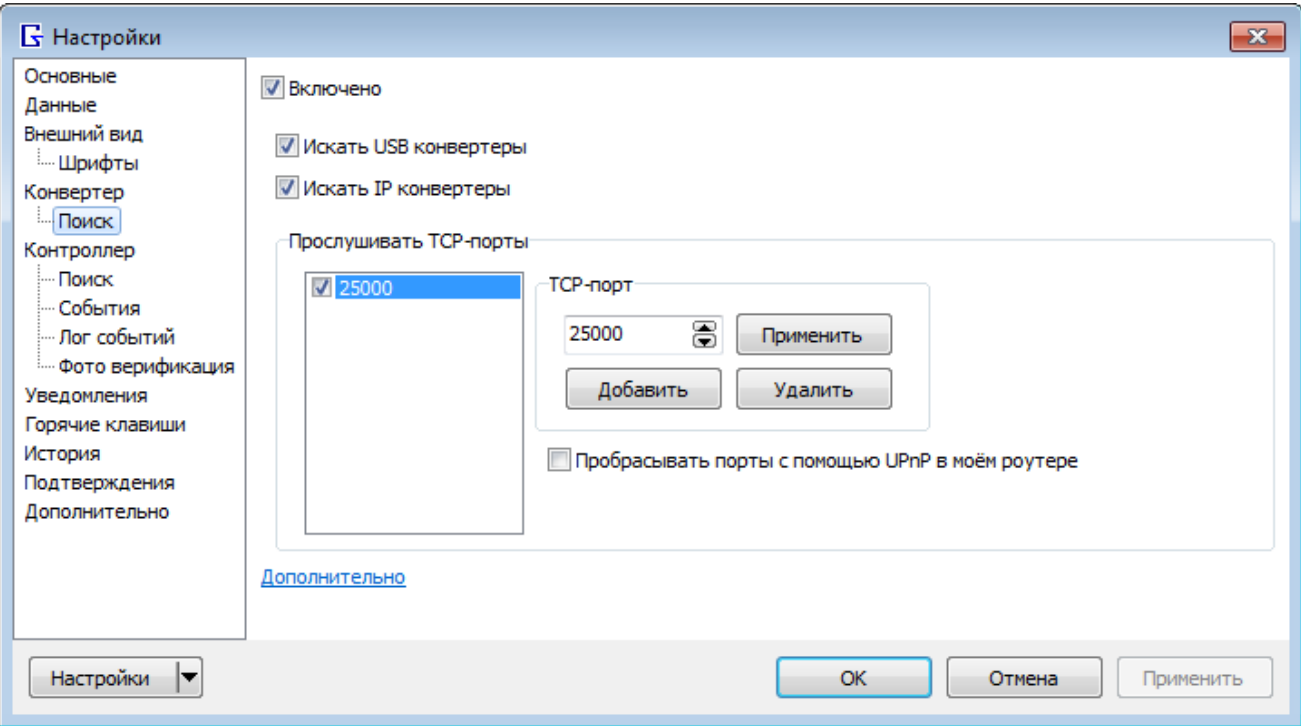

*Рисунок 28. Страница «Поиск» конвертера*

Позволяет настроить поиск конвертеров.

**Включено** – активирует поиск конвертеров.

**Искать USB конвертеры** – если флаг установлен, то ищет конвертеры, подключенные к USBпорту.

**Искать IP-конвертеры** – если флаг установлен, то ищет IP конвертеры, которые находятся в той же локальной сети, что и ПК с Guard Commander;

Группа «**Прослушивать TCP-порты**» – позволяет настроить список портов для поиска IP конвертеров в режиме «Клиент». По умолчанию в списке есть только порт 25000.

**Список** – содержит список TCP портов для прослушивания. Если флаг (слева от TCP порта) установлен, то прослушивание разрешено, иначе запрещено;

Группа «**TCP-порт**» – позволяет добавлять/изменять/удалять элементы списка:

Чтобы добавить новый порт введите его номер в поле «TCP-порт» и нажмите кнопку «**Добавить**»;

Чтобы изменить порт выделите его в списке, введите новое значение в поле «TCP-порт» и нажмите «**Применить**»;

Чтобы удалить порт выделите его в списке и нажмите «**Удалить**».

Флаг «**Пробрасывать порты с помощью UPnP в моём роутере**» – при открытии порта для прослушки посылает запрос роутеру на добавление маршрута для этого TCP порта от внешнего IP роутера к IP этого ПК, при закрытии порта посылает запрос роутеру на удаление маршрута если при открытии маршрут был успешно добавлен.

## **Примечание**

TCP-порт для прослушивания открывается с монопольным доступом, т.е. прослушивать порт 25000 может только одна программа (Guard Commander, Guard Light и т.д), которая первая открыла порт, остальные доступа не получат пока первая не закроет порт. Если TCP порт не доступен для прослушивания, то Guard Commander будет продолжать периодически (каждые 10 секунд) пытаться открыть порт.

## <span id="page-41-0"></span>5. Контроллер

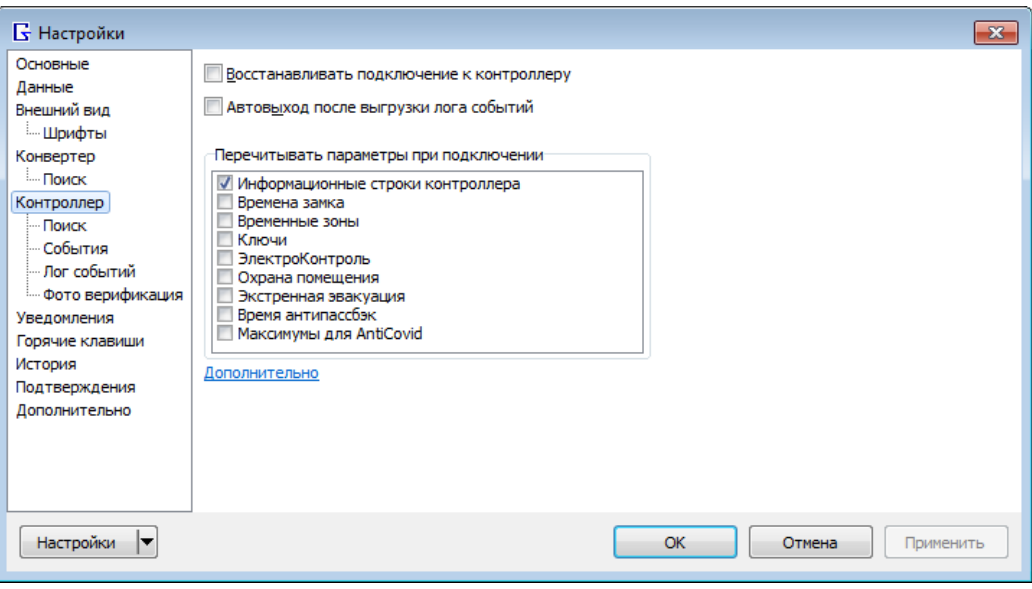

*Рисунок 29. Страница «Контроллеры»*

Позволяет настроить работу с контроллером.

**Восстанавливать подключение к контроллеру** – при подключении к конвертеру автоматически подключается к контроллерам, которые были подключены перед отключением от конвертера в прошлый раз.

**Автовыход после выгрузки лога событий** – при запуске Guard Commander ожидает автоматическое подключение к конвертеру и к контроллерам, ожидает выгрузку лога событий (если лог событий включен) и синхронизацию часов контроллера (если авто синхронизация включена), и затем завершает работу программы.

**Перечитывать параметры при подключении** – при подключении к контроллеру автоматически читает все параметры из контроллера.

## <span id="page-42-0"></span>5.1. Поиск

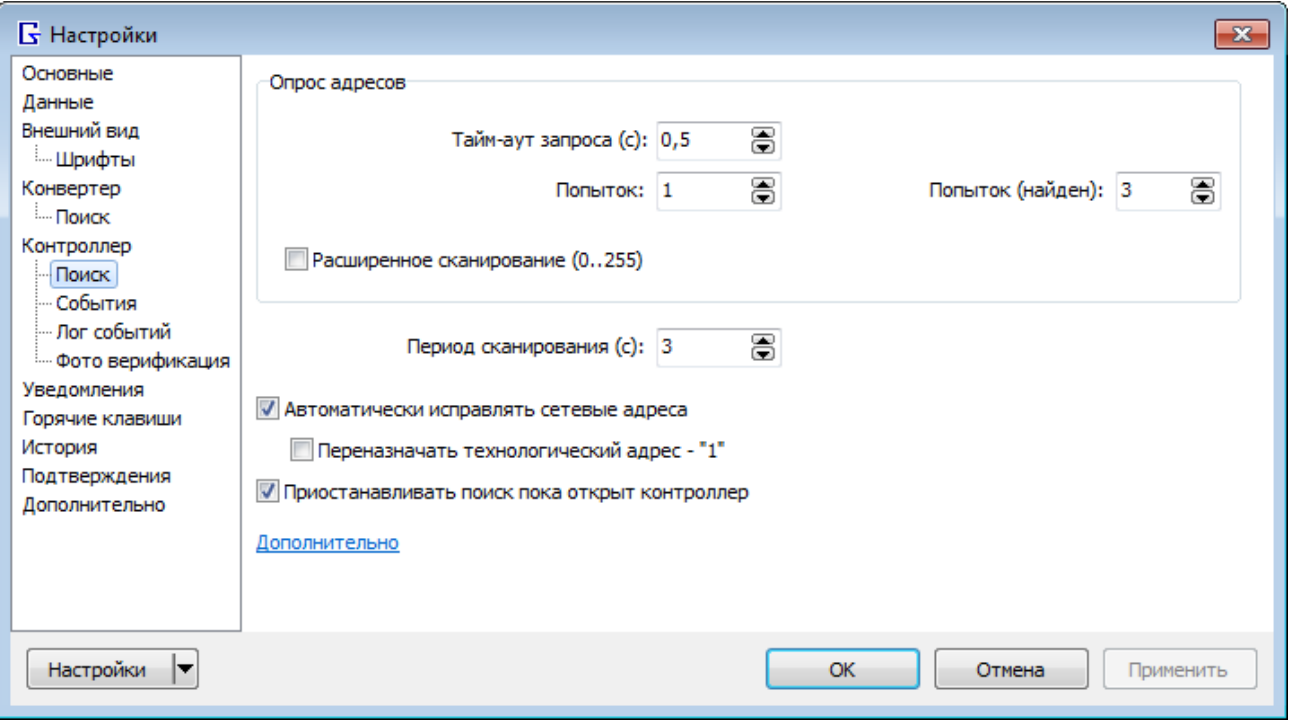

*Рисунок 30. Страница «Поиск» контроллера*

Позволяет настроить поиск контроллеров.

Группа «**Опрос адресов**» – параметры медленного поиска контроллеров методом последовательного опроса каждого сетевого адреса.

**Тайм-аут запроса (с)** – тайм-аут ожидания ответа конвертера/контроллеров на поисковый запрос (в секундах).

**Попыток** – количество попыток отправить запрос контроллеру (с определенным адресом) и получить корректный ответ, когда этого контроллера нет в списке найденных в Guard Commander.

**Попыток (найден)** – количество попыток отправить запрос контроллеру (с определенным адресом) и получить корректный ответ, когда этот контроллер есть в списке найденных в Guard Commander.

**Расширенное сканирование (0..255)** – если флаг установлен, то опрашиваются адреса в диапазоне с 1 по 254, иначе – с 1 по 30.

**Период сканирования (с)** – задержка между полными сканированиями сети контроллеров (в секундах). Если =-1, то сканирование автоматически не повторяется.

**Автоматически исправлять сетевые адреса** – исправляет конфликтующие (совпадающие) сетевые адреса контроллеров в режиме Normal.

**Переназначать технологический адрес - «1»** – изменяет адрес контроллера с 1 на первый свободный.

**Приостанавливать поиск пока открыт контроллер** – приостанавливает поиск контроллеров на странице «Подключение» при подключении к контроллеру и возобновляет поиск при отключении от всех контроллеров.

## <span id="page-43-0"></span>5.2. События

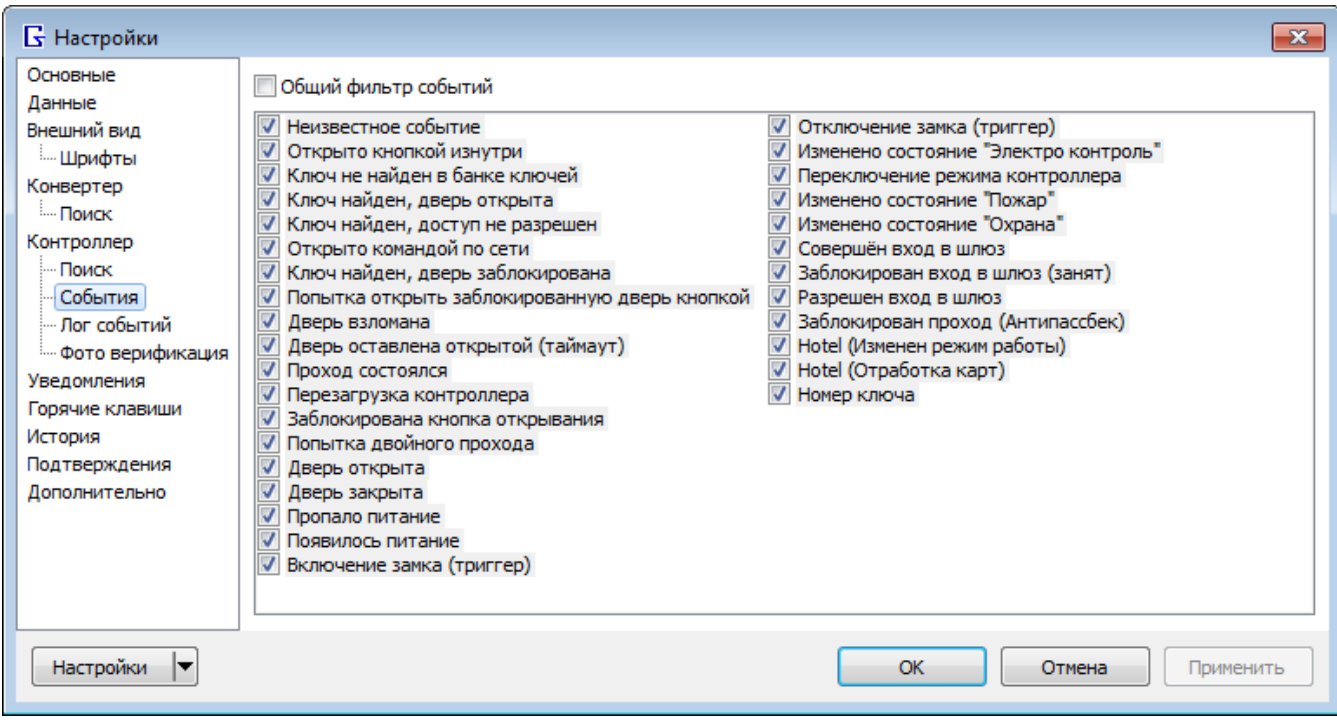

*Рисунок 31. Страница «События»*

**Общий фильтр событий** – типы событий контроллера, отображаемые в Guard Commander. На контроллер эти настройки не влияют.

## <span id="page-44-0"></span>5.3. Лог событий

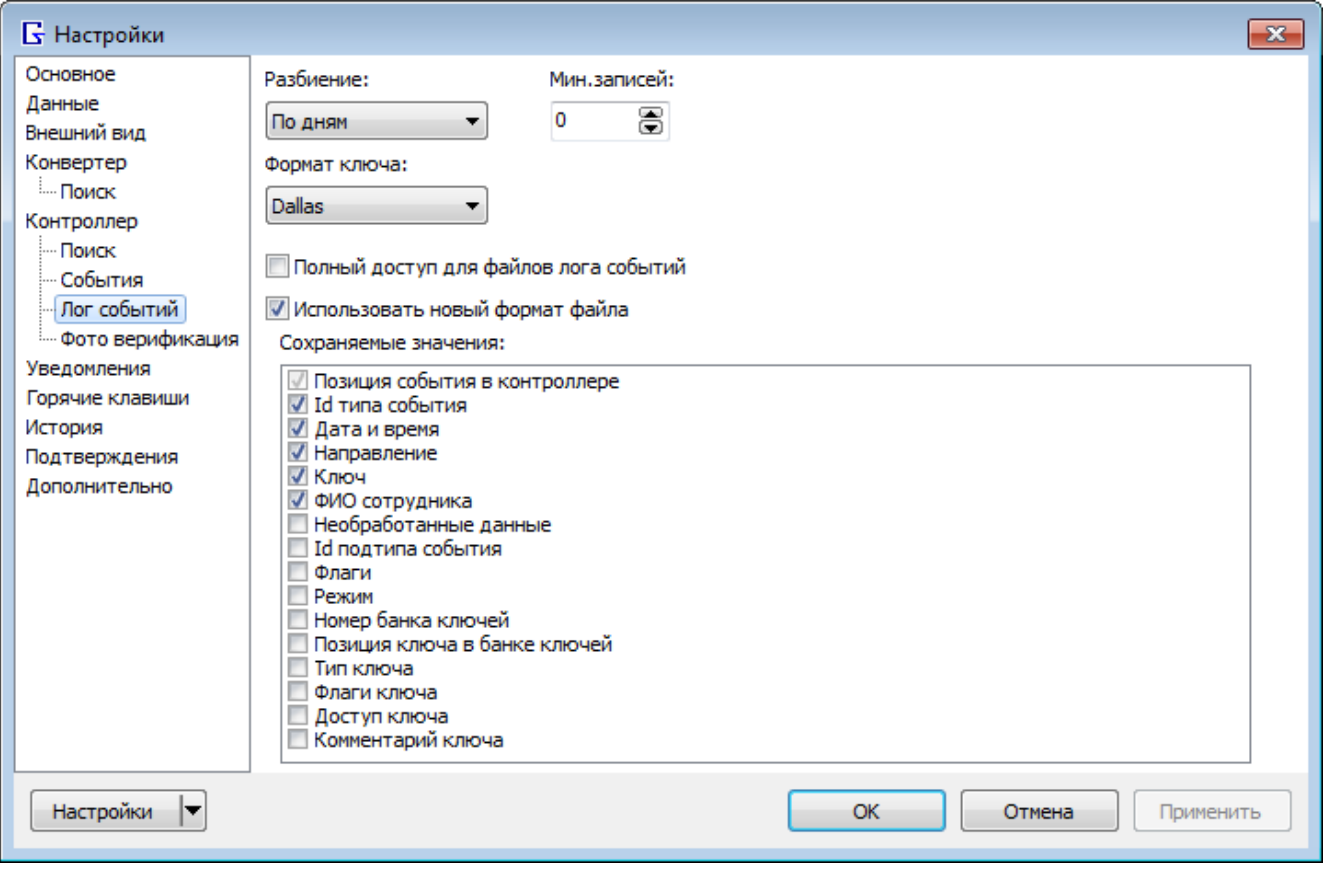

*Рисунок 32. Страница «Лог событий»*

Общие настройки лога событий.

**Разбиение** – режим разбиения лог файлов:

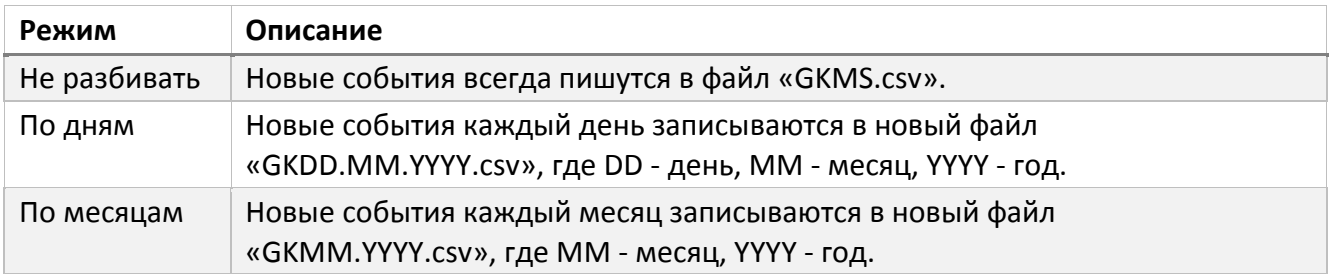

Во всех режимах события пишутся сначала в текущий лог файл «GKMS.csv», затем если выбран вариант «По дням» или «По месяцам» и дата изменилась и количество событий в «GKMS.csv» > значения поля "Мин.записей", то старые события «GKMS.csv» переносятся в архив («GKDD.MM.YYYY.csv» или «GKMM.YYYY.csv»). Изменение даты проверяется путём сравнения даты последнего события в «GKMS.csv» с датой нового события контроллера, при этом если выбран вариант «По дням», то в датах сравниваются день, месяц и год, если выбран «По месяцам», то - месяц и год.

Если выбран вариант «По дням» или «По месяцам», то сразу после подключения к контроллеру сравниваются дата последнего события в «GKMS.csv» с текущей датой часов ПК: если изменилась, то содержимое «GKMS.csv» переносится в архив.

**Мин.записей** – минимальное количество записей, которое должно накопиться в текущем логфайле («GKMS.csv»), прежде чем они будут перемещены в архив.

**Формат ключа** – формат номеров ключей, который будет использоваться при записи логфайлов, например, «00 01 03 ED 3C 09» – формат DS1990A, «[01 03] 237,15369» – формат Em-Marine.

**Полный доступ для файлов лога событий** – разрешает доступ для записи в файлы лога событий сторонними программами одновременно с Guard Commander.

**Использовать новый формат файла** – если флаг установлен, то пишет в файл лога событий настраиваемые значения (см. список ниже), иначе – по-старому.

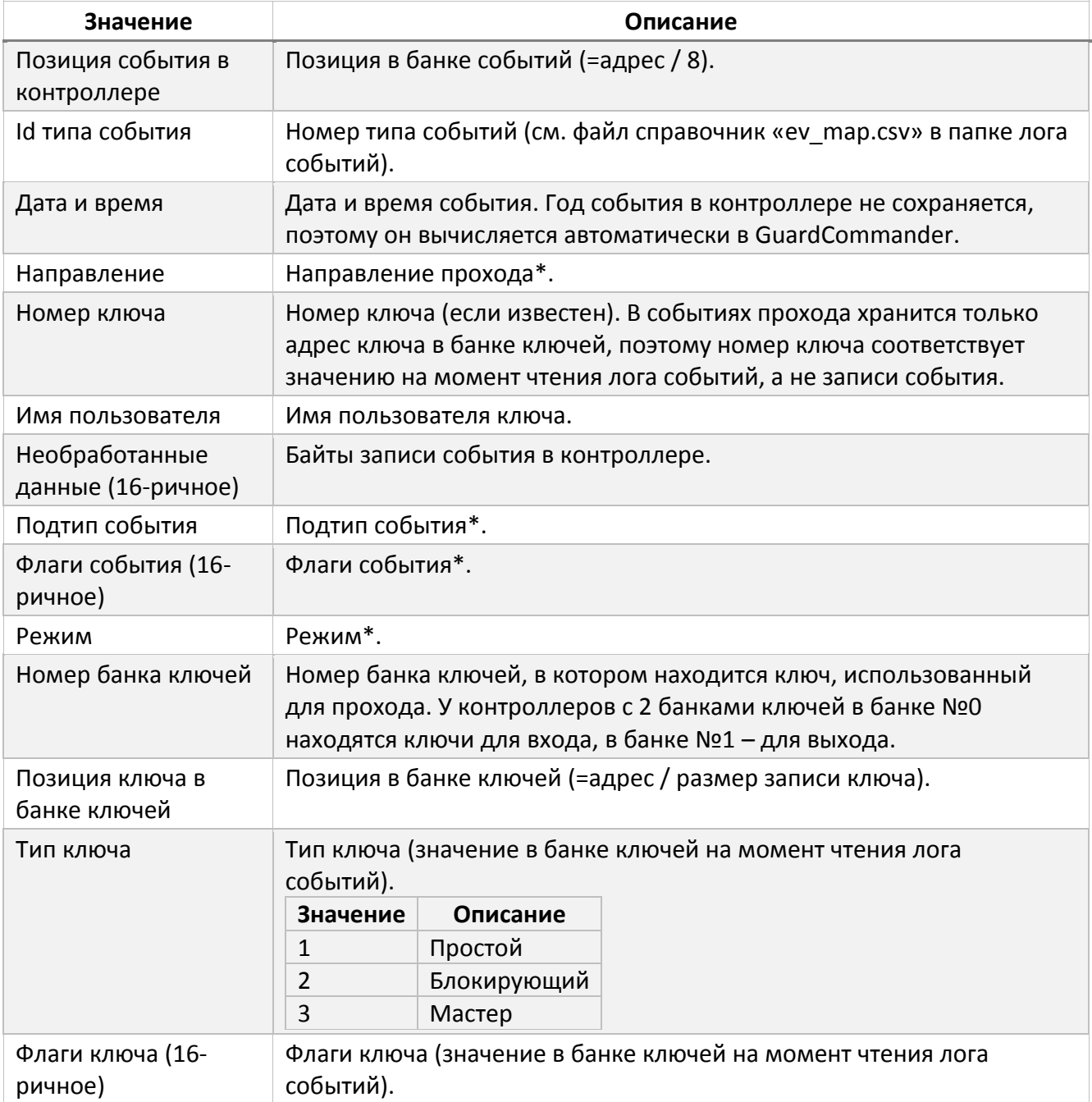

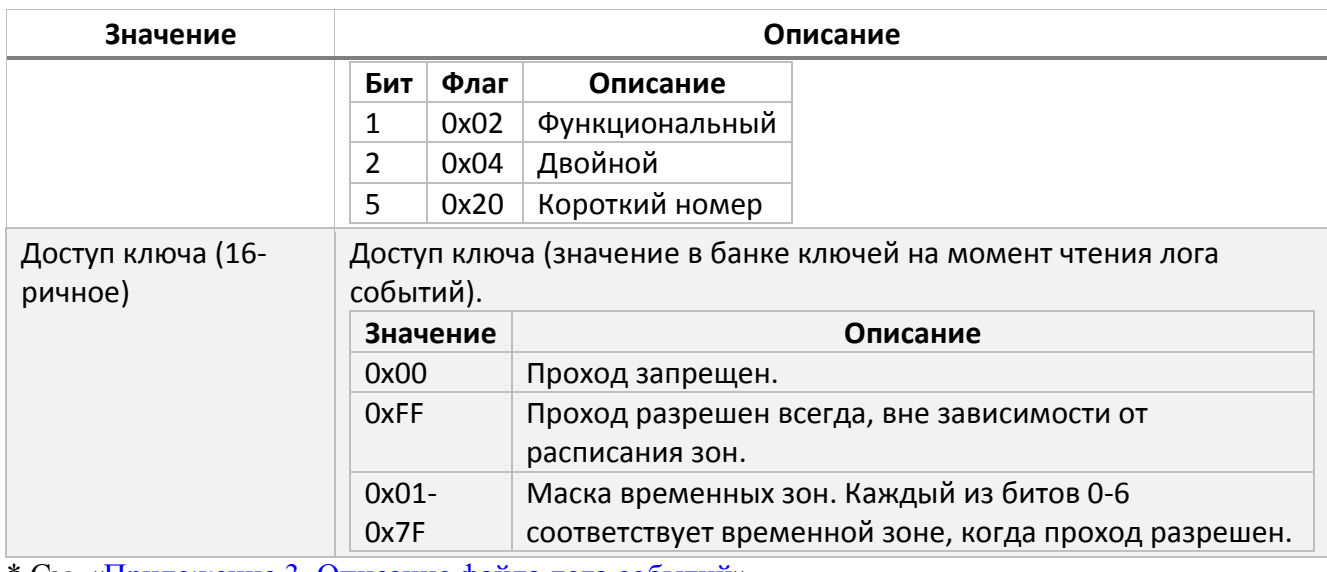

\* См. [«Приложение 3. Описание файла лога событий»](#page-59-0).

Порядок значений можно изменять перетаскиванием строки в списке.

## <span id="page-46-0"></span>5.4. Фото верификация

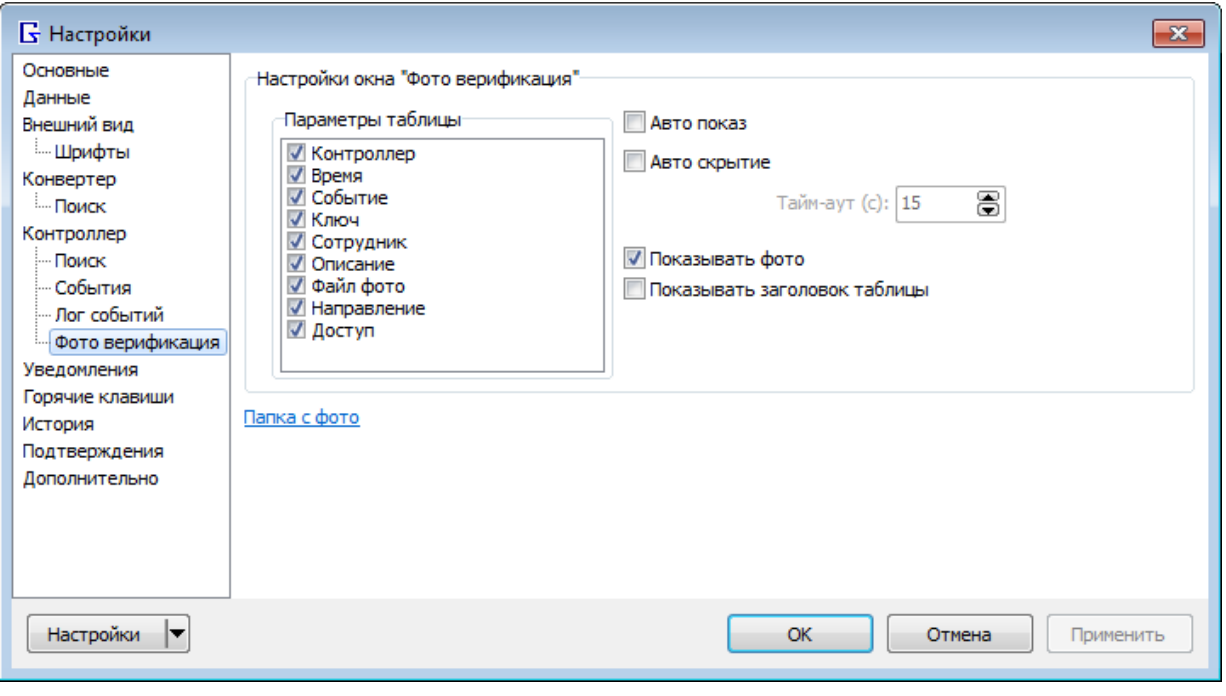

*Рисунок 33. Страница «Фото верификация»*

Страница позволяет настроить функцию фото верификации на странице «Монитор событий» (см. «[Просмотр событий контроллера](#page-30-0)»).

Папка с файлами фотографий задаётся на странице [«Данные»](#page-36-0).

Группа «**Настройка окна 'Фото верификация'**» – позволяет настроить окно «Фото верификация» (см. «[Фото верификация](#page-32-0)»).

 Список «**Параметры таблицы**» – позволяет настроить отображаемые строки в таблице, порядок строк можно изменять перетаскиванием мышью.

- **Авто показ** автоматически показывает окно «Фото верификация» при получении нового события.
- **Авто скрытие** автоматически скрывает окно «Фото верификация» по тайм-ауту, когда нет новых событий.
- **Показывать фото** показывать фото пользователя в окне окно «Фото верификация».
- **Показывать заголовок таблицы** показывает названия столбцов таблицы.

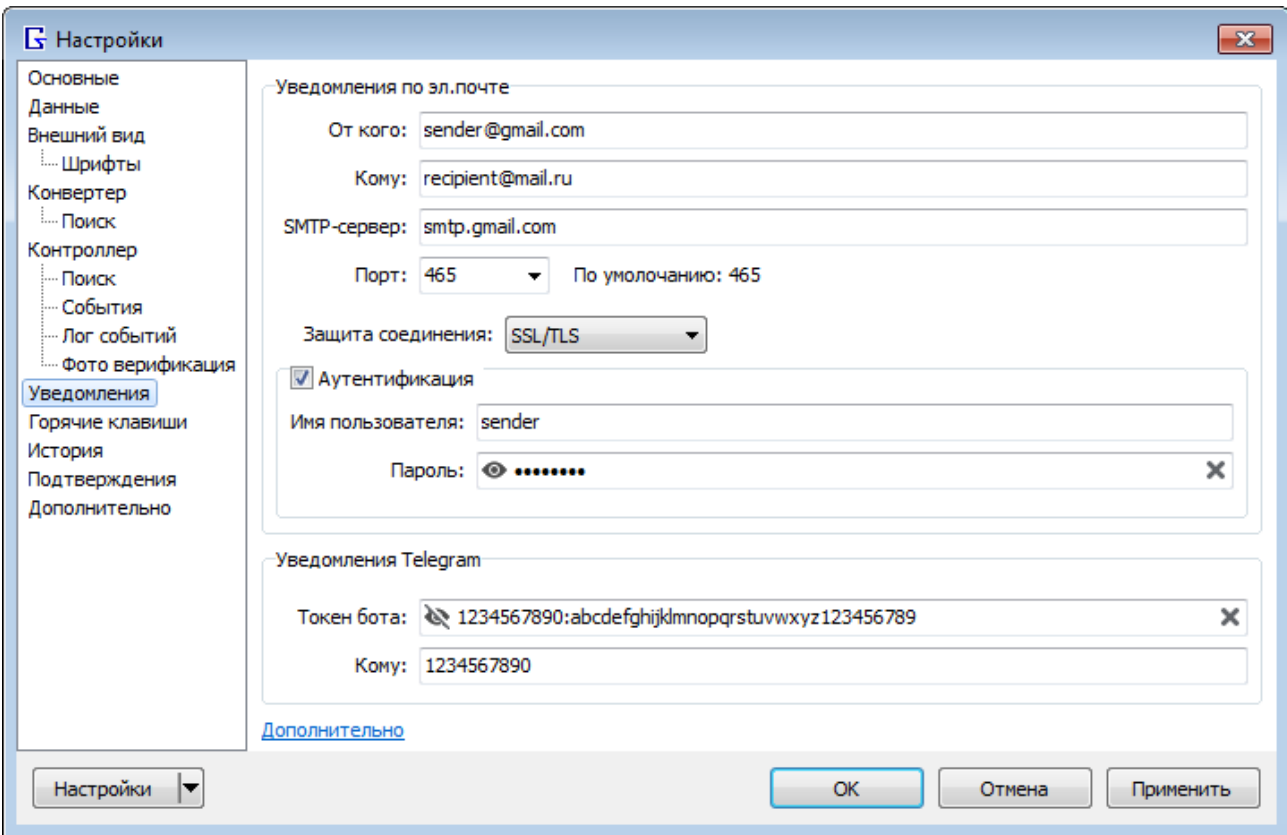

## <span id="page-47-0"></span>6. Уведомления

*Рисунок 34. Страница «Уведомления»*

Позволяет настроить уведомления Guard Commander.

## **Группа «Уведомления по эл.почте»**

Настройка отправки e-mail для заданий с действием «Отправить эл.письмо».

**От кого** – E-mail отправителя.

**Кому**– E-mail получателя.

**SMTP-сервер**– Адрес SMTP-сервера отправителя.

**Порт**– Номер порта SMTP-сервера отправителя.

**Защита соединения** – Тип шифрования соединения с SMTP-сервером.

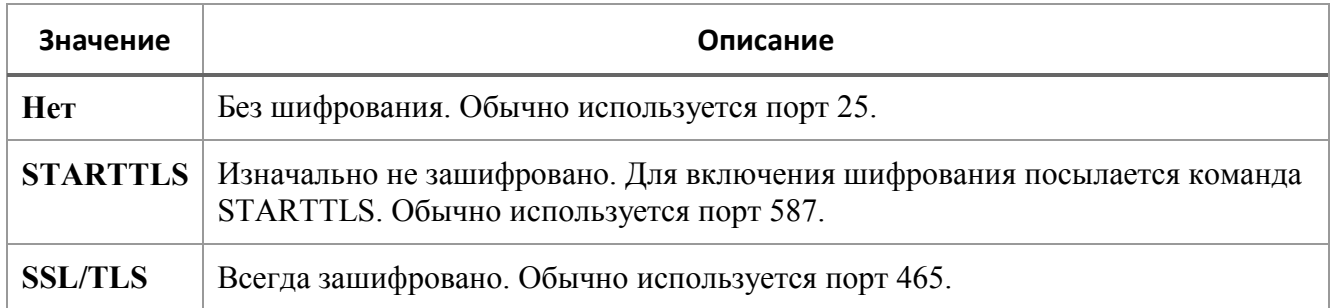

**Аутентификация**– Если флаг установлен, то сервер требует аутентификацию.

**Имя пользователя**– Логин почты отправителя.

**Пароль**– Пароль почты отправителя.

## <span id="page-48-0"></span>7. Горячие клавиши

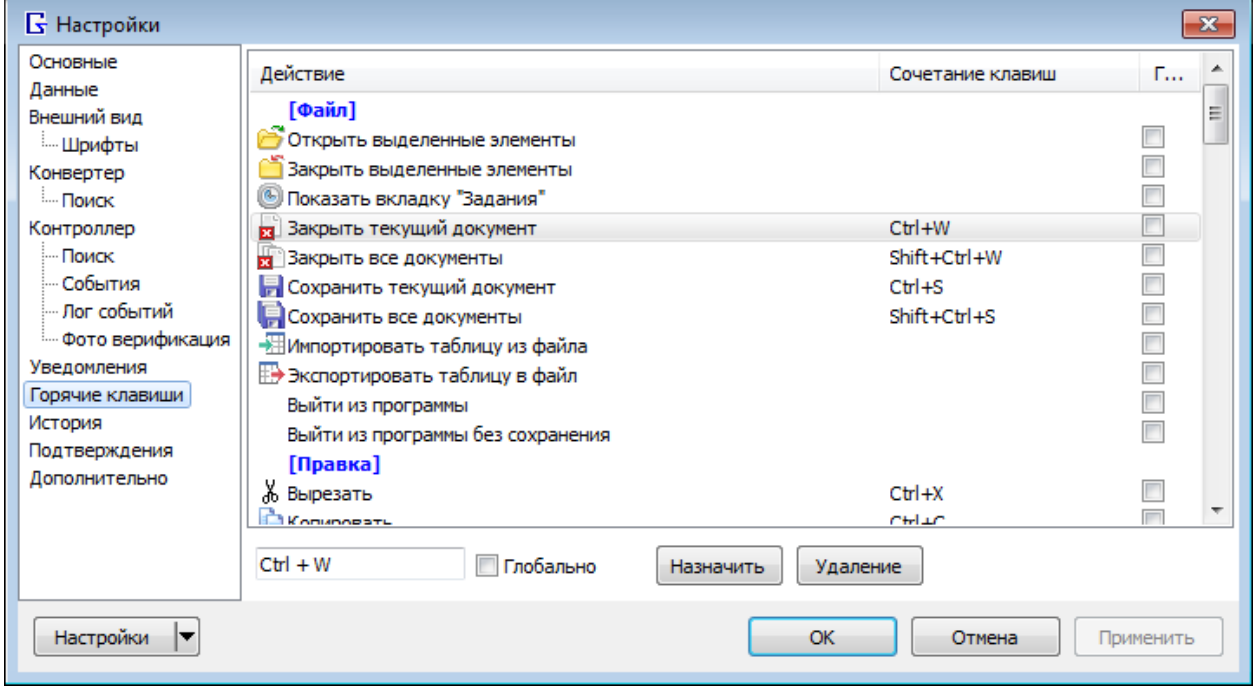

*Рисунок 35. Страница «Горячие клавиши»*

**Список** – позволяет назначить сочетание клавиш для вызова некоторых действий.

Кнопка «**Назначить**» – устанавливает введённое сочетание клавиш для действия, выделенного в списке.

Кнопка «**Удалить**» – удаляет сочетание клавиш для действия, выделенного в списке.

## <span id="page-49-0"></span>8. История

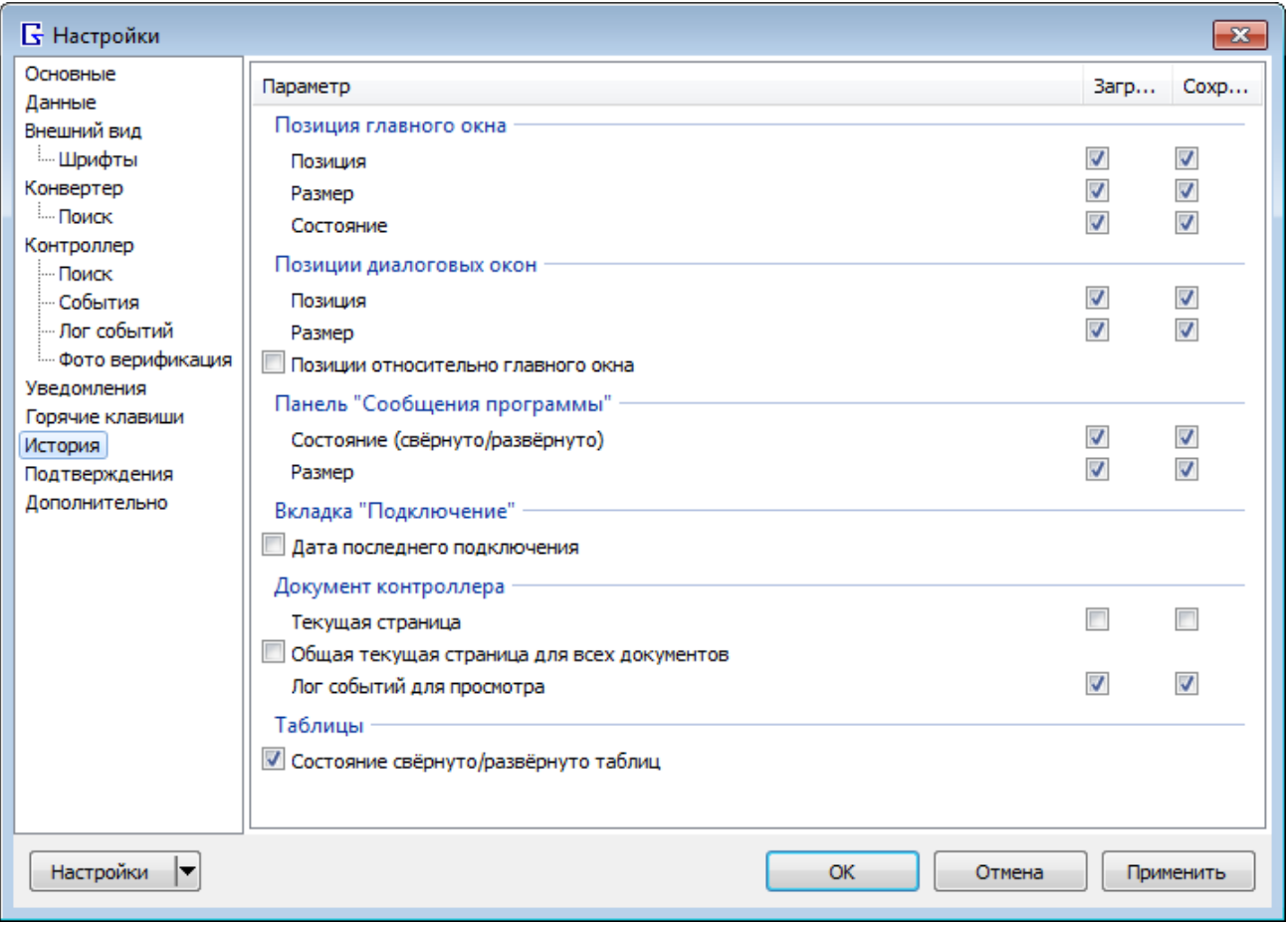

*Рисунок 36 Страница "История"*

Позволяет отключить сохранение некоторых параметров программы.

Группа **«Позиция главного окна»** – вкл/выкл загрузку или сохранение позиции главного окна на экране, его размеров и состояния (обычное, свёрнутое, развёрнутое).

Группа **«Позиция диалоговых окон»** – вкл/выкл загрузку или сохранение позиций диалоговых окон на экране.

Группа **«Панель Сообщения программы»** – вкл/выкл загрузку или сохранение состояния (свёрнуто/развёрнуто) и размеров панели.

Группа **«Вкладка Подключение»** – вкл/выкл сохранение даты последнего подключения к конвертеру и контроллеру.

Группа **«Документ контроллера»** – вкл/выкл загрузку или сохранение текущей страницы на вкладке документа контроллера, содержимое корзины ключей, текущий просматриваемый файл лога на странице «Лог событий». Флаг «Общая текущая страница для всех документов» – если установлен, то сохраняет номер текущей страницы общую для всех документов, иначе – сохраняет для каждого документа контроллера отдельно.

Группа **«Таблицы»** – вкл/выкл загрузку и сохранение состояния свёрнуто/развёрнуто сворачиваемых элементов в таблицах.

## <span id="page-50-0"></span>9. Подтверждения

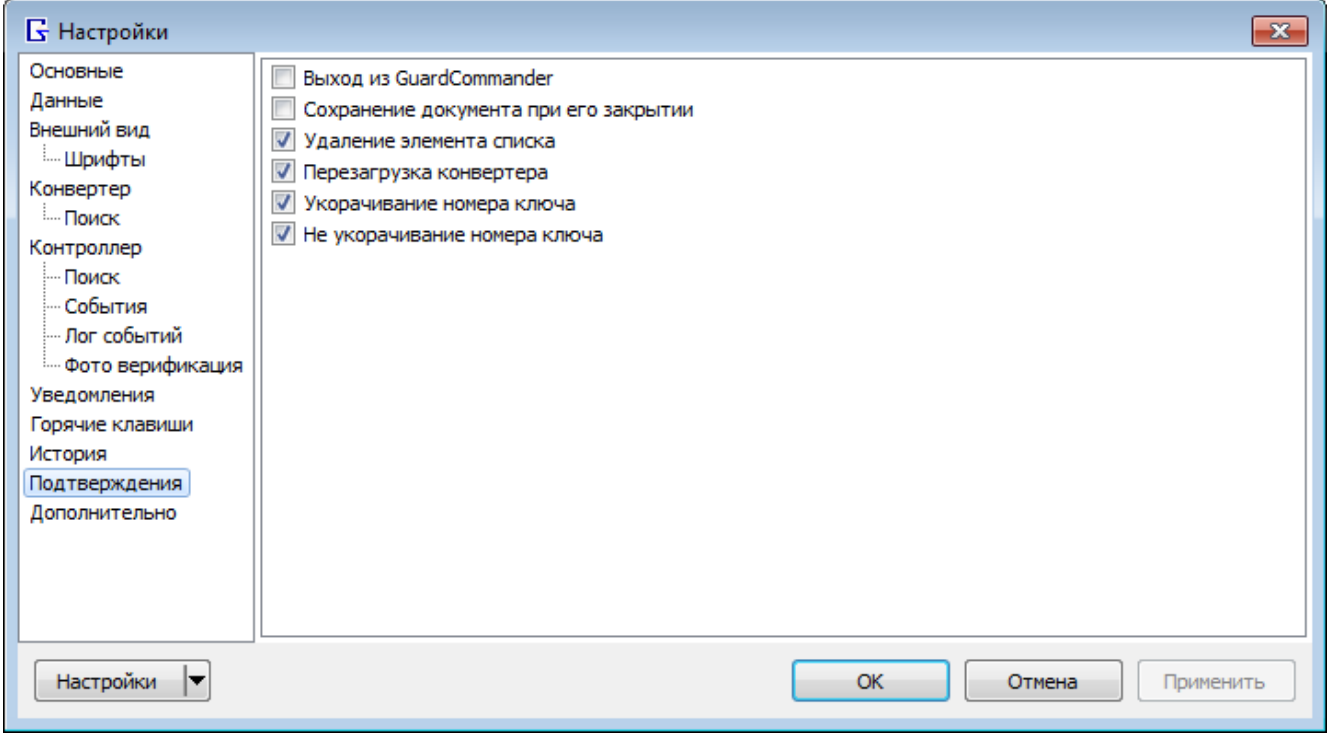

*Рисунок 37. Страница «Подтверждения»*

Позволяет вкл/выкл показ запросов подтверждений команд.

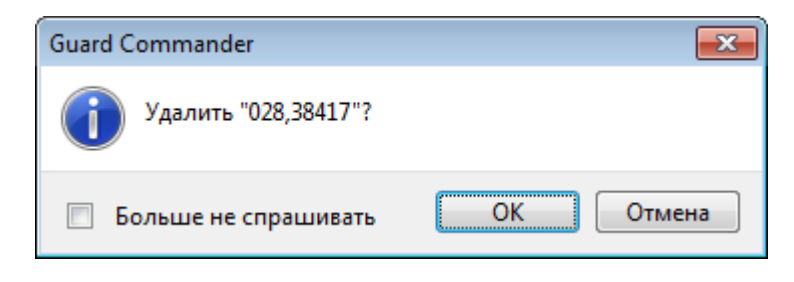

*Рисунок 38. Окно запроса подтверждения удаления ключа*

## <span id="page-51-0"></span>10. Дополнительно

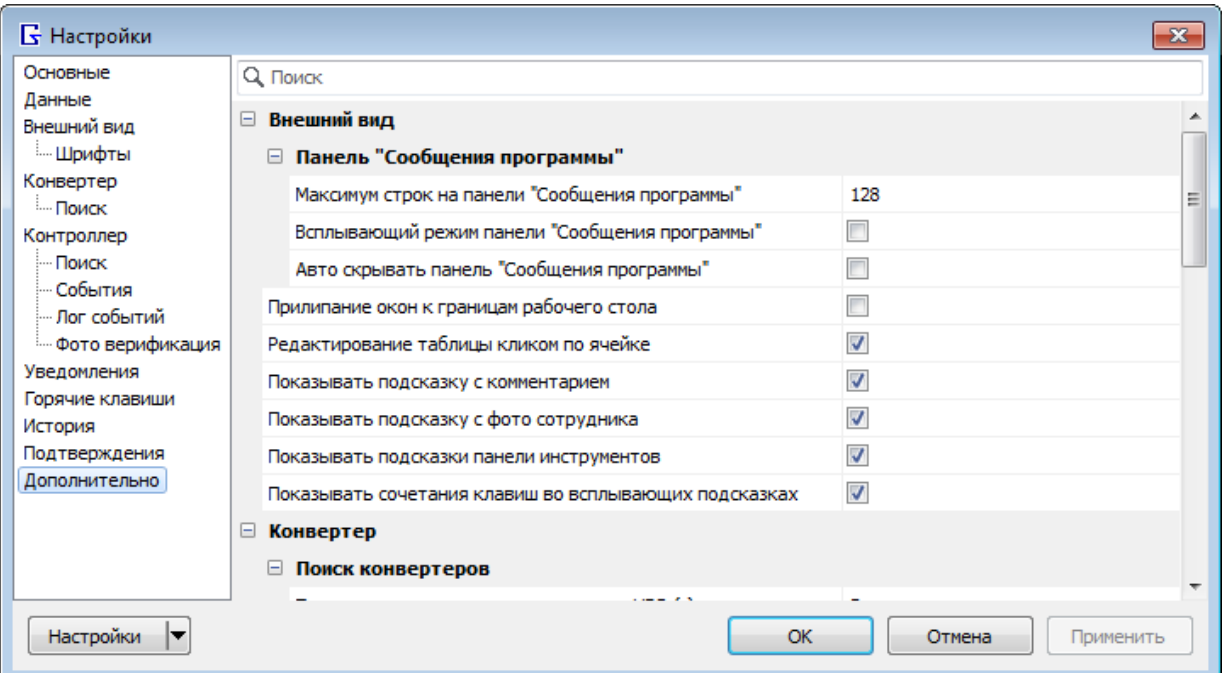

*Рисунок 39. Страница «Дополнительно»*

Позволяет настроить дополнительные параметры Guard Commander.

Строка «Поиск» (наверху) фильтрует список параметров по названию параметра.

Клик ПКМ по списку вызывает контекстное меню с командами:

- **Сбросить значение** устанавливает значение по умолчанию для выделенного параметра. Сбросить все параметры можно командой «Сбросить страницу» в меню кнопки «Настройки» (в левом нижнем углу окна).
- **Свернуть всё** сворачивает все категории.
- **Развернуть всё** разворачивает все категории.
- **Упорядочить** переключает вид списка:
	- o **По категории** показывает список параметров, сгруппированных по категориям.
	- o **По названию** показывает список параметров в алфавитном порядке (без категорий).

Клавиша Enter (или F2 или клик ЛКМ по значению) активирует поле ввода для текущего параметра. Если активировано поле ввода, клавиша Enter сохраняет значение и деактивирует поле ввода, Escape – отменить ввод и деактивирует поле ввода.

## 1. Категория «**Внешний вид**»

**Прилипание окон к границам рабочего стола** – если флаг установлен, то главное окно Guard Commander прилипает к границам экрана при перетаскивании его близко к границе.

**Редактирование таблицы кликом по ячейке** – клик ЛКМ по ячейке таблицы вызывает окно редактирования значения этой ячейки.

**Показывать подсказку с комментарием** – при наведении курсора мыши на название элемента показывается подсказка с комментарием. Подсказка показывается в таблицах на вкладке «Подключение», на вкладке «Задания», на странице «Ключи» вкладки «Контроллер».

**Показывать подсказку с фото сотрудника** – при наведении курсора мыши на значок в таблице в столбце «Фото» объекта показывает подсказку с фото сотрудника. Значок отображается только если файл с фото существует.

**Показывать подсказки панели инструментов** – показывает всплывающие подсказки для кнопок всех панелей инструментов.

**Показывать сочетания клавиш во всплывающих подсказках** – в подсказке показывает сочетание клавиш, назначенные в окне «Настройки» -> «7[. Горячие клавиши](#page-48-0)»).

**1.1.** Категория «**Вкладки главного окна**» – настройки вида вкладок в главном окне.

**Минимальная ширина вкладки** – ширина вкладки, меньше которой вкладка не должна сжиматься.

**Максимальная ширина вкладки** – ширина вкладки, больше которой вкладка не должна расширяться.

**Растягивать вкладки** – растягивает вкладки на всю ширину окна. Ширина ограничивается параметрами «**Минимальная ширина вкладки**», «**Максимальная ширина вкладки**».

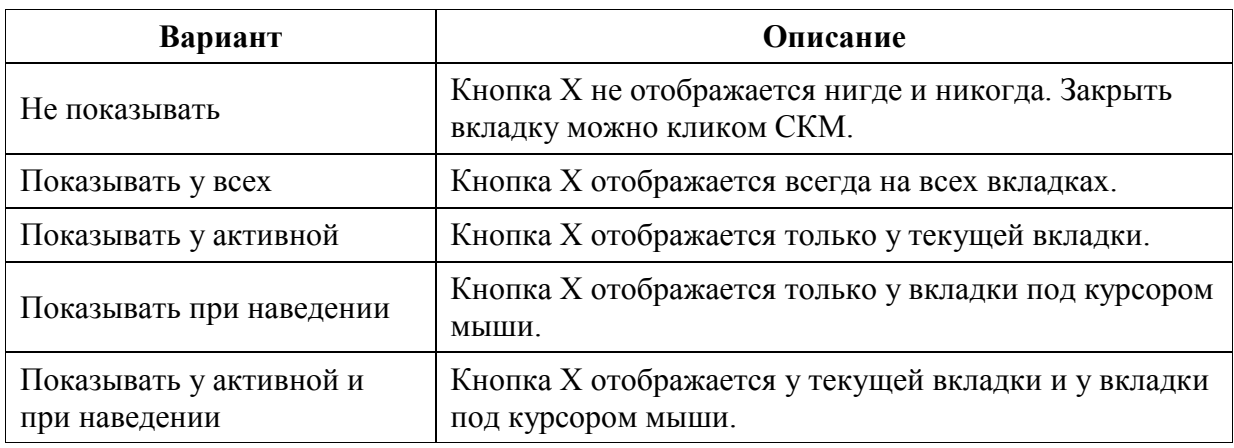

**Показ кнопки "Закрыть"** – определяет, когда показывать кнопку X на вкладке.

**Ctrl+Tab переключает между вкладками в порядке недавнего использования** – горячие клавиши *Ctrl+Tab* и *Shift+Ctrl+Tab* переключают текущую вкладку в том порядке, в котором вкладки активировались, т.е. если выбрать вкладку №1 затем вкладку №3, затем вкладке №2, то при нажатии *Ctrl+Tab* будет выбрана вкладка №3, если, не отпуская Ctrl, снова нажать Ctrl+Tab, то будет выбрана вкладка №1. Если флаг снят, то *Ctrl+Tab* переключает на следующую вкладку справа, *Shift+Ctrl+Tab* – на предыдущую вкладку слева.

1.2. Категория «**Панель Сообщения программы**» – настройки панели «Сообщения программы» внизу главного окна, которая появляется при клике ЛКМ по кнопке <sup>•</sup> в строке состояния.

**Максимум строк** – задаёт максимальное количество строк в таблице. При переполнении списка автоматически удаляется самая старая запись.

**Всплывающий режим** – панель плавает над главным окном (показывает панель перекрывая содержимое под ней), иначе панель встраивается в окно.

**Авто скрытие** – скрывает панель при потере фокуса.

#### 2. Категория «**Конвертер**»

**Стоповых бит (для COM порта)** – настраивает COM порт на указанное количество стоповых бита, иначе – 1.

**Период проверки входящих данных (для COM порта) (с)** – период проверки входящих данных из порта в секундах. Если -1, то входящие проверяются только при уведомлении порта.

2.1. Категория «**Поиск конвертеров**»

**Период сканирования конвертеров по UDP (с)** – задержка между полными сканированиями сети конвертеров (в секундах). Если =-1, то сканирование автоматически не повторяется.

**Тайм-аут UDP запроса (с)** – время ожидания ответа на запрос поиска IP конвертера (в секундах).

**Количество UDP запросов при потерях** – количество запросов в случае обнаружения потери IP конвертера (не ответил на первый запрос).

3. Категория «**Контроллер**»

**Дополнительная проверка при записи ключей** – после записи порции ключей, читает их обратно, и если считанные ключи отличаются от записанных, то сообщает об ошибке.

**Автоматическое исправление указателей событий** – если флаг установлен, то автоматически исправляет адреса указателей чтения и записи событий контроллера, когда они не кратны 8 (размер записи события), иначе – сообщает об ошибке.

**Период проверки RTC (с)** – период проверки часов, указателей событий, номера последнего ключа и флага «Аварийное открывание дверей».

**Допустимая рассинхронизация часов (с)** – допустимая разница в секундах между часами контроллера и часами ПК. Если разница > заданной, то если автосинхронизация включена (на странице «Расписание» документа контроллера), то часы контроллера автоматически синхронизируются.

**Период запроса состояния (ExtAsk) (с)** – период запроса состояния контроллера (состояние двери, кнопки, показатели питания и температуры) в секундах. Если =-1, то не запрашивает периодически. Используется если контроллер поддерживает опцию ExtAsk (см. страницу «Информация» документа контроллера).

**Максимум записей в Мониторе событий** – максимальное количество строк таблицы на странице «Монитор событий». При переполнении будут удаляться самые старые строки.

## 3.1. Категория «**Поиск контроллеров**»

**Тайм-аут запроса ScanRange (с)** – тайм-аут ожидания ответа конвертера/контроллеров на поисковый запрос, для быстрого поиска в режиме Normal конвертера (в секундах).

#### 4. Категория «**Уведомления**»

Настройка уведомлений, показываемых заданиями (действием типа «Показать уведомление»).

Группа «**Уведомления на рабочем столе**» – параметры уведомлений, появляющихся в углу экрана:

**Экран** – Монитор, на котором появляются уведомления.

**Позиция** – Угол экрана, в котором появляются уведомления.

**Тайм-аут (с)** – Продолжительность показа уведомления в секундах, после которого уведомление автоматически исчезает. Если =-1, то не исчезает.

**Ширина (px)** – Ширина окна уведомления в пикселях.

**Высота (px)** – Высота окна уведомления в пикселях.

**Максимальное количество на экране** – Если количество окон уведомлений превысило максимум, то удаляется самое старое.

**Не показывать в полноэкранном режиме** – Если активно полноэкранное приложение, то уведомления не появляются.

#### 5. Категория «**Веб камера**»

Настройка веб камеры для получения фотографии сотрудника (с помошью кнопки В в окне «Параметры ключа»).

**Камера** – позволяет выбрать веб камеру;

**Размер кадра (режим)** – позволяет выбрать размер картинки и режим, поддерживаемый веб камерой. Если поле пустое, то используется режим по умолчанию.

#### 6. Категория «**Формат CSV**»

Позволяет настроить формат файлов CSV для импорта/экспорта ключей/событий (кроме логов событий контроллера).

**Разделитель значений** – позволяет выбрать разделитель значений в строке CSV: 1) запятая, 2) точка с запятой, 3) табуляция.

**Кодировка** – Кодировка текста: 1) ANSI, 2) UTF-8.

#### 7. Категория «**Лог отладки**»

Настройка записи журнала программы.

**Писать лог отладки** – если флаг установлен, то пишет лог файл с отладочной информацией (работа с конвертером/контроллером). В скобках показан путь к этому файлу. Клик ПКМ по флагу показывает меню:

- Открыть лог файл
- Перейти к лог файлу в Проводнике
- Копировать путь к файлу
- Очистить лог файл
- Удалить лог файл

**Уровень лога отладки** – определяет количество информации, записываемой в файл. На уровне 1 в файл пишутся только критические ошибки, на уровне 6 пишется вся информация:

- 1. **Критическая ошибка** критические ошибки (неожиданные ошибки)
- 2. **Ошибка** ошибки
- 3. **Предупреждение** предупреждения
- 4. **Информация** уведомления
- 5. **Отладка** отладочные сообщения
- 6. **Подробно** подробные отладочные сообщения

**Макс.размер (в Мб)** – максимальный размер лог файла в мегабайтах. Если =-1, то не ограничен. При достижении макс. размера текущий лог файл переименовывается в «GuardCmd old.log», и создаётся новый лог файл «GuardCmd.log».

**Очищать при запуске** – если флаг установлен, то при включении записи содержимое лог файла очищается.

## 8. Категория «**Разное**»

**Одна копия программы** – запрещает запуск второго экземпляра Guard Commander, активирует запущенный ранее экземпляр.

**Выполнять команды в фоновом режиме** – скрывает всплывающее (модальное) окно «Обработка» при выполнении команды конвертера/контроллера.

**Красивый JSON** – сохраняет \*.json файлы в читабельном виде (добавляет переносы строки и пробелы, что легче было просматривать в текстовом редакторе).

# <span id="page-56-0"></span>Приложение 1. Модели устройств

Модели конвертеров

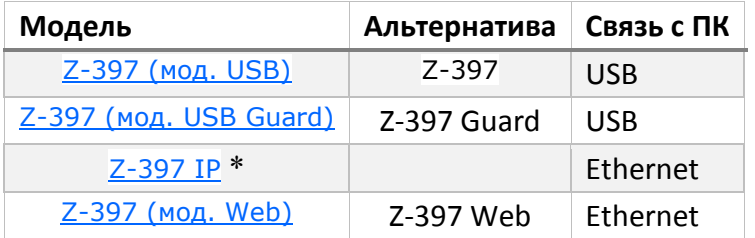

\* Снят с производства

Модели контроллеров

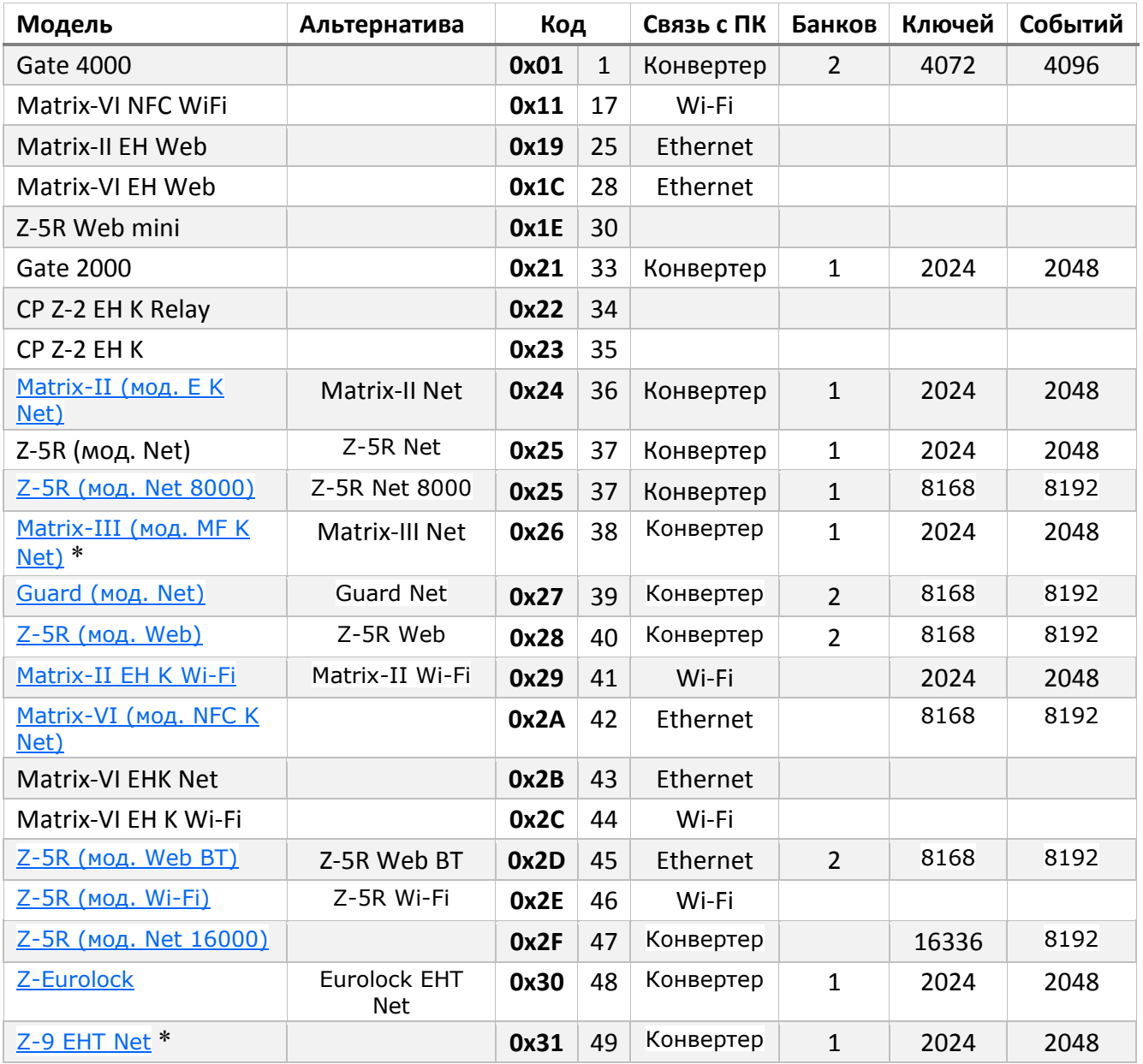

\* Снят с производства

# <span id="page-57-0"></span>Приложение 2. Параметры командной строки

## **Синтаксис:**

GuardCmd.exe [/O] [/N] [/i="имя.json"] [/docDir="путь к папке"] [/p=имя порта конвертера] [/speed=<x>] [/model=0] [/ctrs=id контроллеров] [/aexit] [/silent]

## **Параметры:**

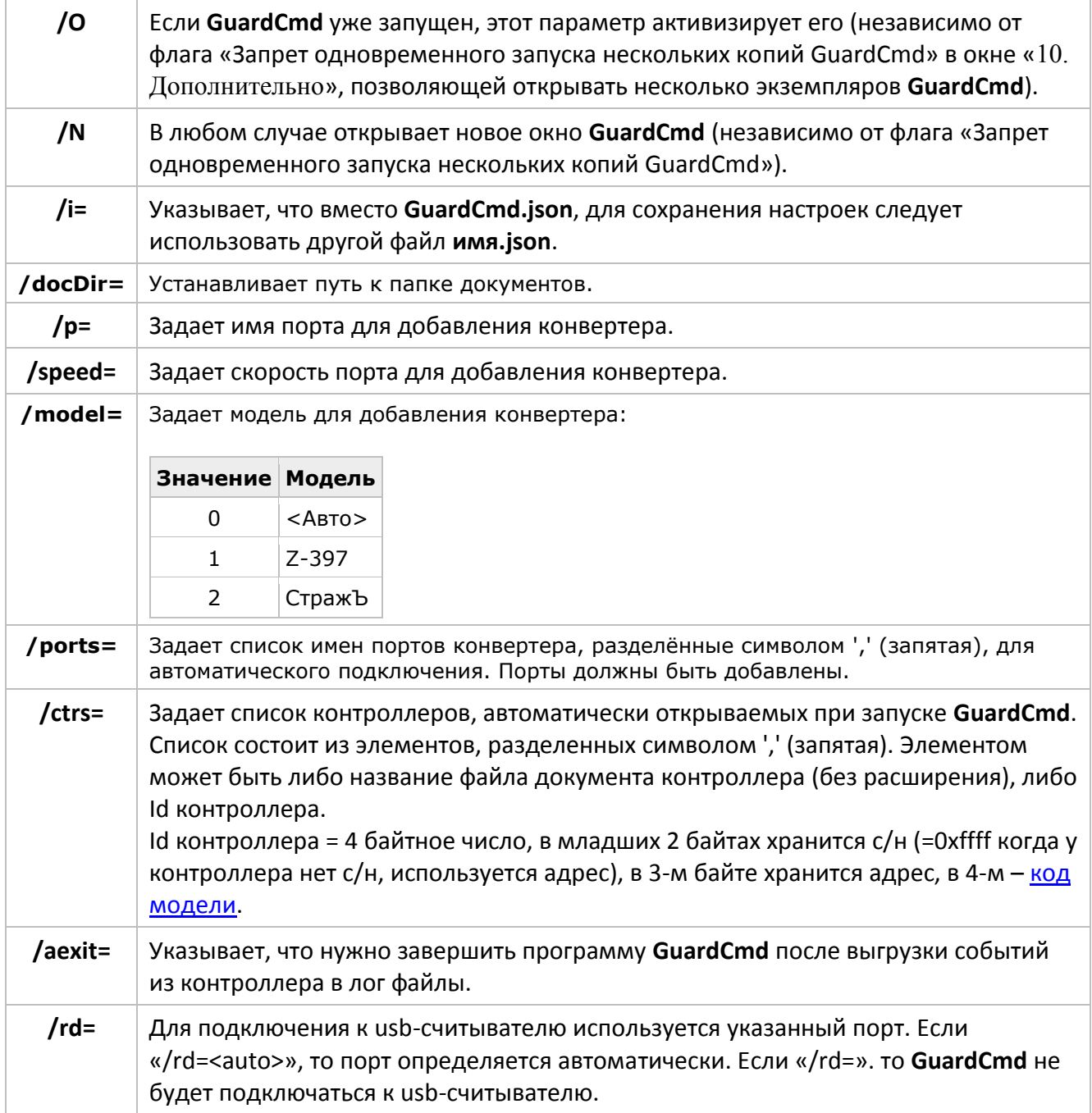

Параметры командной строки НЕ чувствительны к регистру.

## **Примеры:**

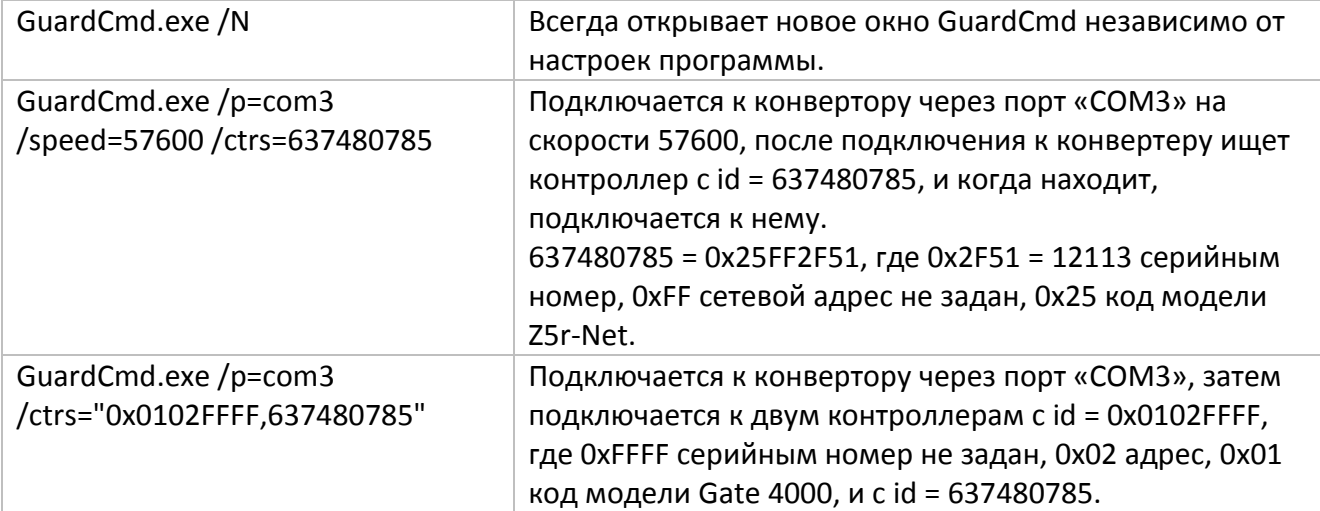

## <span id="page-59-0"></span>Приложение 3. Описание файла лога событий

Лог сохраняется в файлах в формате CSV (от англ. Comma Separated Values — значения, разделённые запятыми) — это текстовый формат, предназначенный для представления табличных данных. Файлы в формате CSV можно открывать в Microsoft Excel.

События за текущий день пишутся в лог-файл «GKMS.csv». Перед добавлением нового события содержимое «GKMS.csv» автоматически перемещается в файл архива, когда выполняются следующие условия:

- Количество записей в «GKMS.csv» больше или равно значению «Мин.записей»,
- Дата последнего события в «GKMS.csv» не равна дате нового события.

В имя файла архива добавляется дата последнего события, например, «GK18122008.csv», где 18122008 - это дата последнего события в «GKMS.csv» перед перемещением в архив.

## **События**

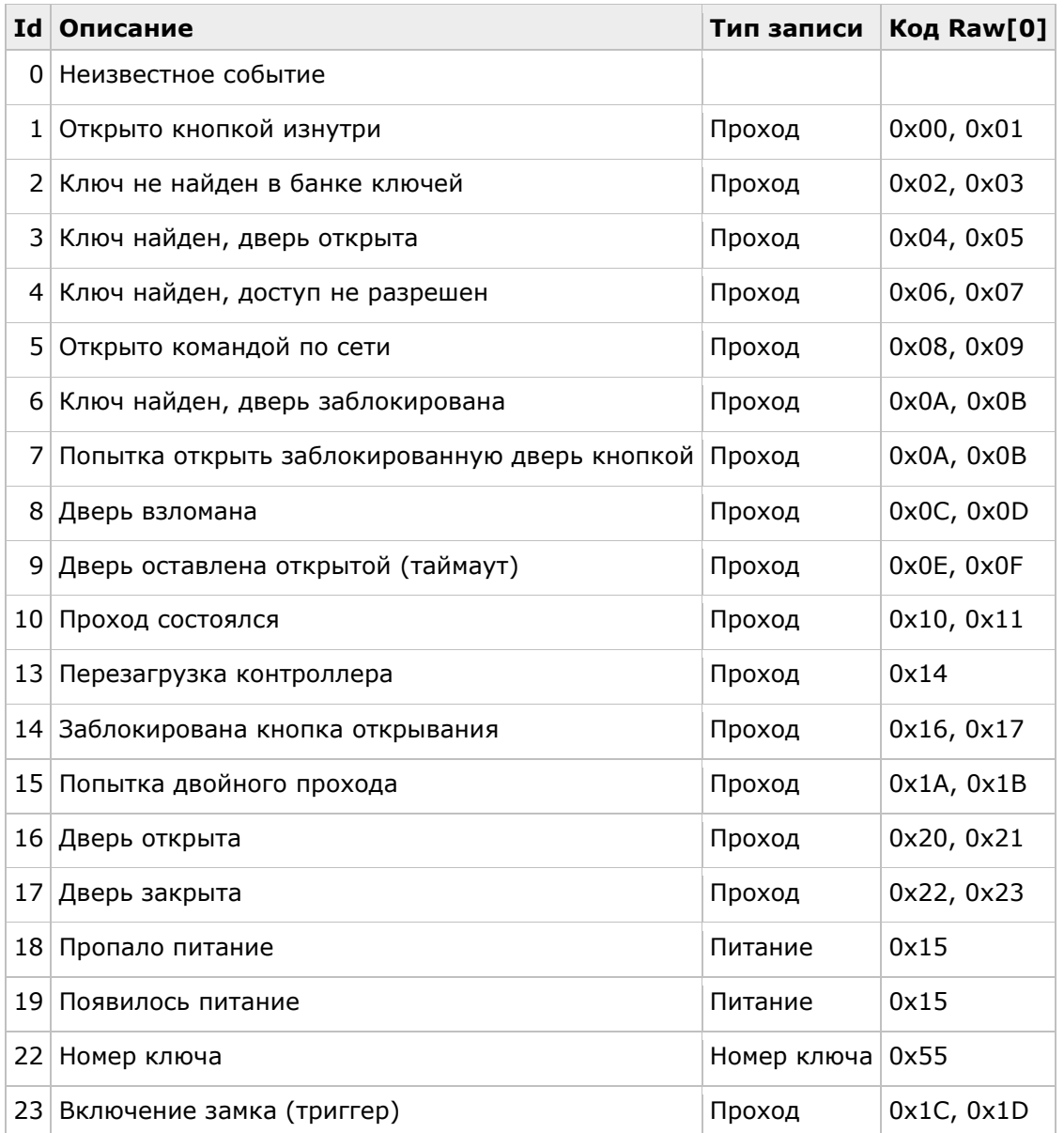

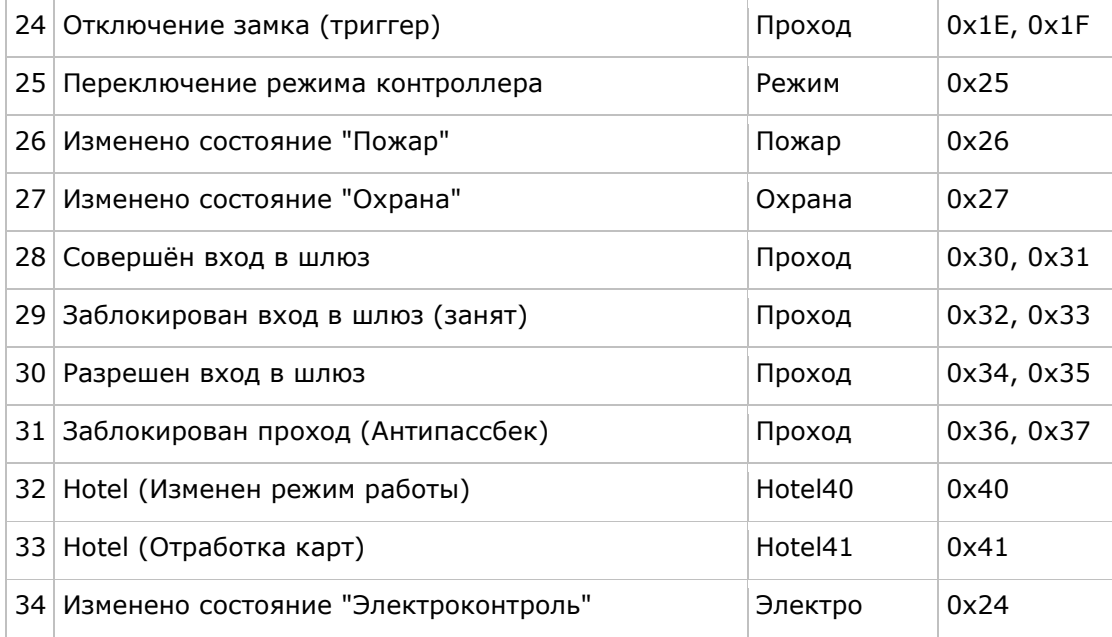

## **Проход**

Содержит: 1) дата и время события (день, месяц, час, минута, секунда), 2) направление (№ банка ключей), 3) адрес ключа в банке ключей.

Направление:

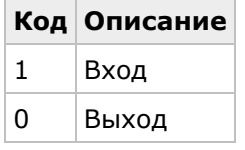

## **Питание**

Содержит: 1) дата и время события.

## **Электро**

Содержит: 1) дата и время события, 2) флаги события, 3) подтип события.

Флаги события:

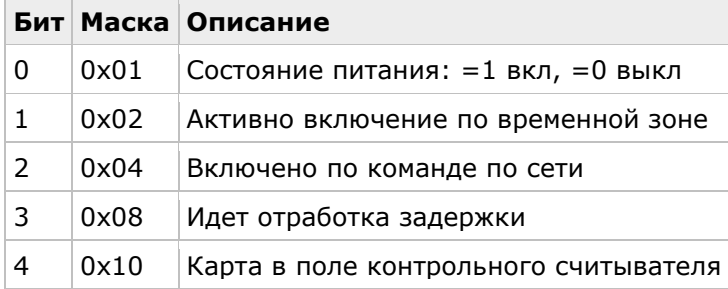

Подтип события (код условия, вызвавшего срабатывание):

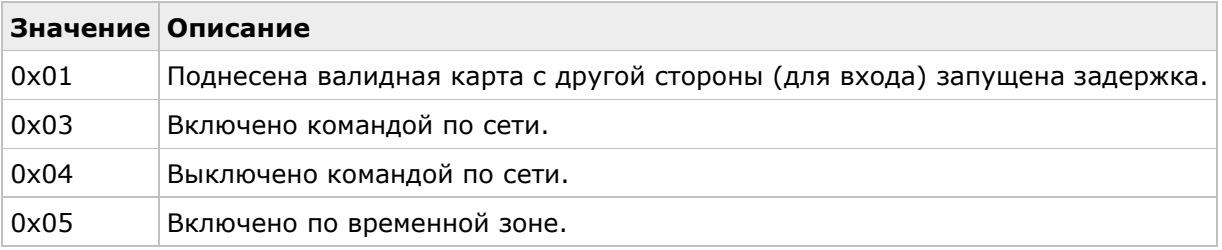

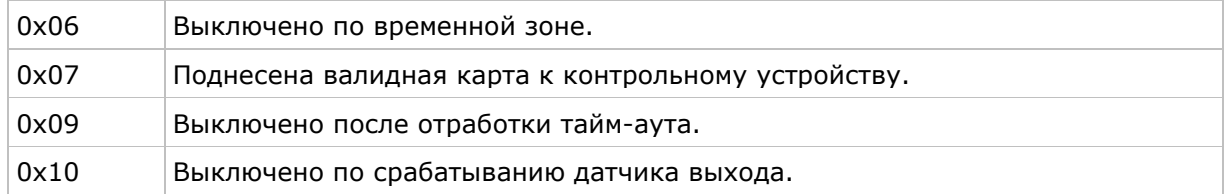

## **Номер ключа**

Содержит: 1) ID ключа.

Добавляется перед некоторыми событиями, которые вызвал ключ, перед событием "Ключ не найден в банке ключей".

## **Режим**

Содержит: 1) дата и время события, 2) режим, 3) флаги события, 4) подтип события.

Режим:

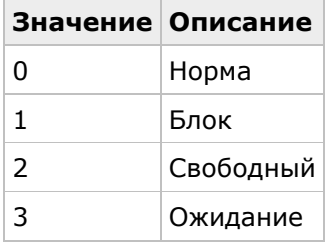

Флаги события (флаги активизации):

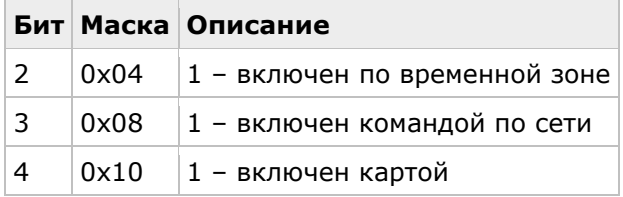

Подтип события (код условия, вызвавшего срабатывание):

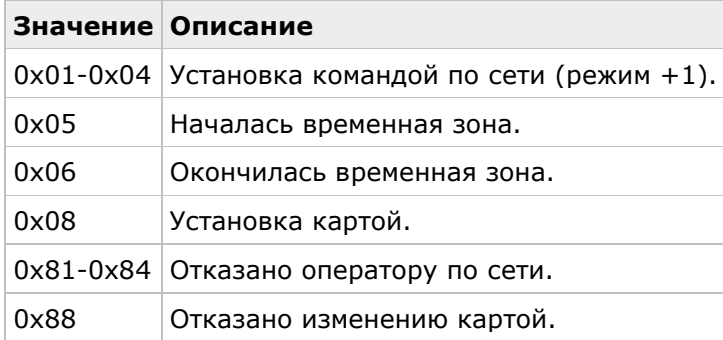

## **Пожар**

Содержит: 1) дата и время события, 2) флаги события, 3) подтип события. Флаги события (флаги состояния):

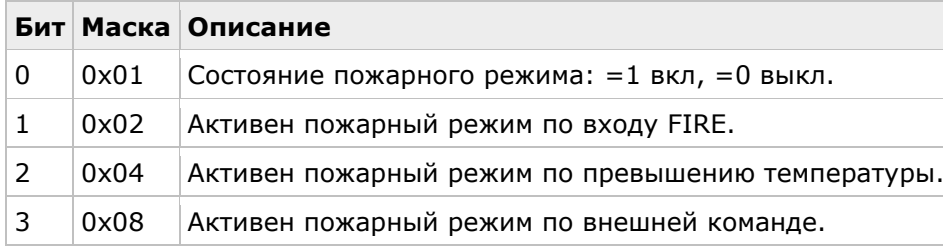

Подтип события (код условия, вызвавшего срабатывание):

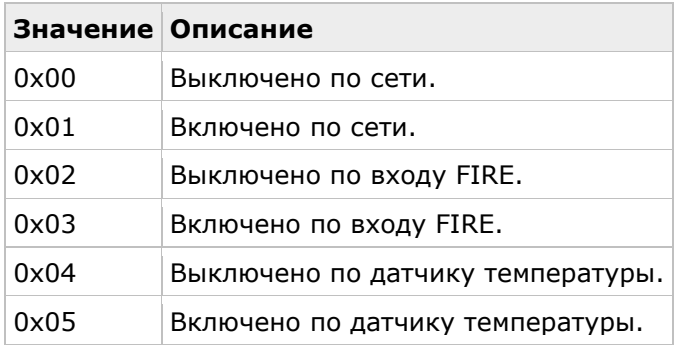

## **Охрана**

Содержит: 1) дата и время события, 2) флаги события, 3) подтип события. Флаги события (флаги состояния):

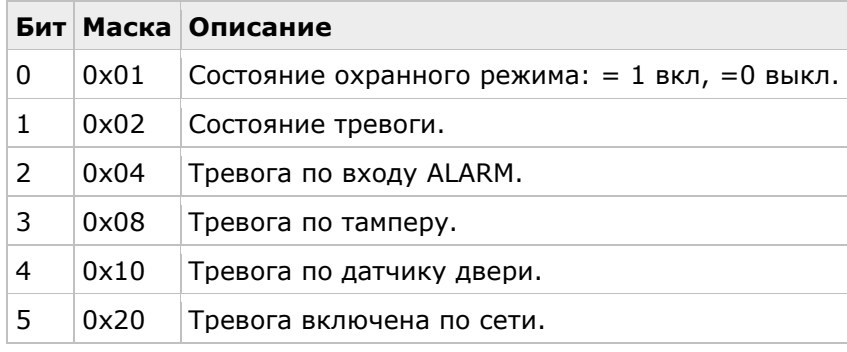

Подтип события (код условия, вызвавшего срабатывание):

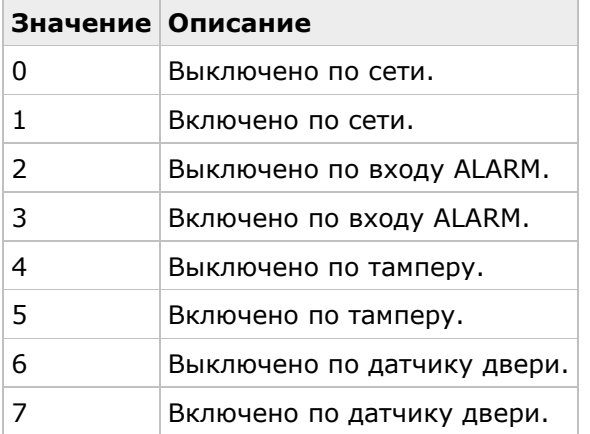

## **Hotel40**

Содержит: 1) дата и время события, 2) режим, 3) флаги события, 4) подтип события. Режим (состояние контроллера):

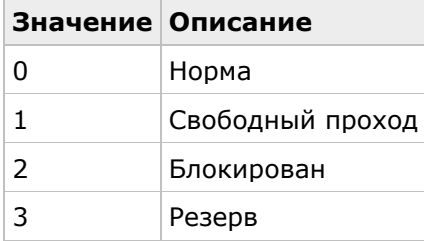

Флаги события (флаги состояния):

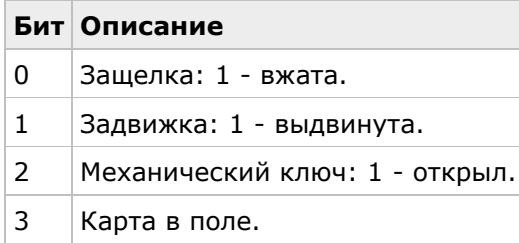

Подтип события (код условия, вызвавшего срабатывание):

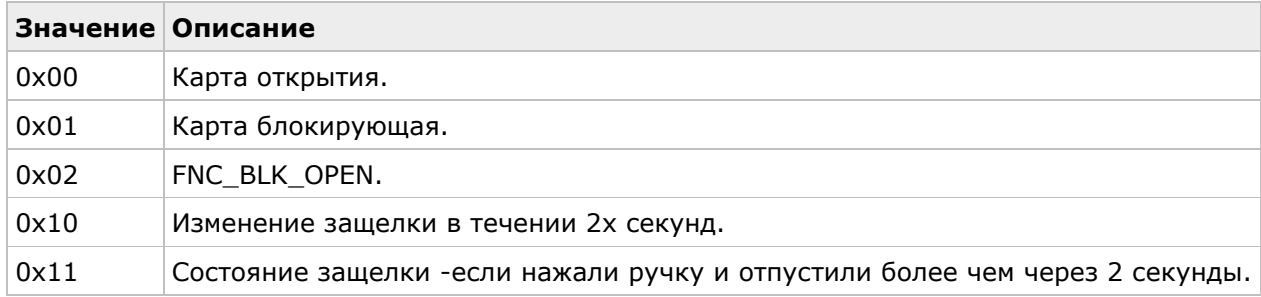

## **Hotel41**

Содержит: 1) дата и время события, 2) режим, 3) флаги события, 4) подтип события.

Режим (состояние контроллера):

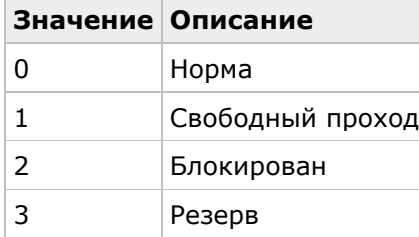

Флаги события (флаги состояния):

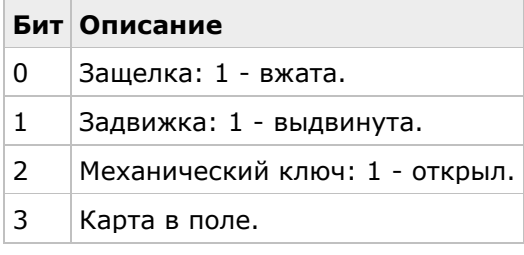

Подтип события (код условия, вызвавшего срабатывание):

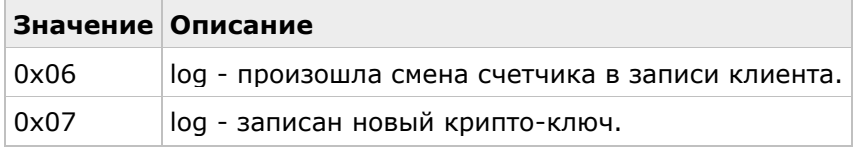